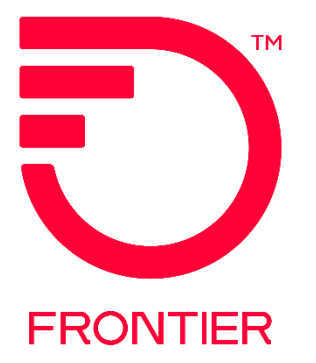

# **VIRTUAL FRONT OFFICE USER GUIDE**

 Frontier Wholesale Revised: 08/03/2022

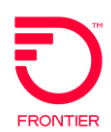

# **Table of Contents**

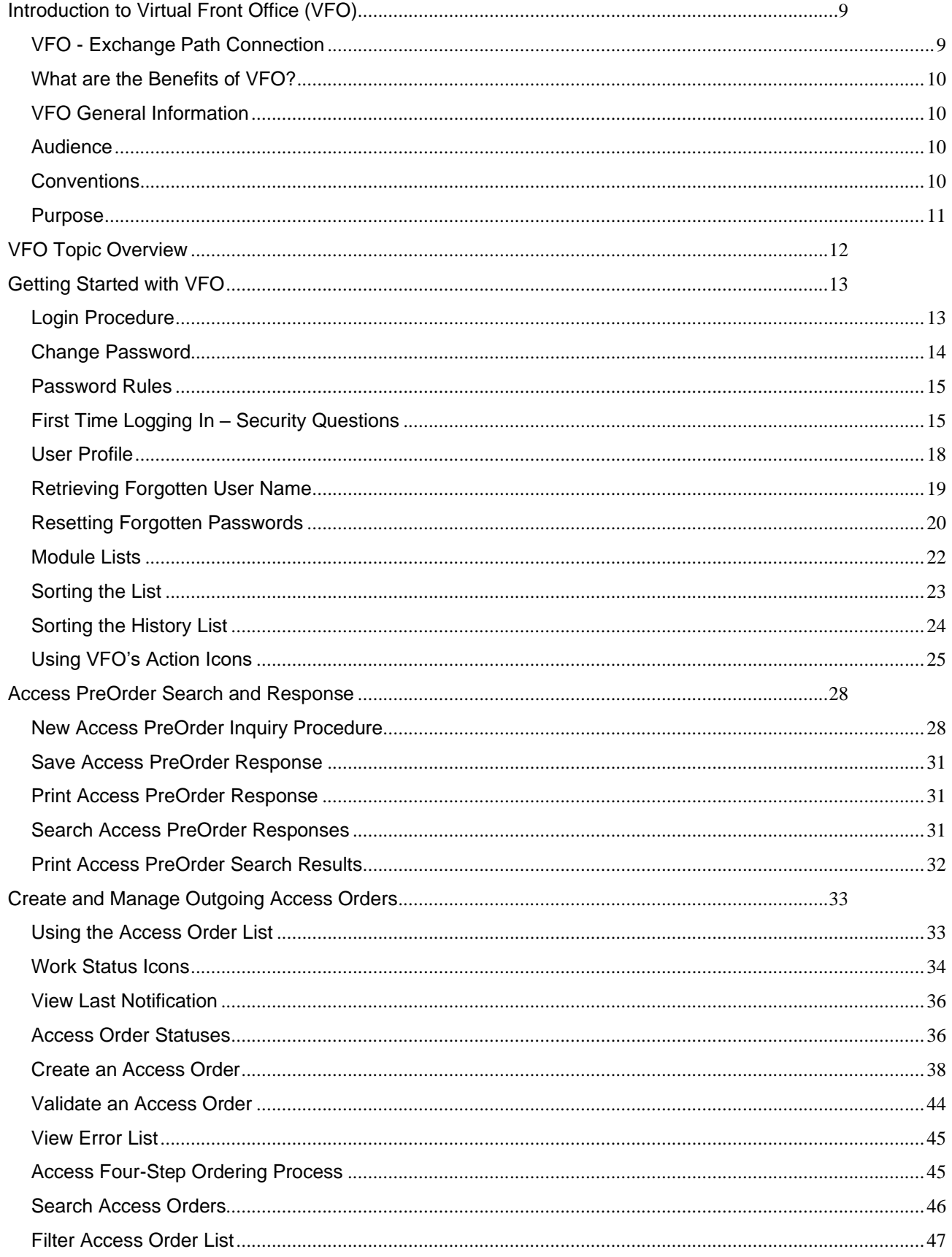

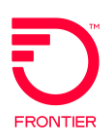

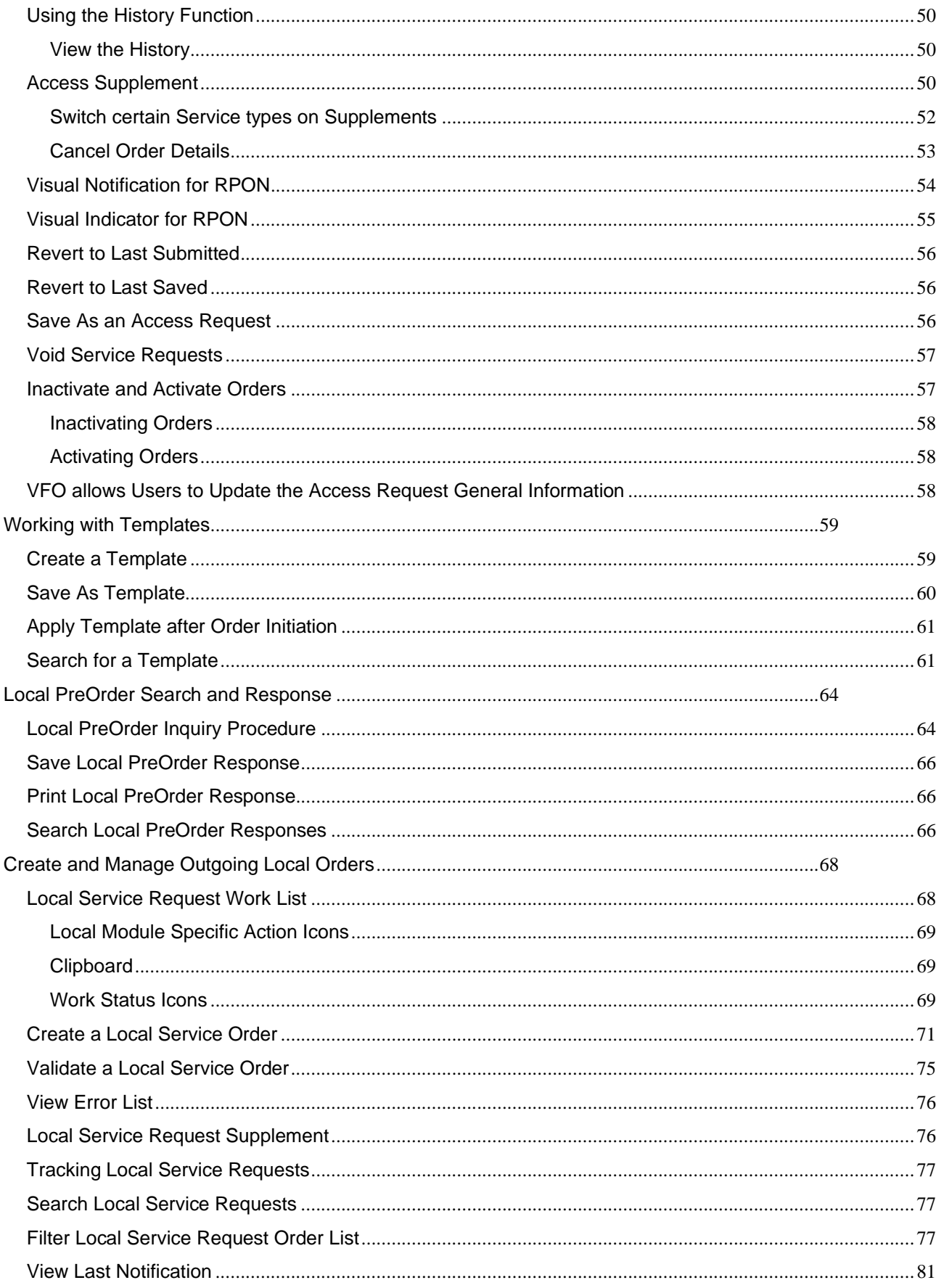

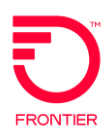

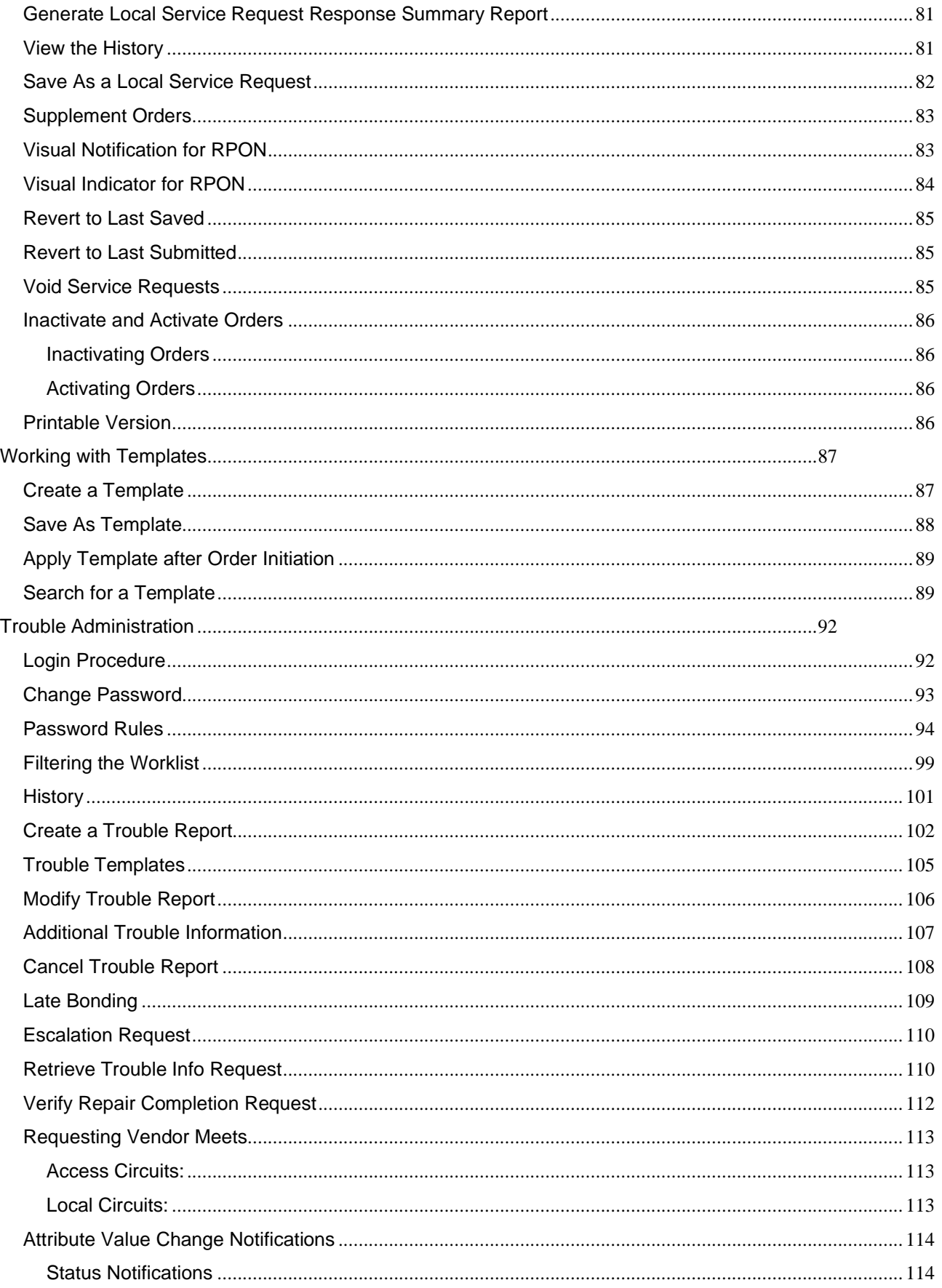

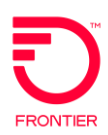

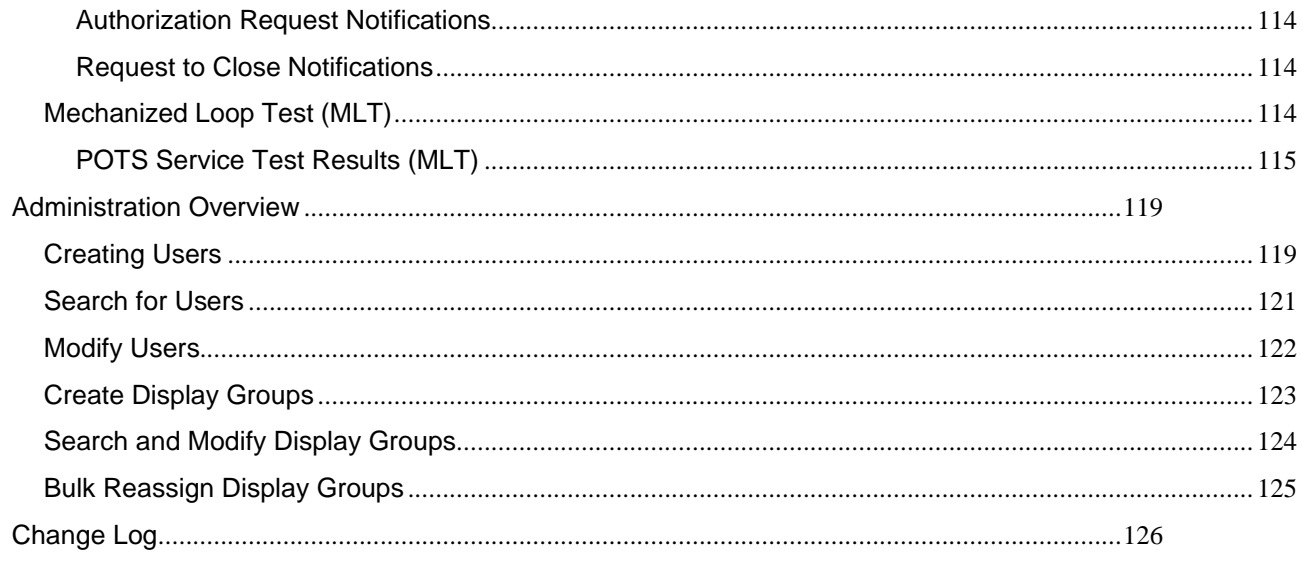

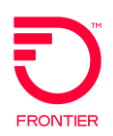

## Table of Figures

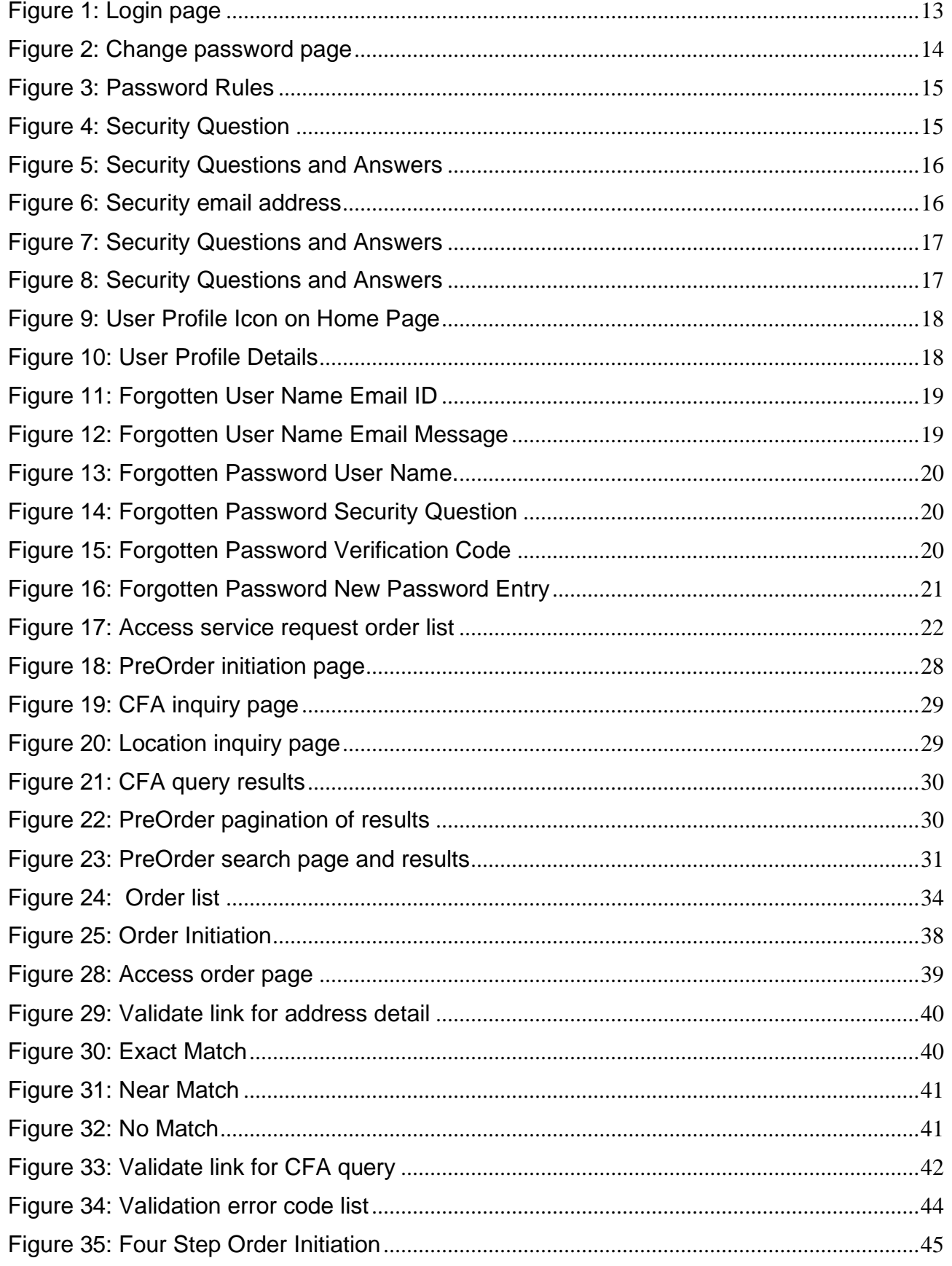

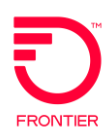

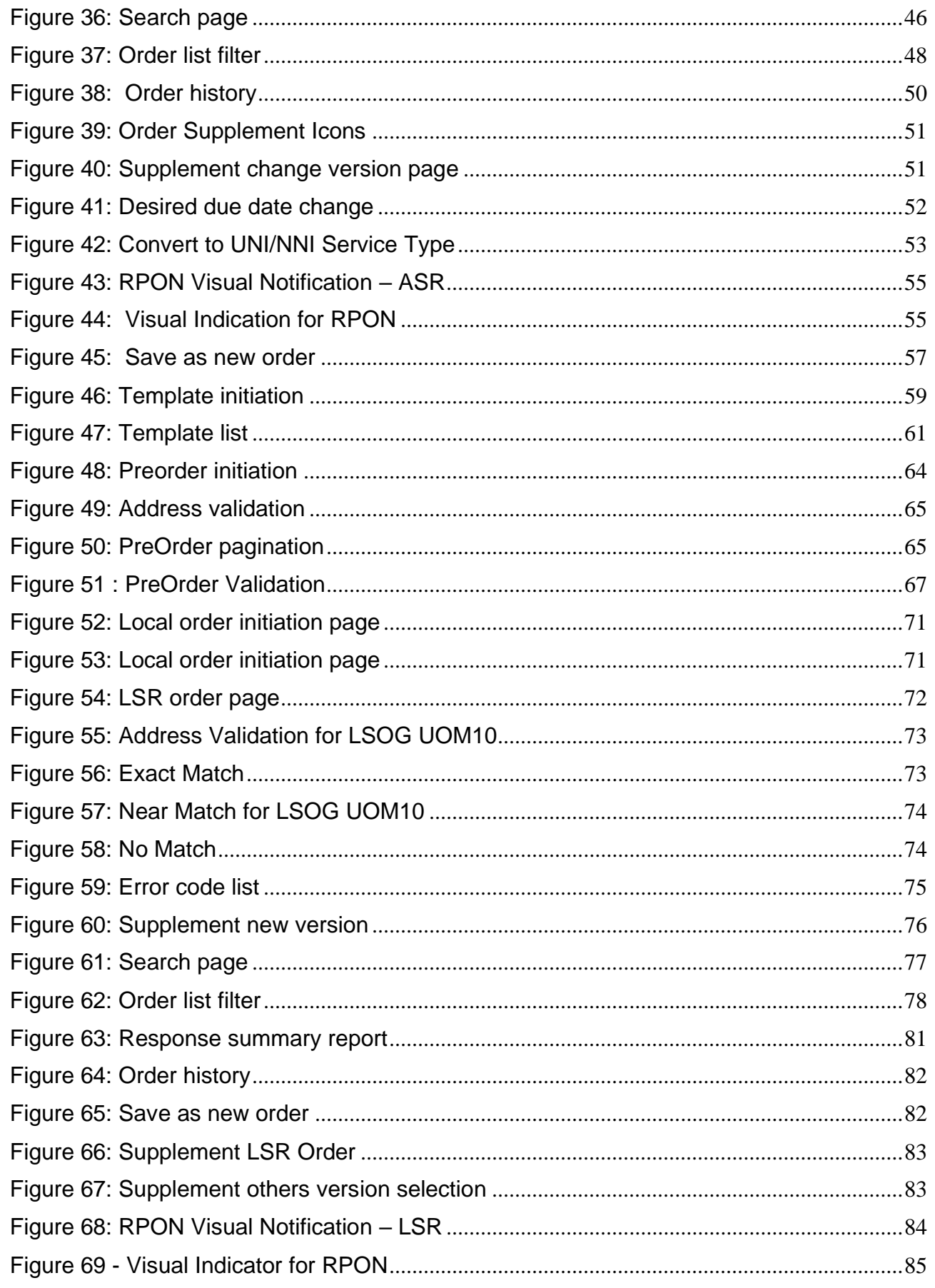

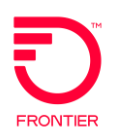

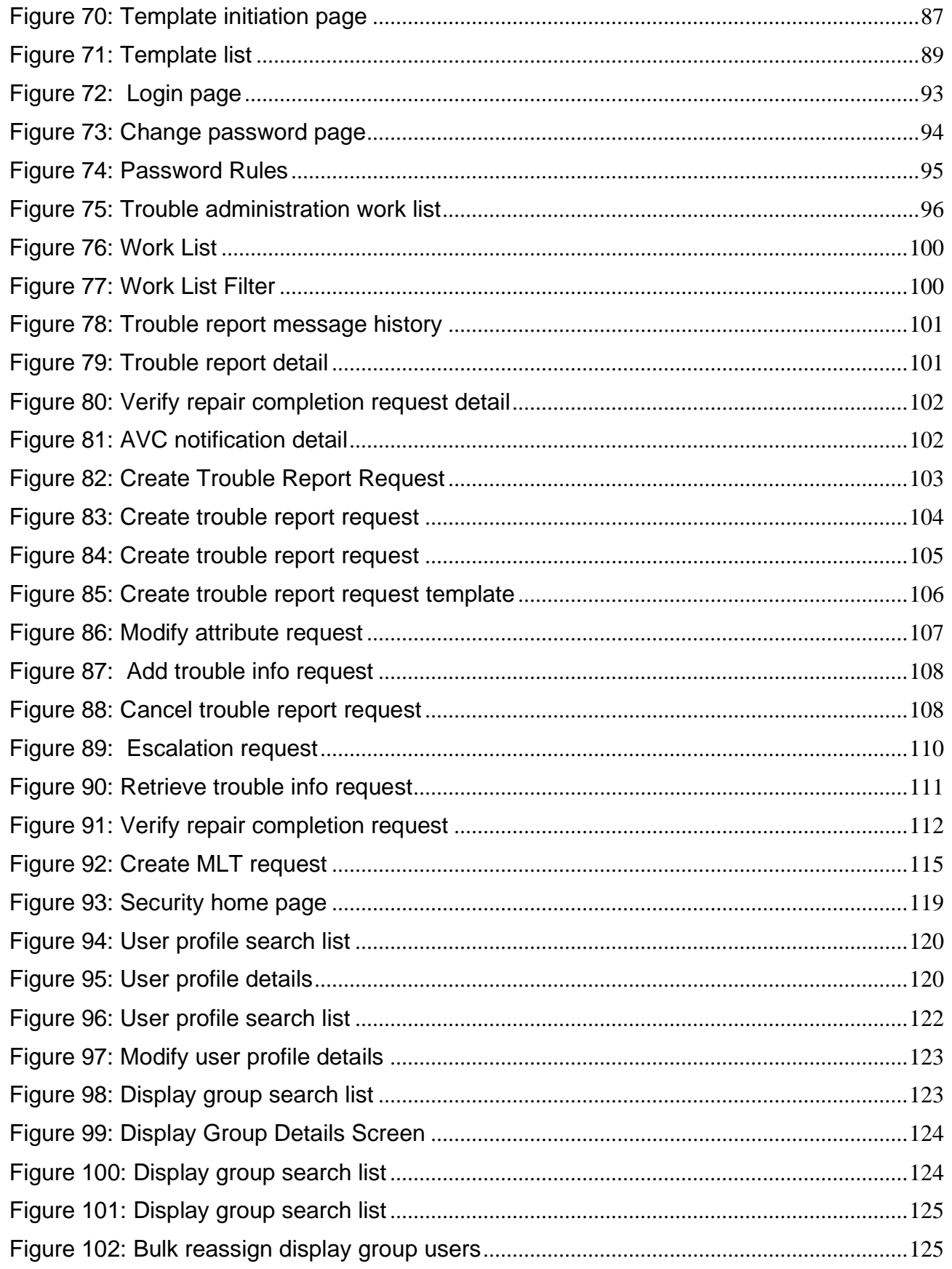

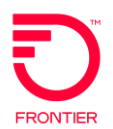

# <span id="page-8-0"></span>**Introduction to Virtual Front Office (VFO)**

VFO is a gateway between service/network providers. The application is accessible via a web-based Graphical User Interface (GUI), in addition to the following features/functionality:

- Flexible and automatic validation of Access Service Requests, Local Service Requests and Trouble Reports.
- Storage and management of all service requests submitted, and the subsequent notifications received.
- Secure and efficient business interactions between the companies.

## <span id="page-8-1"></span>**VFO - Exchange Path Connection**

To understand VFO, it is helpful to understand how it works with the Exchange Path application.

Exchange Path enables real-time data transfer with other trading partners. Exchange Path uses the following Transaction and Message Formats:

- Local EDI, XML
- Access UOM/XML
- Trouble Administration XML

Exchange Path uses the following Transmission Protocols:

- Interactive Agent
- HTTP

The process begins with the end user populating the VFO GUI, followed by the below list of activities:

- 1. VFO creates an XML based on the values entered in the VFO GUI.
- 2. The XML is sent to Exchange Path where the XML is compared against the Trading Partner's Business Rules.
- 3. If no rules are violated, the XML is translated into the Trading Partner's preferred format.
- 4. Exchange Path transfers the message to the Trading Partner.
- 5. The Trading Partner checks the message against their system.
- 6. The Trading Partner transmits the response-message to Exchange Path.
- 7. Exchange Path translates the message back into XML and then sends that XML back to VFO and updates the order's status.

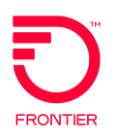

## <span id="page-9-0"></span>What are the Benefits of VFO?

High quality, cost-effective interactions between telecommunications providers can be attained through a high degree of mechanization. However, direct interfaces between the OSS of various providers are costly and create opportunities for insecure handling of critical business information.

VFO provides a secure gateway for handling these interactions and helps to realize the following benefits:

- Achieve cost-effectiveness by handling requests as part of a mainstream operations flow (i.e., automated flow through) instead of a manual effort.
- Facilitates interactions between associated communications customers and providers via integration into existing/evolving operations systems architectures.
- Improves time to service by minimizing manual efforts and the errors associated with manual processing.
- Maintains a historical record of Orders processed.
- Meets the transmission protocol requirements.
- Performs Order functions over a user-friendly, completely web-based interface.
- Provides the ability to validate transaction data before submission to the Trading Partners; thus reducing costs to manage fall-out.

## <span id="page-9-1"></span>**VFO General Information**

## <span id="page-9-2"></span>**Audience**

The primary users of this guide will be the provisioning specialists or users whose responsibilities include provisioning resources from outside sources. It is assumed that the users of this manual are knowledgeable about the telecommunications industry as well as efficient provisioning practices.

## <span id="page-9-3"></span>**Conventions**

This manual is organized as follows.

- Buttons and links that you click will be **bold**.
- Windows will be displayed as screen shots.
- Paths are represented by the '>' key. For example, Start > Programs > Microsoft Word. This path represents the steps followed to use certain functions within the application.

The examples used in this guide are fictitious. Any similarity to actual data is merely coincidental. The sample data does not represent proprietary data

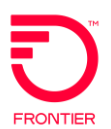

from any other company. Furthermore, the screen shots used in this document are not specific to any industry version.

## <span id="page-10-0"></span>**Purpose**

This manual is intended to provide methods of processing and maintaining orders. Specifically, this manual explains how to:

- Create and manage Service Requests
- Create and manage Service Order templates
- Perform tasks in the Service Ordering process
- The VFO User Guide is designed to act as a tool to provide a systematic process for conducting daily tasks.

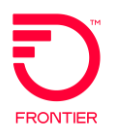

## <span id="page-11-0"></span>**VFO Topic Overview**

This guide is intended to provide methods of processing and maintaining orders. Specifically, this electronic guide explains how to:

Get Started in VFO - In this section you will learn how to log on to the application, change your password, work with the home page transaction list and use the action icons to initiate commands.

Access PreOrder Search and Response - This section covers creating Location, Ethernet, and CFA Inquiries, printing and saving responses, and searching for saved responses.

Create and Manage Outgoing Access Orders - In this section you will learn all the functions available for Access Order requests, from creating, validating, and submitting orders to searching, supplementing, viewing order histories, and creating manual responses.

Work with Access Order Templates - This section reviews how to create, search, and apply templates to access orders.

Create and Manage Incoming Access Orders - In this section, you will learn how to respond to order requests. It covers starting a response transaction, saving, validating, submitting, and searching for the response.

Local PreOrder Search and Response - This section reviews the general process for creating, submitting, printing, and search for PreOrder transactions.

Create and Manage Outgoing Local Orders - In this section, you will learn how to create local service requests, validate the order against the trading partner's business rules, submit orders and supplemented orders, view the order responses, and history, just name a few.

Work with Local Order Templates - This section reviews how to create, search, and apply templates to local orders.

Create and Manage Incoming Local Orders - In this section, you will learn how to respond to order requests. It covers starting a response transaction, saving, validating, submitting, and searching for the response.

Trouble Administration - In this section, you will learn how to create a trouble ticket request, query the progress, and search for previous trouble tickets submitted. This section also reviews how to submit Mechanized Loop Tests (MLT) and late bond verbal tickets to automated requests.

To learn more about the Virtual Front Office application, go to the Introduction to Virtual Front Office section of the Guide.

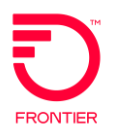

# <span id="page-12-0"></span>**Getting Started with VFO**

VFO is a web-based application that runs on Google Chrome and Microsoft Edge; therefore, the user must open a supported Web browser to access the application.

(If necessary, consult the browser's User's Manual for the browser's setup and operating procedures.)

When the browser opens, enter the following in the Address line:

<https://vfo.frontier.com/>

## <span id="page-12-1"></span>**Login Procedure**

Use the following procedure to log into VFO.

1. Browse to the VFO location by entering the following address in the Address field: <https://vfo.frontier.com/>

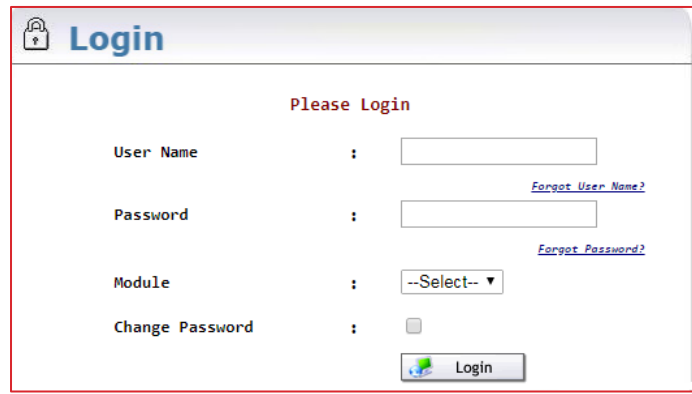

**Figure 1: Login page**

- <span id="page-12-2"></span>2. Enter a valid name in the User Name field.
- 3. Enter a valid password in the Password field.
- 4. Click the drop-down arrow in the Module field.
- 5. Select the desired Module.
- 6. Click the **Login** button.

NOTE: Use the User Name and Password provided by the company's System Administrator. You will be forced to reset any password created by the System Administrator.

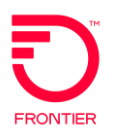

## <span id="page-13-0"></span>**Change Password**

Use the following procedure to change the VFO Login password.

- 1. Browse to the location of VFO.
- 2. Enter a valid name in the User Name field.
- 3. Enter a valid password in the Password field.
- 4. Use the User Name and Password provided by company's System Administrator.
- 5. Click the dropdown arrow in the Module field.
- 6. Select the desired Module.
- 7. Check the Change Password checkbox.
- 8. Click the **Login** button.

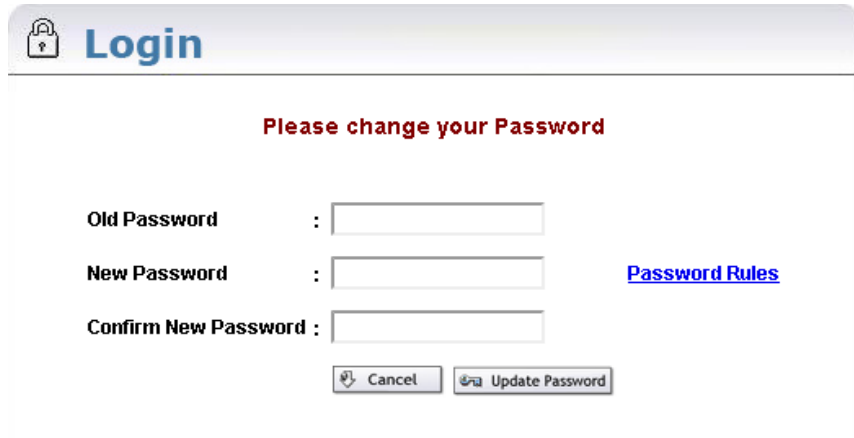

**Figure 2: Change password page**

- <span id="page-13-1"></span>9. Enter the old password into the Old Password field.
- 10. Enter the new password into the New Password field.
- 11. Reenter the new password into the Confirm New Password field. The 'Password Rules' link mentions the criteria for choosing a new password.
- 12. Click the Update Password button.
- 13. Log in using the new password.

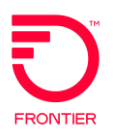

## <span id="page-14-0"></span>**Password Rules**

The password rules are intended to maintain the system security by prompting users to provide strong [passwords](http://en.wikipedia.org/wiki/Password) and use them appropriately.

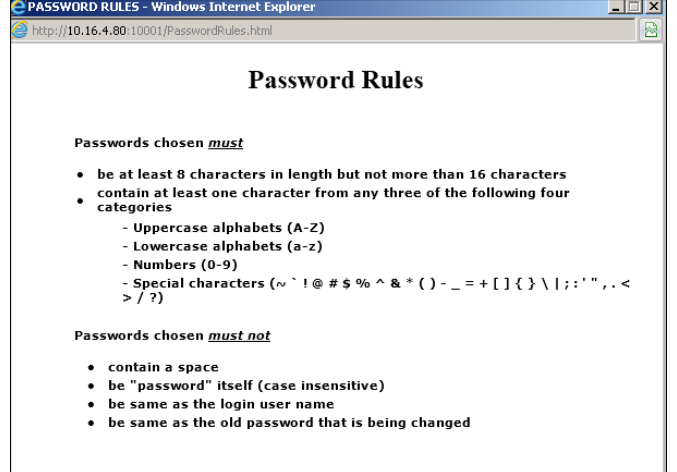

**Figure 3: Password Rules**

## <span id="page-14-2"></span><span id="page-14-1"></span>**First Time Logging In – Security Questions**

The first time you log into VFO, you will be asked to reset your password, answer three security questions of your choice, and provide or confirm your email address. You will then be set a verification code to enter.

1. Select the security questions you would like to answer.

<span id="page-14-3"></span>

| $\mathbf{1}$ | Question : | -Select One-<br>-Select One-                                                                  | Tips for Security Questions and Answers              |
|--------------|------------|-----------------------------------------------------------------------------------------------|------------------------------------------------------|
|              | Answer :   | What is your favorite mode of transport?<br>What is your oldest cousin's first and last name? | 1. All questions are mandatory and must be           |
| $\mathbf{2}$ | Question : | What street did you live on in third grade?<br>In what city does your nearest sibling live?   | answered.                                            |
|              | Answer :   | What was your favorite after school activity?                                                 | 2. Answers must have a minimum of two<br>characters. |
| з            | Question : | -Select One-                                                                                  | 3. Answers are not case sensitive.                   |
|              | Answer :   |                                                                                               |                                                      |
|              |            | Next III                                                                                      |                                                      |

**Figure 4: Security Question**

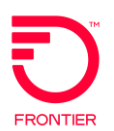

Please select three questions below, then type your answers in the field provided. 1 Question : What is your favorite mode of transport?<br>
Tips for Security Questions and Answers Answer : **Deceased Contract of the Contract of the Contract of the Contract of the Contract of the Contract of the Contract of the Contract of the Contract of the Contract of the Contract of the Contract of the Contract** 1. All questions are mandatory and must be 2 Question : What is the name of your first pet? answered.  $\mathcal{L}_{\mathcal{A}}$  . In the  $\mathcal{L}_{\mathcal{A}}$ 2. Answers must have a minimum of two<br>characters. Answer : .... 3 Question : What was your favorite sport in high school?  $\langle \rangle$  . 3. Answers are not case sensitive. Answer : ..............  $Next$ 

2. Enter your answers to each before clicking **Next**.

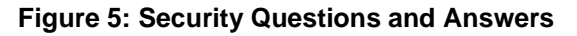

<span id="page-15-0"></span>3. Enter your email address (Email ID) or verify the one already associated with your user profile.

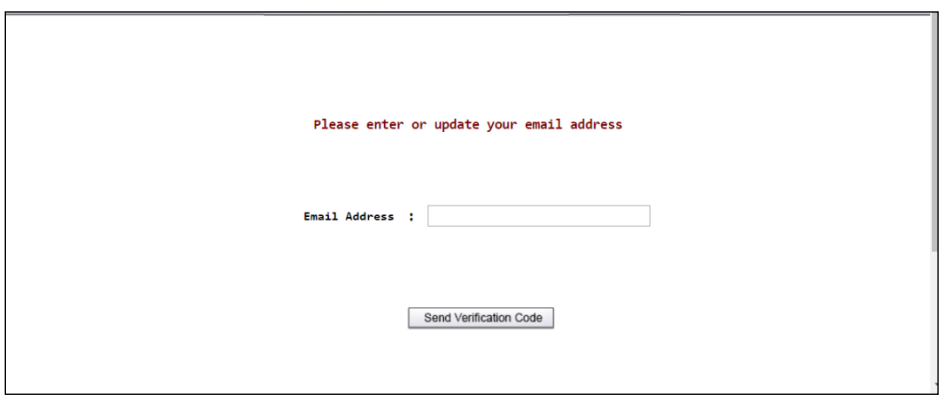

<span id="page-15-1"></span>**Figure 6: Security email address**

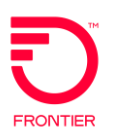

4. The email address format will be validated, and a verification code will be sent to the email address provided.

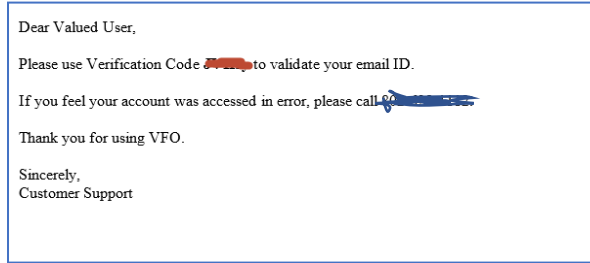

**Figure 7: Security Questions and Answers**

<span id="page-16-0"></span>5. Enter that verification code to proceed.

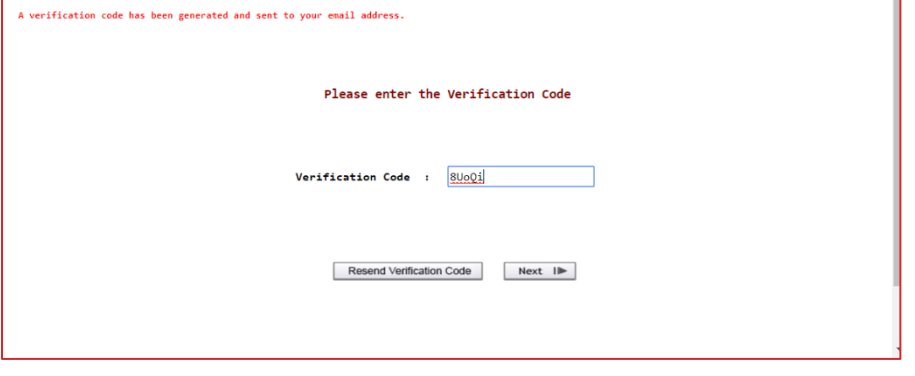

**Figure 8: Security Questions and Answers**

<span id="page-16-1"></span>The email address can now be used to retrieve the forgotten user name. And if you forget your password, the email address and security questions and answers can be used to authenticate your login.

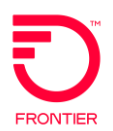

## <span id="page-17-0"></span>**User Profile**

A user profile icon  $\triangle$  is on the home page to enable you to manage your email and security questions. All other fields are read only.

| ORDER                |             | <b>PREORDER</b>      | <b>TEMPLATE</b>      |               | <b>ADMINISTRATION</b> |                                                                                     |                |                           |                |    |            |            | <b>AUBYRØR</b>      |
|----------------------|-------------|----------------------|----------------------|---------------|-----------------------|-------------------------------------------------------------------------------------|----------------|---------------------------|----------------|----|------------|------------|---------------------|
| Order List           |             |                      |                      |               |                       |                                                                                     |                |                           |                |    |            |            |                     |
|                      |             | <b>Receiver Code</b> | <b>Customer Code</b> | Pon           |                       | Ver Sup Status                                                                      | Trantyp Svctyp |                           | Reqtyp Act DDD |    |            | Owner      | Date Sent/ Received |
| $\qquad \qquad \Box$ | <b>STEP</b> | <b>FV01</b>          | <b>BRW</b>           | 6598CRSUREC01 | Q <sub>1</sub>        | Received                                                                            |                | Feature Group A           | AA.            | N. | 08/03/2016 |            | 10/17/2016 06:19    |
| $\qquad \qquad \Box$ | œ           | <b>FV01</b>          | <b>BRW</b>           | 6598CRSUREC   | 01                    | Received                                                                            |                | Feature Group A           | AA             | N  | 08/03/2016 |            | 10/17/2016 06:15    |
| $\qquad \qquad \Box$ | $\bullet$   | FV01                 | <b>BRW</b>           | 6598CRSU002   | 91                    | Errored                                                                             |                | Feature Group A           | AA             | M  | 08/03/2016 | brw        | 08/02/2016 08:42    |
|                      | $\bullet$   | FV01                 | <b>BRW</b>           | 6598CRSU001   | 01                    | Errored                                                                             |                | Feature Group A           | AA             | M. | 08/03/2016 | brw        | 08/02/2016 08:42    |
|                      | $\bullet$   | <b>FV01</b>          | <b>BRW</b>           | WSNISH0001    | 01                    | Errored                                                                             |                | Feature Group A           | AA             | N  | 08/03/2016 | brw        |                     |
| $\Box$               | a.          | <b>FV01</b>          | <b>BRW</b>           | 289040        | 01                    | Accepted Submitted                                                                  |                | SWITCHED ETHERNET EVC SVC | EA             | N  | 08/05/2016 | IWGWEST4   | 08/05/2016 02:55    |
| $\Box$               |             | <b>FV01</b>          |                      | 289039        | 01                    | PendingValidation                                                                   |                | EUSA-2 Point              | EA             | N  |            | <b>brw</b> |                     |
|                      | ٠           | <b>FV01</b>          | <b>BRW</b>           | 288995        | 01                    | Errored                                                                             |                | Feature Group A           | AA             | N  | 08/03/2016 | brw        |                     |
|                      | А           | <b>FV01</b>          | <b>BRW</b>           | 288992        | 01                    | Errored                                                                             |                | Ring Service              | <b>RA</b>      | M. | 08/02/2016 | brw        |                     |
| $\Box$               |             | FV01                 | <b>BRW</b>           | 288986        | 01                    | PendingValidation                                                                   |                | SA-Multi-Point            | <b>SA</b>      | N  | 08/03/2016 | brw        |                     |
|                      |             |                      |                      |               |                       |                                                                                     |                |                           |                |    |            |            |                     |
|                      |             |                      |                      |               |                       | Displaying results 1-10 of 111 results<br>Result Pages : 1 2 3 4 5 6 7 8 9 10 11 12 |                |                           |                |    |            |            |                     |

**Figure 9: User Profile Icon on Home Page**

<span id="page-17-1"></span>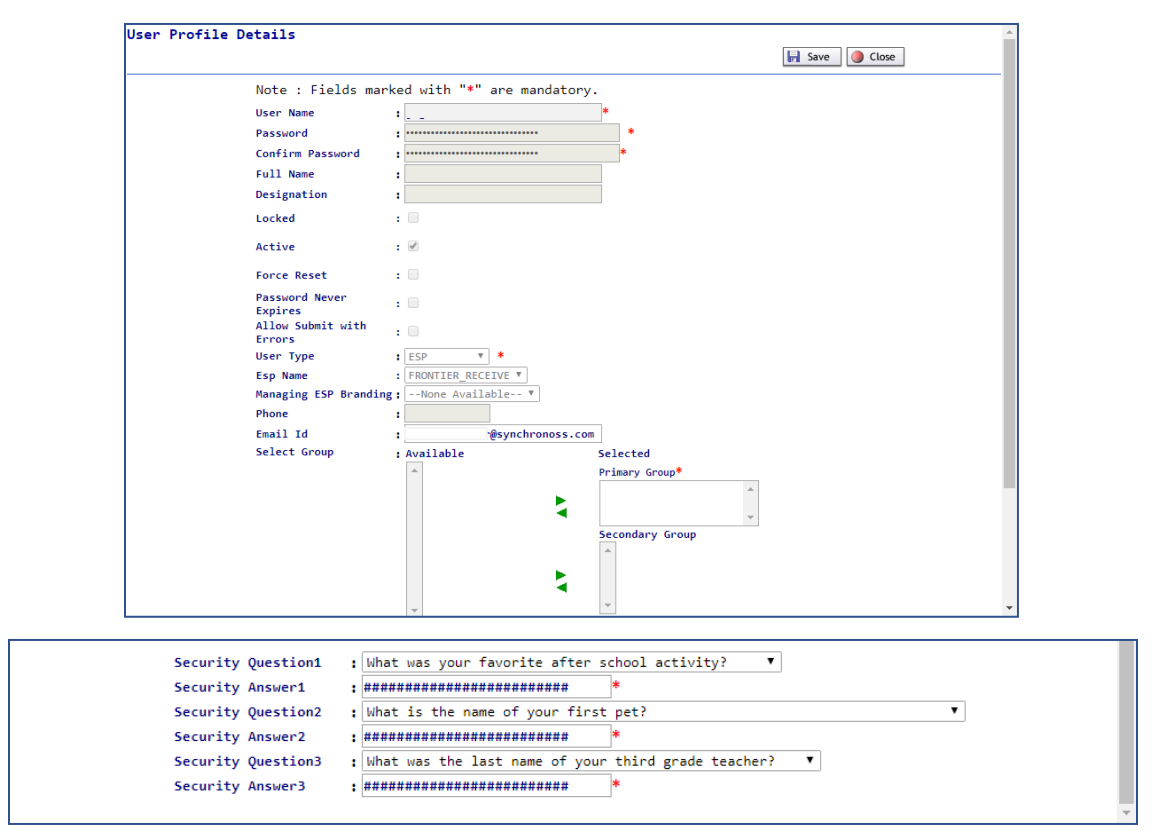

<span id="page-17-2"></span>**Figure 10: User Profile Details**

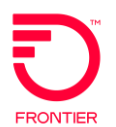

## <span id="page-18-0"></span>**Retrieving Forgotten User Name**

If you forget your User Name, you can retrieve it from the system, by clicking **Forgot User Name?**. You will enter your email address associated with the User Name and the system will generate an email with the associated User Name(s) with that email address

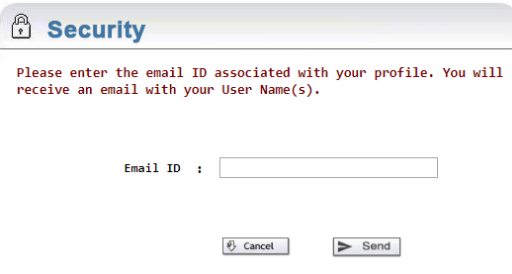

**Figure 11: Forgotten User Name Email ID** 

<span id="page-18-1"></span>Upon inputting a valid email address, all usernames associated with that email address will be listed in the email sent.

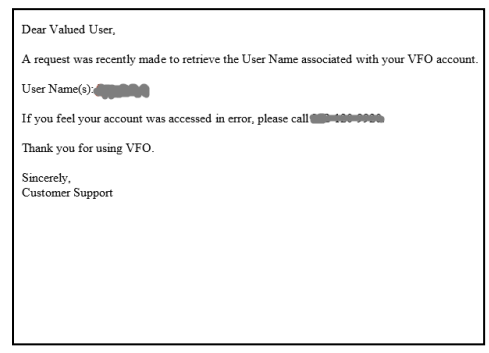

<span id="page-18-2"></span>**Figure 12: Forgotten User Name Email Message**

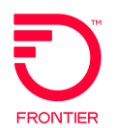

## <span id="page-19-0"></span>**Resetting Forgotten Passwords**

If you forget your password, you can reset it using the security questions answered the first time you logged in.

Click the **Forgot Password**" link on the VFO Login Page to trigger a fourstep user authentication process.

• You will be prompted to enter your username.

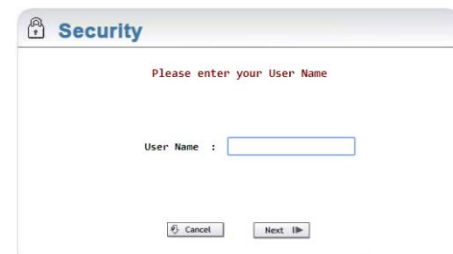

**Figure 13: Forgotten Password User Name.**

<span id="page-19-1"></span>• You will need to answer a security question associated with your user profile.

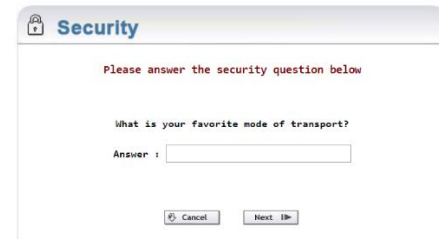

**Figure 14: Forgotten Password Security Question**

<span id="page-19-2"></span>VFO will send a verfication code, which you will use to access VFO, if the answer to the question above is correct.

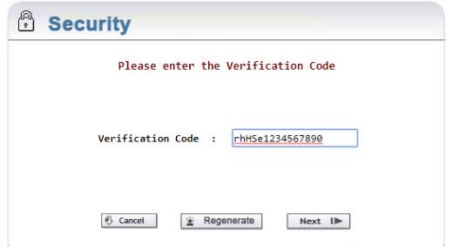

**Figure 15: Forgotten Password Verification Code**

<span id="page-19-3"></span>NOTE: Check your junk email, if you don't see a verification code within 5 minutes. If still no code, wait an additional 10 minutes before clicking Regenerate to get a new code sent.

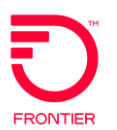

• After entering the correct verification code, and clicking **Next**, you will enter your new password twice.

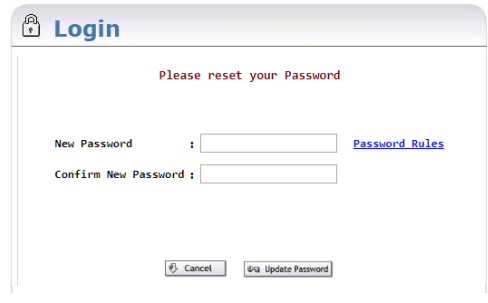

<span id="page-20-0"></span>**Figure 16: Forgotten Password New Password Entry**

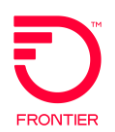

## <span id="page-21-0"></span>**Module Lists**

In each module, the first screen to appear is the list of existing orders that are stored in the application. The list name is referred to differently in some of the modules, as referenced below:

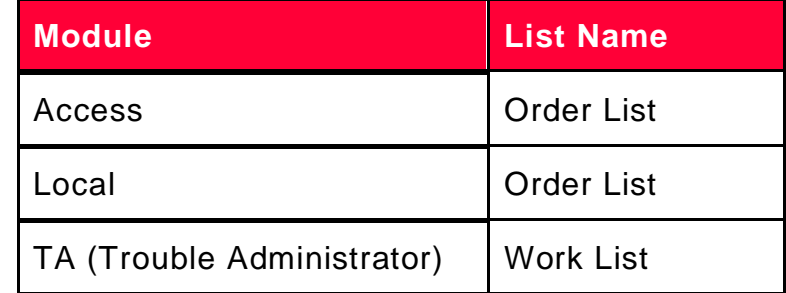

NOTE: A company's internal process for managing orders will dictate what orders will be viewable to a user. Viewing capabilities are managed via the Filter function, which will be covered further down in the document.

| ORDER |                      | <b>PREORDER</b>      | <b>TEMPLATE</b> |    |                | <b>ADMINISTRATION</b>                                                                        |                |                  |               |              |                |       | 0178<br>$\mathbf{a}$      |
|-------|----------------------|----------------------|-----------------|----|----------------|----------------------------------------------------------------------------------------------|----------------|------------------|---------------|--------------|----------------|-------|---------------------------|
|       | <b>Order List</b>    |                      |                 |    |                |                                                                                              |                |                  |               |              |                |       |                           |
|       | <b>Receiver Code</b> | <b>Customer Code</b> | Pon             |    | Ver Sup        | <b>Status</b>                                                                                | <b>Trantyp</b> | <b>Svctyp</b>    | <b>Reqtyp</b> |              | <b>Act DDD</b> | Owner | <b>Date Sent/ Receive</b> |
| ö     | <b>BSAS</b>          | ALN.                 | <b>PRK24</b>    | 01 |                | <b>Pending Submission</b>                                                                    | Mech Spec      | SA-2 Point       | <b>SD</b>     | N            |                | send  | 09/15/2008 14:18          |
| B     | <b>BSAS</b>          | <b>ALN</b>           | PRK101RAM       | 03 | $\overline{4}$ | PendingValidation                                                                            |                | SA-2 Point       | <b>SD</b>     | N            |                | send  |                           |
| ō     | <b>BSAS</b>          | <b>ALN</b>           | PRK100RAM       | 02 | $\frac{4}{3}$  | PendingValidation                                                                            |                | SA-2 Point       | <b>SD</b>     | N            |                | send  |                           |
| n     | <b>BSAS</b>          | <b>ALN</b>           | PRK6            | 01 |                | Submitted                                                                                    | Mech Spec      | SA-2 Point       | SD            | N            |                | send  | 04/30/2008 15:09          |
| B     | <b>BSAS</b>          | <b>ALN</b>           | RAM97           | 02 | $\overline{4}$ | PendingValidation                                                                            |                | TQ.              | <b>MD</b>     | N            | 09/25/2008     | send  | 09/22/2008 15:37          |
| n     | <b>BSAS</b>          | <b>ALN</b>           | 96              | 01 |                | Submitted                                                                                    | Fax            | SA-2 Point       | SD            | N            |                | send  | 09/22/2008 15:34          |
| Ò     | <b>BSAS</b>          | <b>ALN</b>           | <b>R95</b>      | 02 | $\overline{4}$ | PendingValidation                                                                            |                | SA-2 Point       | SD.           | $\mathsf{N}$ | 09/26/2008     | send  | 09/22/2008 15:21          |
| n     | <b>BSAS</b>          | <b>ALN</b>           | 94              | 03 | $\overline{2}$ | Submitted                                                                                    | Mech Spec      | <b>CCS Links</b> | <b>SD</b>     | C            | 10/10/2008     | send  | 04/30/2008 15:09          |
| n     | <b>BSAS</b>          |                      | <b>SSS</b>      | 01 |                | PendingValidation                                                                            |                | SA-2 Point       | SD            | N            |                | send  |                           |
| E)    | <b>BSAS</b>          | <b>ALN</b>           | 93              | 01 |                | Accepted                                                                                     |                | <b>CCS Links</b> | LD            | C            |                | send  | 09/19/2008 17:38          |
|       |                      |                      |                 |    |                | Displaying results 1-10 of 141 results<br>Result Pages : 1 2 3 4 5 6 7 8 9 10 P Next 5 Pages |                |                  |               |              |                |       |                           |

**Figure 17: Access service request order list**

<span id="page-21-1"></span>**<Module> -** Use this drop-down menu to change modules without logging out of VFO. Select the module from the dropdown menu, and then click the Launch button next to the <Module> to open the home page of the selected module.

**Home** – Click this link to return to the Order List page.

**About** – Click this link to open a popup window that lists:

- The login name of the current user
- The current user's full name
- the date and time the current version of the application was installed
- Any TP Package details for installed TP Packages
- VFO copyright information

**Help** – Click this link to access VFO Online Help.

**Logout** – Click this link to logout of VFO and return to the Login page.

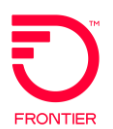

**Order** – Hover over this tab to access functionality to create or search for an order.

**PreOrder** – This tab allows you to initiate, search and/or submit pre-order transactions.

**Template** – Hover over this tab to access functionality to create or search for a template.

**Administration** – Hover over this tab to access User Profiles and other security related information. This tab will only be visible if you have sufficient permissions.

Another feature of the List is the shading of certain orders.

- When an order has been reassigned it will be shaded **gray**.
- If the order is considered a Protected Circuit, the PON will be highlighted in **yellow**. (Access Module only)
- If an order was initiated by a user that is no longer active, the user name will be shaded **pink**.

NOTE: The default colors can be changed to suit the needs of the company. Check with the System Administrator if different colors are observed.

## <span id="page-22-0"></span>**Sorting the List**

A module list can be sorted in ascending or descending alpha or numeric order based on the specific column header selected. In the TA module, there is a downward facing arrow in one of the column headers when the module is opened to the home page. Clicking the column name of any other column will move the arrow and re-sort the list according to the selected header.

For example, if you wish to sort the entries by State, you would click the State column. The arrow would then appear to the right of that column's name and the orders would be sorted alphabetically according to the State. Clicking the header a second time will reverse the sorting order.

Please note that while clicking on the headers in the Access and Local modules will sort the orders. However, the default sort is not based on any column heading, so no arrow appears for the default sort. The default is to sort the records based on the latest time stamp on the transaction. So after an order is created, modified, or it receives a response, etc., it appears at the top of the list until another transaction is placed or moved to the top based on a recent transaction.

If you change the sorting in the Access and Local modules and want to return to the default sort, click the Return to Default Sort icon.

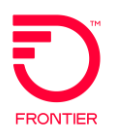

## <span id="page-23-0"></span>**Sorting the History List**

The user clicks on the History icon to view the PON's history. User can then sort these entries either in ascending or descending date/time order by clicking on the Date/Time column. The resulting display will be transactions sorted by date/time,, regardless of their versions.

For example, if you wish to sort the entries by Date/Time, you will click the Date/Time column. The arrow would then appear to be pointing upwards and the entries would be sorted in ascending order. Clicking the Date/Time column again will sort the entries in descending order with the arrow pointing downwards.

If you want to return to default sort, click the **Return to Default Sort** icon.

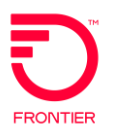

## <span id="page-24-0"></span>**Using VFO's Action Icons**

The following icons are used throughout VFO, in most modules. In situations where they are not seen, it is because they are context specific and not always a viable function.

NOTE: To specify a record, you must first click the checkbox or radio button to the left of the record.

#### **User Profile – Manage User Information History**

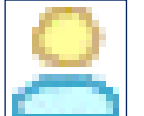

This function will allow a user to see the email associated with his/her user name, change the security question and/or change the security questions.

#### **Open Book – History Function**

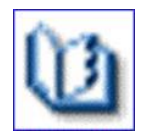

This function will allow a user to see any previous actions that have been performed on a particular order.

#### **Sheet of Paper – Create Response Function**

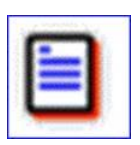

This is used primarily in the Service Request Receive functions but is also available for manual creation of responses sent.

*This icon is not used in the TA module.*

#### **Funnel – Filter Function**

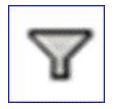

The Filter function allows the user to specify which records appear in a specific module list. The most recent filter is automatically stored in the system so that the next time the user logs in the list will display the latest filter selection. Different filter options are applicable for each module.

NOTE: Different Filter options are applicable for each module and will be discussed the in the appropriate sections below.

#### **Gray Box in Front of Computer – Return to Default Sort Function**

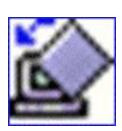

This resets the view to the Default sort, which arranges items in the list based on date and time of last update.

*This icon is not used in the TA module.*

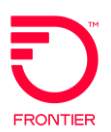

#### **Excel Symbol – Export to Spreadsheet Application**

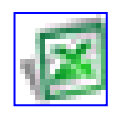

This function will export the Order List data to Excel. It uses Comma Separated Values (CSV) format; so other spreadsheet applications can be used. The icons provided in the Order List are not exported and instead columns are provided with a True Value to indicate if the order is an Access Multi-EC order or if it was created as a Tracking Only Order.

#### **Two Green Arrows – Refresh Function**

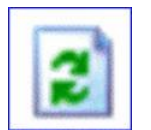

This function will refresh the window in which the icon is displayed. It applies to a pop-up window that is displaying the details of an order that was just placed, or to the module list to check the current status of all orders.

#### **Box above Note – Back to Order Function**

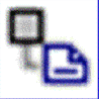

This will take the user back to the previous screen. Specifically, it will allow the user to return to an Order after viewing the History.

#### **Printer – Print Function**

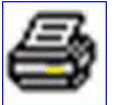

Clicking on this icon will print the current screen through the default printer that is configured with the browser. This function is valuable to provisioners who require hard copies of orders.

*This icon is not used in the TA module.*

#### **Disks – Save Function**

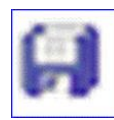

This function allows the user to save any changes to a currently displayed order. This function, when used with the History function, allows the user to save previous versions of an order as the current version.

*This icon is not used in the TA module.*

#### **Running Man – Submit Function**

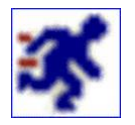

This function first validates the order based on the rules built into the GUI. (e.g.: required fields, correct date and number formats, etc.). Once this GUI validation is completed, the order is sent to Exchange Path for Business Rule Validation. If the order passes the Business Rule validation, it is then sent to the Trading Partner.

#### **Green Check Mark – Validate Function**

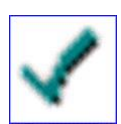

This performs the GUI validation and Business Rule validation on the order displayed. This is automatically performed when Submitting the order, but this gives the user the option of performing the validation process without submitting the order.

*This icon is not used in the TA module.*

# **Access Module**

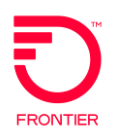

# <span id="page-27-0"></span>**Access PreOrder Search and Response**

This section explains the procedures for performing the following tasks:

- New Access PreOrder Inquiry Procedure
- Save Access PreOrder Response
- Print Access PreOrder Response
- Search Access PreOrder Responses
- <span id="page-27-1"></span>• Print Access PreOrder Search Results

#### **New Access PreOrder Inquiry Procedure**

Use the following procedure to perform a new PreOrder Inquiry.

- 1. Login to VFO and select the Access module. The Order List page opens.
- 2. Execute the PreOrder>New menu command. The PreOrder Initiation window opens.

**WARNING: An error message will be displayed if configuration to this function is not accessible.** 

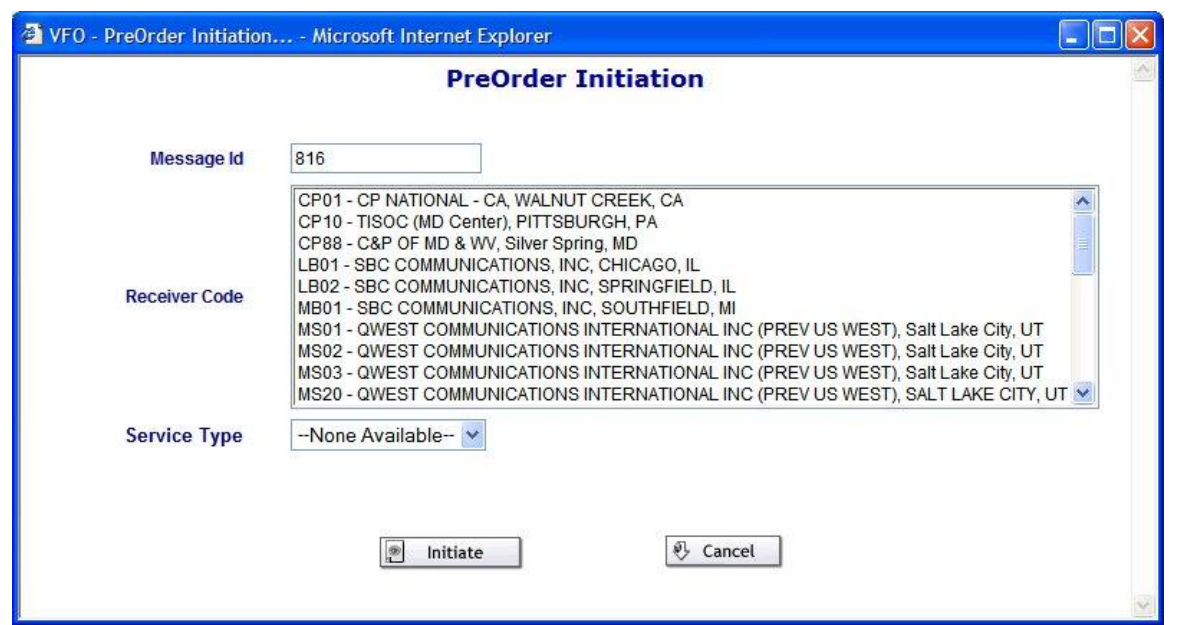

**Figure 18: PreOrder initiation page**

- <span id="page-27-2"></span>3. The Message ID will be automatically populated with an incremented entry. The Message ID value that was auto-populated can be manually changed.
- 4. Select a **Receiver Code**.
- 5. Select the Service Type from the dropdown menu.
- 6. Click **Initiate**. This opens the PreOrder Request window.

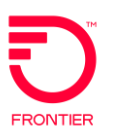

7. Selecting the CFA Inquiry in the Initiation window will generate the following PreOrder Request window to appear.

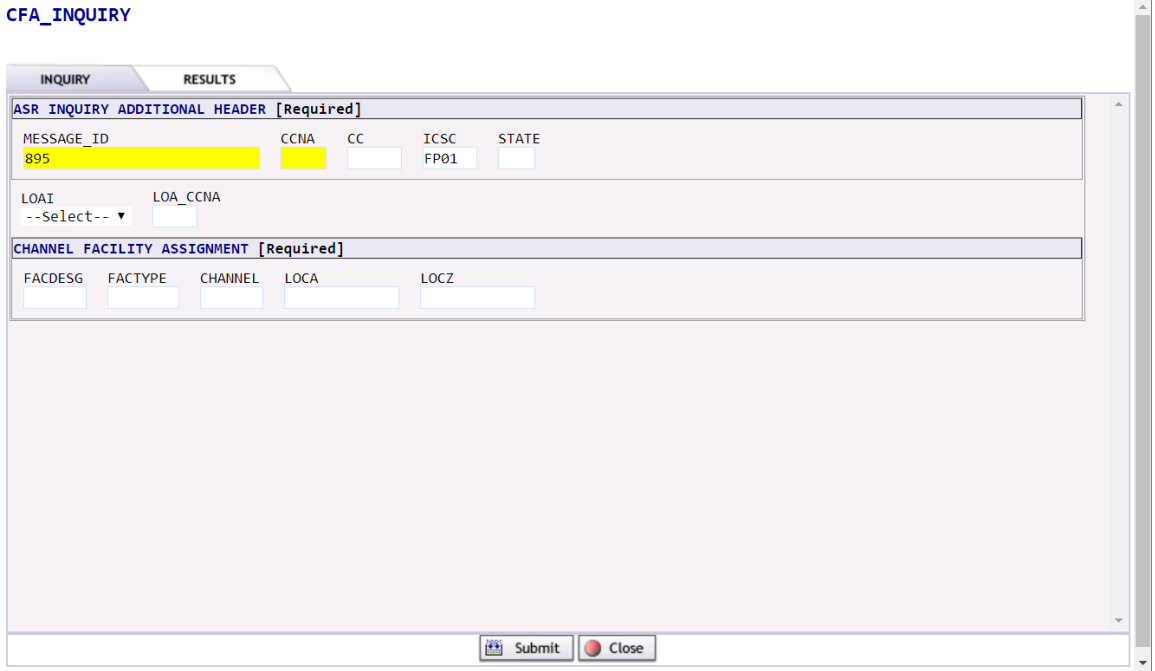

**Figure 19: CFA inquiry page**

<span id="page-28-0"></span>8. Selecting the Location Inquiry in the Initiation window will generate the following PreOrder Request window to appear.

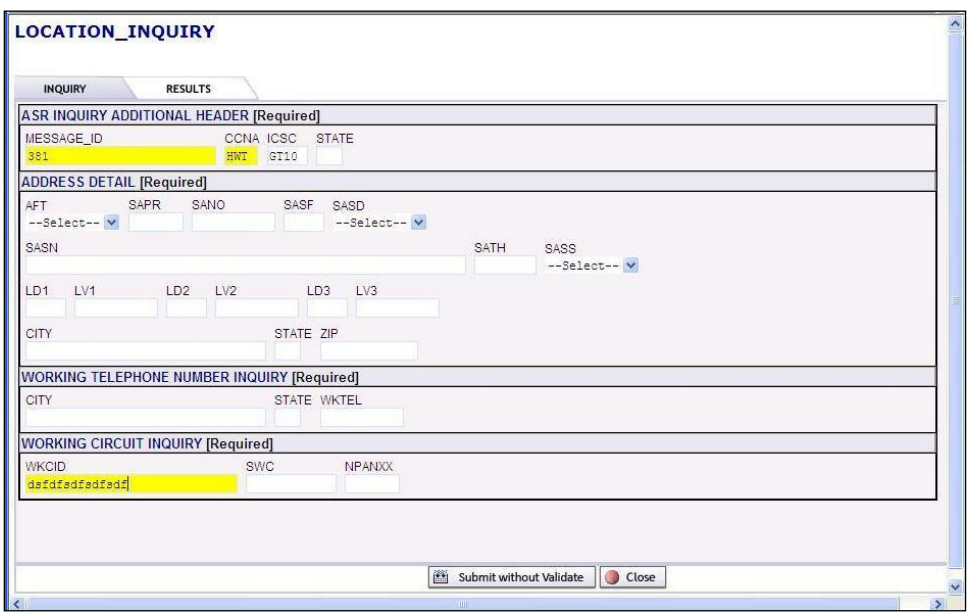

**Figure 20: Location inquiry page**

<span id="page-28-1"></span>NOTE: The **Location Inquiry Switched Ethernet Only** option is also available. Information for this inquiry is not provided in this user guide. Please refer to:  $\overline{ASR}$ [Pre-Order Location Inquiry Switched Ethernet Only Job Aid](https://wholesale.frontier.com/-/media/WholesaleDocs/asr-pre-order-location-inquiry-switched-ethernet-only-job-aid.ashx)

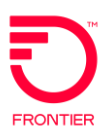

- 9. Populate the fields with the relevant search criteria. Yellow highlighted fields require data to be input in order to proceed to the next step.
- 10. Click **Submit.** The results are then displayed in the PreOrder Response window.

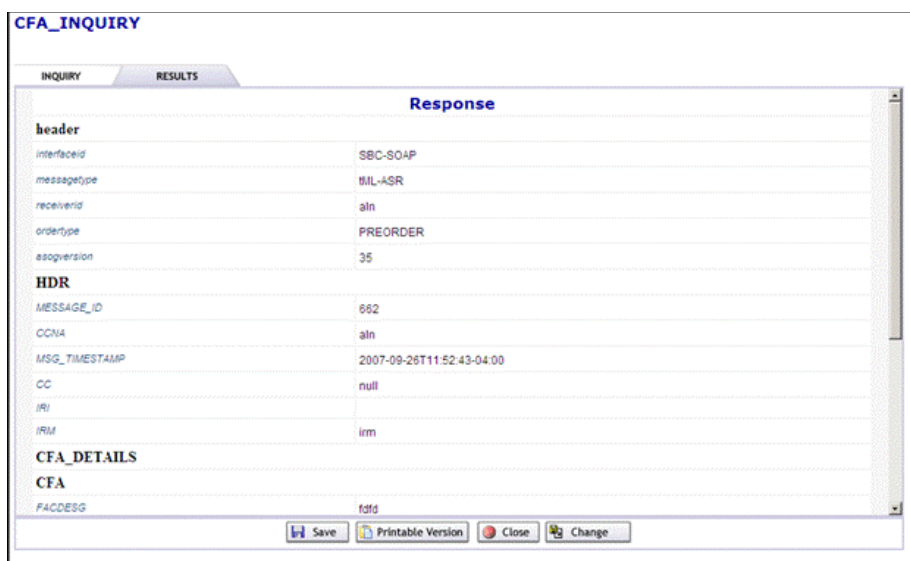

**Figure 21: CFA query results**

<span id="page-29-0"></span>For large responses, to view the entire response you may need to use the pagination provided for each section containing more than 10 items.

**RK 4K** 6 TO 10 OF 11 SHOW 39 391

#### **Figure 22: PreOrder pagination of results**

<span id="page-29-1"></span>Enter the number of records you want displayed at any one time for that section and click the SHOW link. The default is to show up to 10 items at a time before needing to move to the next page.

Click the outside arrows to move to the first or last page.

Click the inside arrows to move page by page.

- To modify the PreOrder Request, click the Inquiry tab. This reopens the PreOrder Request.
- Click the **Change** button to edit the fields.
- Make the desired changes and click **Submit** to resubmit the PreOrder Inquiry.

#### **NOTE: This window can remain open while starting another Order. This allows a user to cut values that are in the Response window and paste them into the respective fields in the Order window. The query can also be performed from within the Order itself.**

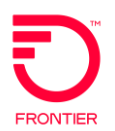

## <span id="page-30-0"></span>**Save Access PreOrder Response**

Use the following procedure to save PreOrder Inquiry and Response transactions.

- 1. Execute a PreOrder Inquiry. Be sure to be in the PreOrder Response window.
- 2. Scroll to the bottom of the window and click **Save**.

#### <span id="page-30-1"></span>**Print Access PreOrder Response**

Use the following procedure to print PreOrder response details immediately after generating the response.

- 1. Execute a PreOrder Inquiry. Be sure to be in the PreOrder Response window.
- 2. Click **Printable Version** to open a new window with a version of the Response that is better formatted for a printer.
- 3. Click **Print**. The Print dialog box opens to allow printing based on the user's print configuration.

## <span id="page-30-2"></span>**Search Access PreOrder Responses**

Use the following procedure to view PreOrder Response details.

- 1. Login to VFO and select the Access module. The Access Order List page opens.
- 2. Hover your cursor over the PreOrder tab. A dropdown menu opens.
- 3. Execute the PreOrder > Search menu command. The PreOrder Search page opens.

| ORDER                  | <b>PREORDER</b>     | <b>TEMPLATE</b>  | <b>ADMINISTRATION</b>     |                                         |
|------------------------|---------------------|------------------|---------------------------|-----------------------------------------|
| <b>PreOrder Search</b> |                     |                  |                           |                                         |
| <b>TX Num</b>          |                     |                  | TX From Date (MM/DD/YYYY) | um)                                     |
| <b>Receiver Code</b>   | $\checkmark$<br>All |                  | TX To Date (MM/DD/YYYY)   | $\overline{mn}$                         |
| <b>Service Type</b>    | All                 | $\checkmark$     | <b>Response Type</b>      | $\checkmark$<br>All                     |
| <b>Public Search</b>   | $\Box$              |                  |                           |                                         |
|                        |                     |                  | <b>PreOrder List</b>      |                                         |
| Message Id             | <b>Service Type</b> |                  | <b>Receiver Code</b>      | ▼ Transaction Date ▼                    |
| 803-SES                | CFA INQUIRY         |                  | <b>MS20</b>               | 2008-04-22 08:06:26.392                 |
| VFO11208-LOI           |                     | LOCATION INQUIRY | MB01                      | 2008-03-31 11:22:37.456                 |
| VF011207-P02           |                     | LOCATION_INQUIRY | <b>SN03</b>               | 2008-03-19 14:49:03.749                 |
| VF011207-P01           | CFA INQUIRY         |                  | <b>MS02</b>               | 2008-03-19 14:45:54.559                 |
| A36-02-CFA1            | CFA_INQUIRY         |                  | <b>MS02</b>               | 2008-01-28 17:31:51.553                 |
| A36-02-LOI             |                     | LOCATION_INQUIRY | <b>NY01</b>               | 2008-01-28 17:27:35.201                 |
| 751                    |                     | LOCATION_INQUIRY | MS01                      | 2008-01-11 12:09:41.751<br>$\checkmark$ |

<span id="page-30-3"></span>**Figure 23: PreOrder search page and results**

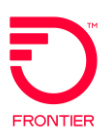

- 3. Users can search using the following criteria.
	- **TX Num**—Enter the number of the Transaction to search. This field supports wildcard searches using the % symbol.
	- **ICSC**—Click the dropdown menu to select the ICSC on which to search. This populates the TX Type menu with the transactions that are available for the selected Interexchange Customer Service Center (ICSC).
	- □ **Service Type**—Click this dropdown menu to select a type of service (i.e. Address Validation, CFA\_Inquiry, Location\_Inquiry).
	- **Public Search**—Check the checkbox to search for all PreOrders. This enables a search that is no longer limited to a specific user ID.
	- **TX From Date** (MM/DD/YYYY)—The first day of the daterange the inquiry was sent from VFO.
	- **TX To Date** (MM/DD/YYYY)—The last day of the date-range the inquiry was sent from VFO. If left blank, the system searches up to the current date.
	- **Response Type**—Click this dropdown menu to select the type of response (i.e. Alternatives Exists, Found, Not Found, Restricted).
	- **Go**—Click this button to submit the search criteria and view the returns.
	- **Clear**—Click this button to empty all the populated fields.
- 5. Enter the appropriate search criteria.
- 6. Click **Go** to perform the search. The results will display in the bottom half of the window.

## <span id="page-31-0"></span>**Print Access PreOrder Search Results**

Use the following procedure to print the PreOrder Search results.

- 1. Execute a PreOrder Search.
- 2. Click the Message ID link of the PreOrder to be printed.
- 3. Click **Print**. The Print dialog box opens to allow printing based on the user's print configuration.

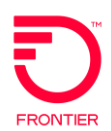

# <span id="page-32-0"></span>**Create and Manage Outgoing Access Orders**

This section reviews the following:

- Using the Access Order List
- Work Status Icons
- Access Order Statuses
- Creating Access Orders
- Validating Access Orders
- Access Four-Step Ordering Process
- Tracking Access Orders
- Searching Access Orders
- Filtering Access Order List
- Creating Access Response
- Supplementing Access Orders
- Using the Save As function
- Updating Access Request General Information
- Viewing Last Notifications
- Using the History Function
- Reverting to Last Saved version of the order
- Reverting to Last Submitted
- Viewing Error List
- Resending Access Orders
- <span id="page-32-1"></span>• Using External Applications

## **Using the Access Order List**

The Order List pages display all of the orders entered into VFO. Each row represents a particular order and shows the following information:

- Receiver Code
- Customer Code
- Purchase Order Number (PON)
- Version of the Order (Ver)
- Supplement Type (Sup)
- Current Status (Status)
- Transmission Type (Trantype)

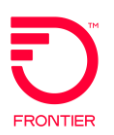

- Service Type (Svctyp)
- Request Type (Reqtyp)
- Activity (Act)
- Desired Due Date (DDD)
- Owner
- Date Sent/Received

| ORDER         |                      | PREORDER             | <b>TEMPLATE</b>                   |                 | <b>ADMINISTRATION</b>  |           |                                    |                       |    |                             |        | $U = Y + Z$                      |  |
|---------------|----------------------|----------------------|-----------------------------------|-----------------|------------------------|-----------|------------------------------------|-----------------------|----|-----------------------------|--------|----------------------------------|--|
| Order List    |                      |                      |                                   |                 |                        |           |                                    |                       |    |                             |        |                                  |  |
|               | <b>Receiver Code</b> | <b>Customer Code</b> | Pon                               |                 | <b>Ver Sup Status</b>  | Trantyp   | <b>Svctyp</b>                      | <b>Regtyp Act DDD</b> |    |                             |        | <b>Owner Date Sent/ Received</b> |  |
| o,            | LM10                 | <b>GBC</b>           | SK-38-EUSA-102                    | 01              | Confirmed              |           | EUSA-Multi-Point                   | ED.                   | N  | 12/10/2008                  | gbc    | 11/27/2008 10:50                 |  |
| <b>Di sar</b> | LM10                 | <b>GBC</b>           | SK-38-EUSA-100                    | 01              | Sent                   | Mech Spec | EUSA-Multi-Point                   | ED                    | N  | 12/15/2008 gbc              |        | 11/27/2008 10:26                 |  |
| E er          | LM10                 | <b>GBC</b>           | SK-38-FGA-100                     | A1              | Accepted               |           | EUSA-Multi-Point                   | ED.                   | N  | 12/10/2008 abc              |        | 11/27/2008 10:51                 |  |
|               | LM10                 | GBC                  | SK-38-SA2-100                     | 01              | Accepted               |           | SA-2 Point                         | SD                    | N  | 12/22/2008 abc              |        | 11/27/2008 11:09                 |  |
|               | <b>LM10</b>          | GBC                  | SK-38-FGB-100                     | 01              | Accepted               |           | Feature Group B                    | <b>MD</b>             | N  | 12/12/2008 abc              |        | 11/27/2008 11:00                 |  |
|               | LM10                 | <b>GBC</b>           | SK-38-CCS-100                     | <b>1A</b>       | Accepted               |           | CCS Links                          | LD.                   | N  | 12/11/2008 gbc              |        | 11/27/2008 10:55                 |  |
| E<br>趣        | <b>LM10</b>          | GBC                  | SK-38-EUSA-101                    | AA:             | Rejected               |           | EUSA-Multi-Point                   | ED                    | N. | 12/17/2008 abc              |        | 11/27/2008 10:34                 |  |
| E             | LM10                 | GBC.                 | SK-ASR37-LOC-02                   | 02 <sub>1</sub> | Cancel Accepted        |           | Local Trunking Service             | MD.                   | N  | 11/24/2008 abc              |        | 11/24/2008 02:25                 |  |
| E5            | LM10                 | <b>GBC</b>           | SK-ASR37-LOC-01                   | 02 <sub>1</sub> | Cancel Accepted        |           | Local Trunking Service             | <b>MD</b>             | N  | 11/25/2008 gbc              |        | 11/24/2008 02:22                 |  |
| 羁             | LM10                 | <b>GBC</b>           | SK-ASR37-CCS                      | 02 <sub>1</sub> | <b>Cancel Accepted</b> |           | CCS Links                          | LD.                   | N  | 11/24/2008 abc              |        | 11/24/2008 02:04                 |  |
| 回廊            | LM10                 | <b>GBC</b>           | SK-ASR37-EUSA-31                  | $02-1$          | Cancel Accepted        |           | EUSA-Multi-Point                   | ED.                   | N  | 11/25/2008 gbc              |        | 11/24/2008 01:47                 |  |
| 间             | LM10                 | <b>GBC</b>           | SK-ASR37-FGA-31                   | $02-1$          | Cancel Accepted        |           | Feature Group A-Multi-Point        | AD                    | N. | 11/30/2008 abc              |        | 11/24/2008 01:42                 |  |
|               | LM10                 | <b>GBC</b>           | SK-ASR37-FGA-30                   | $02-1$          | Cancel Accepted        |           | Feature Group A-Multi-Point        | AD                    | N. | 11/30/2008 abc              |        | 11/24/2008 01:19                 |  |
| 日常            | LM10                 | GBC                  | SK-ASR37-EUSA-30                  | $02-1$          | Cancel Accepted        |           | EUSA-Multi-Point                   | ED                    | Ν  | 11/25/2008 gbc              |        | 11/24/2008 01:19                 |  |
|               | LM10                 | <b>GBC</b>           | <b>SK-FGA-101</b>                 | $02 - 4$        | Errored                |           | Feature Group A                    | AD.                   | N  | 11/25/2008 gbc              |        | 11/24/2008 01:05                 |  |
|               | LM10                 | GBC                  | SK-2731-01                        | 01              | Rejected               |           | EUSA-Multi-Point                   | ED                    | N  | 11/24/2008 abc              |        | 11/23/2008 17:19                 |  |
|               | LM10                 | <b>GBC</b>           | SK-2371-2                         | 01              | Relected               |           | EUSA-Multi-Point                   | ED.                   |    | 11/26/2008 gbc              |        | 11/23/2008 17:07                 |  |
|               | All Alabam           | $- - -$              | and in the second contract of the |                 |                        |           | show the company of the company of | an an                 |    | and the company of the com- | $\sim$ | .                                |  |

**Figure 24: Order list**

## <span id="page-33-1"></span><span id="page-33-0"></span>**Work Status Icons**

There may be an icon in front of some of the tickets to indicate different work states. Following are what these icons represent:

#### **Clock**

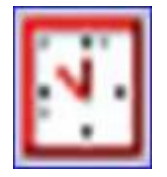

The order is in a "Pending" state. A pending state exists when an order has not been updated by the Trading Partner within the Service Level Agreement (SLA) timeframe. The work state will change as soon as the Trading Partner updates the status of the order. This icon also appears when the order is pending a Firm Order Confirmation, Design Layout Report or Completion Notification from the Trading Partner.

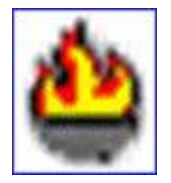

#### **Flame**

The order has been rejected by the Trading Partner. This is not due to Business Rule violations, as those would result in a different work status icon.

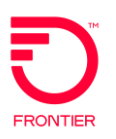

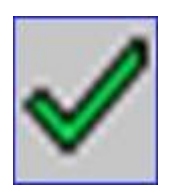

## **Green Check Mark**

The order has been completed by the Trading Partner.

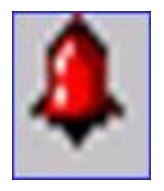

#### **Red Bell**

The order has Business Rules Violations. These violations were detected in Exchange Path and the order was stopped before it reached the Trading Partner.

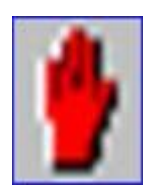

## **Red Hand**

The order has been canceled by the user or by the Trading Partner.

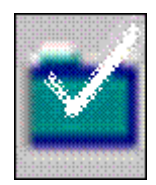

#### **White Check on Green Folder**

The order has been confirmed. This means that the Trading Partner has accepted the order and is in the process of fulfilling the request.

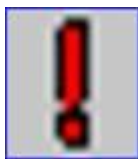

#### **Red Exclamation Mark**

The order is in jeopardy. This could be due to any number of reasons, from a delay in processing to a lack of resources.

*The following icons are not related to status changes. They allow the user to determine key information about an order via the icon*.

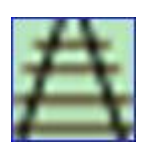

#### **Train Tracks**

The order was placed outside the VFO system and the order within VFO is only being used for tracking purposes.

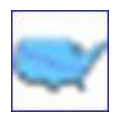

#### **United States Map**

This is a Multi-EC order, which means that the order has been placed through multiple Inter-Exchange Carriers.

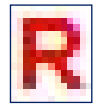

This is indicating the order has a related purchase order.

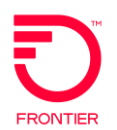

## <span id="page-35-0"></span>**View Last Notification**

You can link to the order in its most recent status by clicking the link in the Status column that corresponds to the order you want to view.

#### **NOTE: You can open, view and modify multiple Access Orders simultaneously.**

## **Access Order Statuses**

<span id="page-35-1"></span>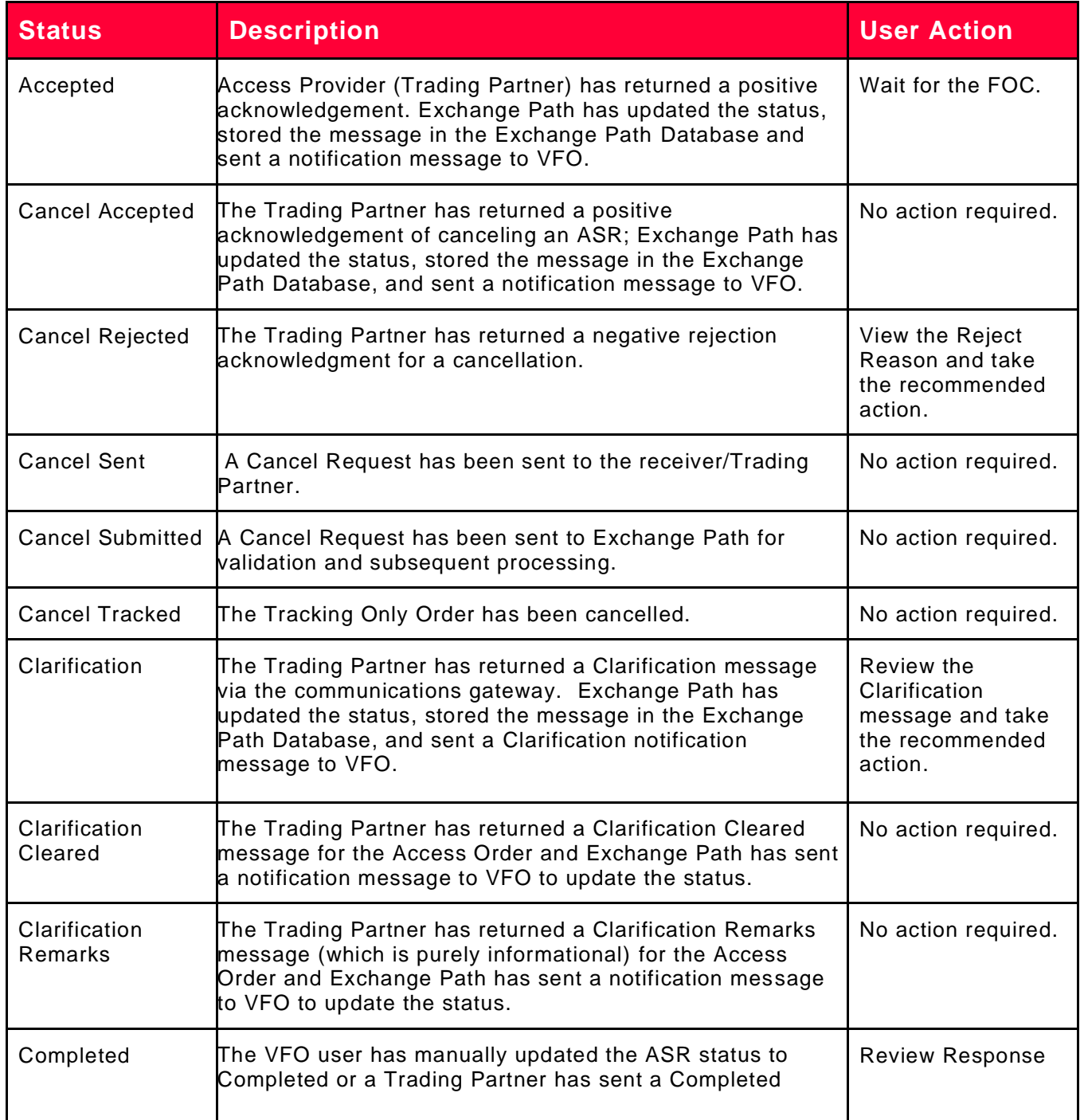
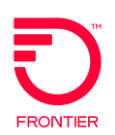

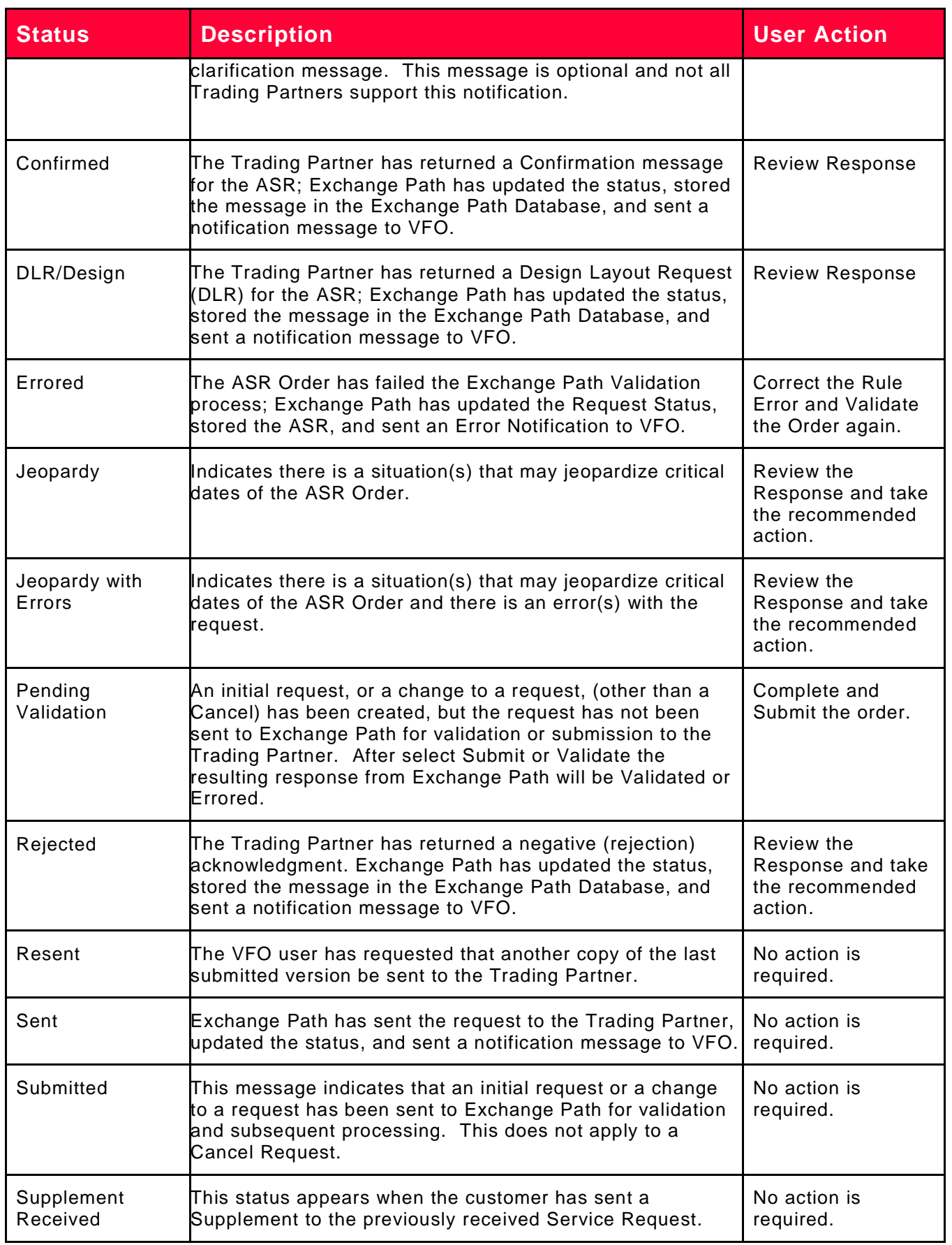

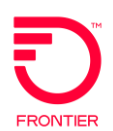

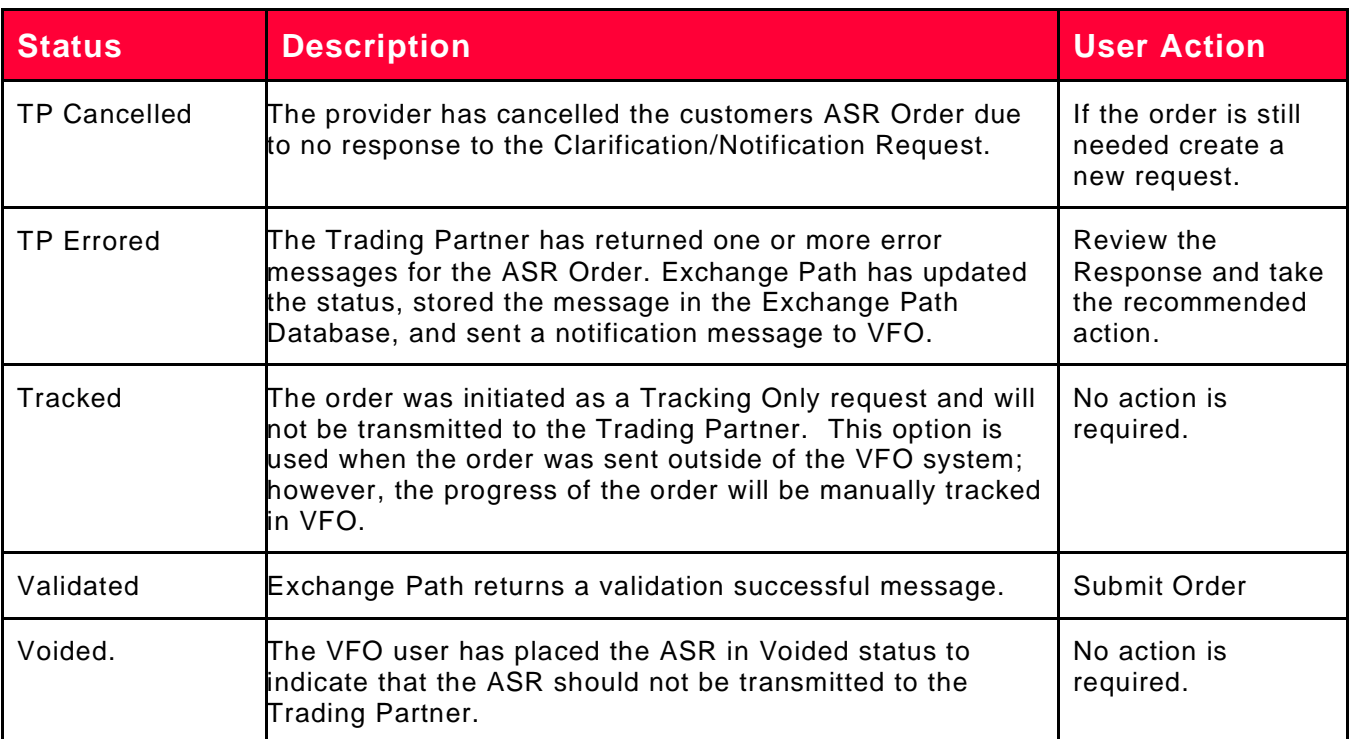

**Note: Any of these items can have "Inactive" appended to the status to indicate a user has selected to make the label the order as inactive.**

# **Create an Access Order**

Use the following procedure to create an Access Order:

- 1. Login to VFO and select the Access module.
- 2. Execute the Order > New menu command. This opens the Order Initiation page.

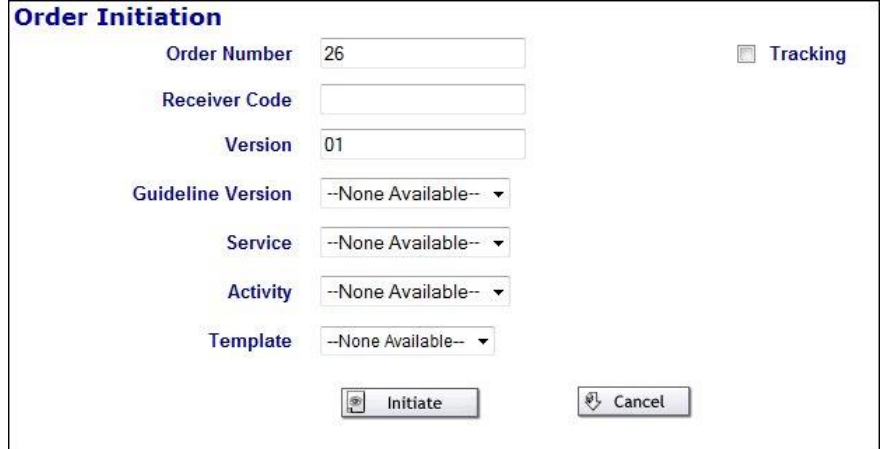

**Figure 25: Order Initiation**

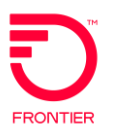

- 3. The Order Number field will be automatically populated with an incremented entry; however, the value can be changed manually.
- 4. Enter the Receiver Code. Enter the entire Receiver Code or just the first characters of the Receiver Code, thereby filtering a dropdown menu from which to select required code. The name of the Receiver Code appears to the right of the Receiver Code field and a list of the service center's guideline versions populate in the Guideline Version dropdown.
- 5. The guideline version is automatically populated by the system based on the Receiver Code picked by the user.
- 6. Select Firm Order from the Type of Request dropdown.
- 7. Select a Service. This generates a list of activities available for the service type. See [options](#page-41-0) below.
- 8. Select an Activity.
- 9. Optionally, select a Template.
- 10. Click **Initiate**. This opens a new Order form.

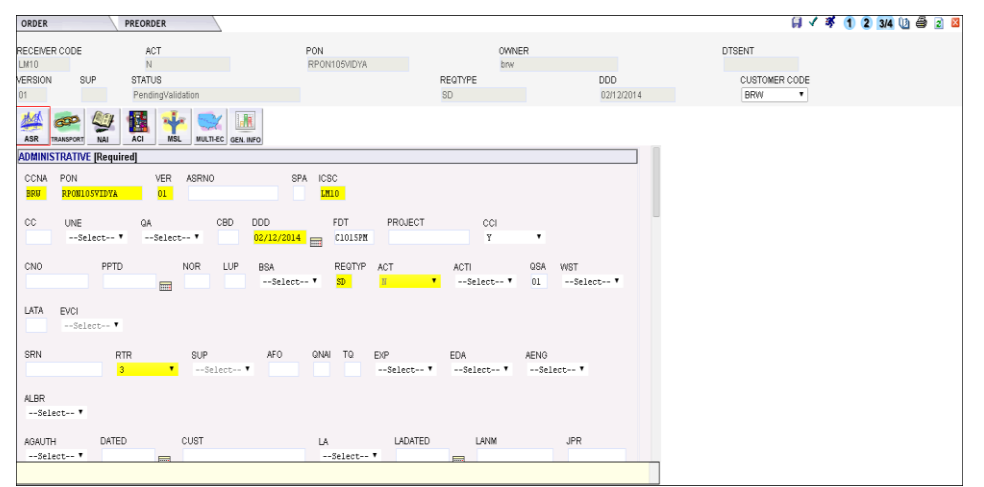

**Figure 26: Access order page**

- 11. Populate the fields as necessary. Yellow highlighted fields require data to be input in order to proceed to the next step.
- 12. Validate the address without leaving the order by populating the address field and clicking the **Validate** link next to the section header.

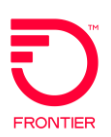

| ORDER              |                   |                   | <b>PREORDER</b>                                         |            |             |          |
|--------------------|-------------------|-------------------|---------------------------------------------------------|------------|-------------|----------|
|                    | RECEIVER CODE ACT |                   |                                                         | <b>PON</b> |             |          |
| NY <sub>01</sub>   |                   | Ν                 |                                                         |            | 1791        |          |
| <b>VERSION SUP</b> |                   | <b>STATUS</b>     |                                                         |            |             | REC      |
| 01                 |                   | PendingValidation |                                                         |            |             | SD       |
| <b>ASR</b>         | TRANSPORT         | <b>NAI</b>        | <b>ACI</b>                                              | <b>MSL</b> | <b>TSR</b>  | MULTI-EC |
|                    |                   |                   | <b>ADDRESS DETAIL [Optional   Conditional] Validate</b> |            |             |          |
| AFT                |                   | <b>SAPR</b>       | <b>SANO</b>                                             |            | <b>SASF</b> | SASD     |

**Figure 27: Validate link for address detail**

The response for the above Address Validation would be anyone of the following:

## 12a. **Exact Match**:

If the values entered in the section have an exact match, then the below response will be displayed.

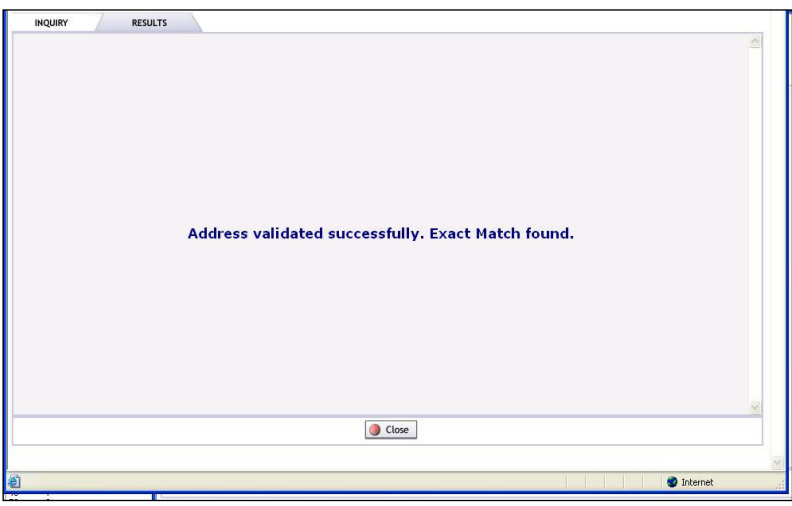

**Figure 28: Exact Match**

## 12b. **Near Match**:

For all ASR Location inquiry responses, if the values entered in the section have one or more near matches, then the below response will be displayed with the list of all near match values. Users can select one of the addresses by clicking the **Use Address** button. This will pre-populate the ASR order address fields.

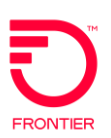

| ordertype                                      | INQUIRY                           | <b>RESULTS</b> | <b>FREVRUER</b> |                           |            |       |       |       |                 |                 |       |                 |                 |
|------------------------------------------------|-----------------------------------|----------------|-----------------|---------------------------|------------|-------|-------|-------|-----------------|-----------------|-------|-----------------|-----------------|
|                                                |                                   |                | 41              |                           |            |       |       |       |                 |                 |       |                 |                 |
| asoqversion                                    |                                   |                |                 |                           |            |       |       |       |                 |                 |       |                 |                 |
| <b>HDR</b>                                     |                                   |                |                 |                           |            |       |       |       |                 |                 |       |                 |                 |
| MESSAGE_ID                                     |                                   |                | 87              |                           |            |       |       |       |                 |                 |       |                 |                 |
| <b>CCNA</b>                                    |                                   |                | <b>CUS</b>      |                           |            |       |       |       |                 |                 |       |                 |                 |
|                                                | <b>MSG_TIMESTAMP</b>              |                |                 | 2007-03-15T19:13:04+05:30 |            |       |       |       |                 |                 |       |                 |                 |
| cc                                             |                                   |                | cc.             |                           |            |       |       |       |                 |                 |       |                 |                 |
| IRI                                            |                                   |                | $\,$ B          |                           |            |       |       |       |                 |                 |       |                 |                 |
| <b>IRM</b>                                     |                                   |                | irm             |                           |            |       |       |       |                 |                 |       |                 |                 |
| <b>ADDR_LIST</b>                               |                                   |                |                 |                           |            |       |       |       |                 |                 |       |                 |                 |
|                                                | AFT SAPR                          | SANO           | SASF            | SASD                      | SASN       | SATH  | SASS  | LD1   | LV <sub>1</sub> | LD <sub>2</sub> | LV2   | LD <sub>3</sub> | LV <sub>3</sub> |
|                                                | aaaaa aaaaaaaaaa dsfdaaaaaf aaaaa |                |                 | ааааа                     | ааааа      | ааааа | ааааа | ааааа | азаза           | ааааа           | ааааа | ааааа           | аааа            |
|                                                | bbbbb bbbbb                       | bbbbb          | bbbbb           | bbbbb                     | bbbbb      | bbbbb | bbbbb | bbbbb | bbbbb           | bbbbb           | bbbbb | bbbbb           | bbbt            |
|                                                |                                   |                |                 |                           |            |       |       |       |                 |                 |       |                 | cccci           |
|                                                |                                   |                |                 |                           | m.         |       |       |       |                 |                 |       |                 | $\geq$          |
|                                                |                                   |                |                 | KS                        |            |       |       |       |                 |                 |       |                 |                 |
|                                                |                                   |                |                 |                           | 1234567890 |       |       |       |                 |                 |       |                 |                 |
|                                                |                                   |                |                 |                           |            |       |       |       |                 |                 |       |                 |                 |
| K<br><b>SWC</b><br><b>WKTFI</b><br><b>WCID</b> |                                   |                |                 | WCID                      |            |       |       |       |                 |                 |       |                 |                 |

**Figure 29: Near Match**

## 12c. **No Match**:

If the values entered in the section has no match, then the below response will be displayed.

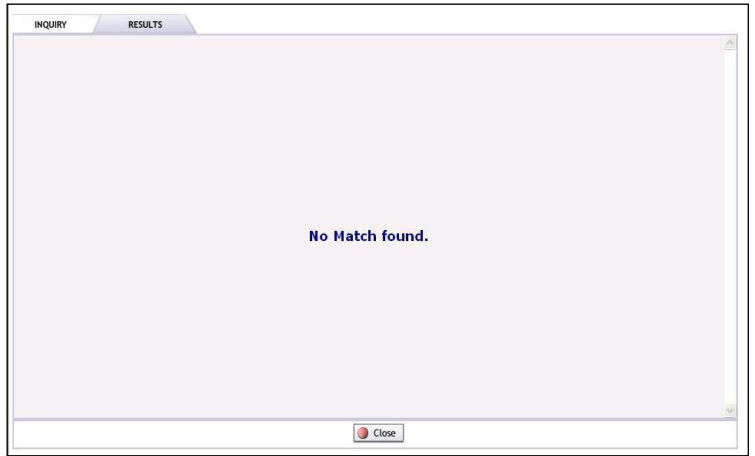

**Figure 30: No Match**

13. You can also validate the CFA by clicking the **Validate** link next to the CFA field name after populating that field.

| ORDER              |                   |                   | <b>PREORDER</b> |            |            |
|--------------------|-------------------|-------------------|-----------------|------------|------------|
|                    | RECEIVER CODE ACT |                   |                 | PON        |            |
| NY <sub>01</sub>   |                   | N                 |                 | 1791       |            |
| <b>VERSION SUP</b> |                   | <b>STATUS</b>     |                 |            |            |
| 01                 |                   | PendingValidation |                 |            |            |
| <b>ASR</b>         | <b>TRANSPORT</b>  | <b>NAI</b>        | <b>ACI</b>      | <b>MSL</b> | <b>TSR</b> |
| CFA                | Validate          |                   |                 |            |            |

**Figure 31: Validate link for CFA query**

- 14. Browse through each of the remaining forms to ensure all required fields are populated.
- **NOTE: Click the Save icon in the upper-right corner of the page if you intend to validate the order later.**
- 15. Click the **Submit** icon.
- 16. Executing the Submit command validates the order against the business rules. You can also execute the Save, Submit, and Validate functions through the Order menu.

# **Access Order Service Types**

<span id="page-41-0"></span>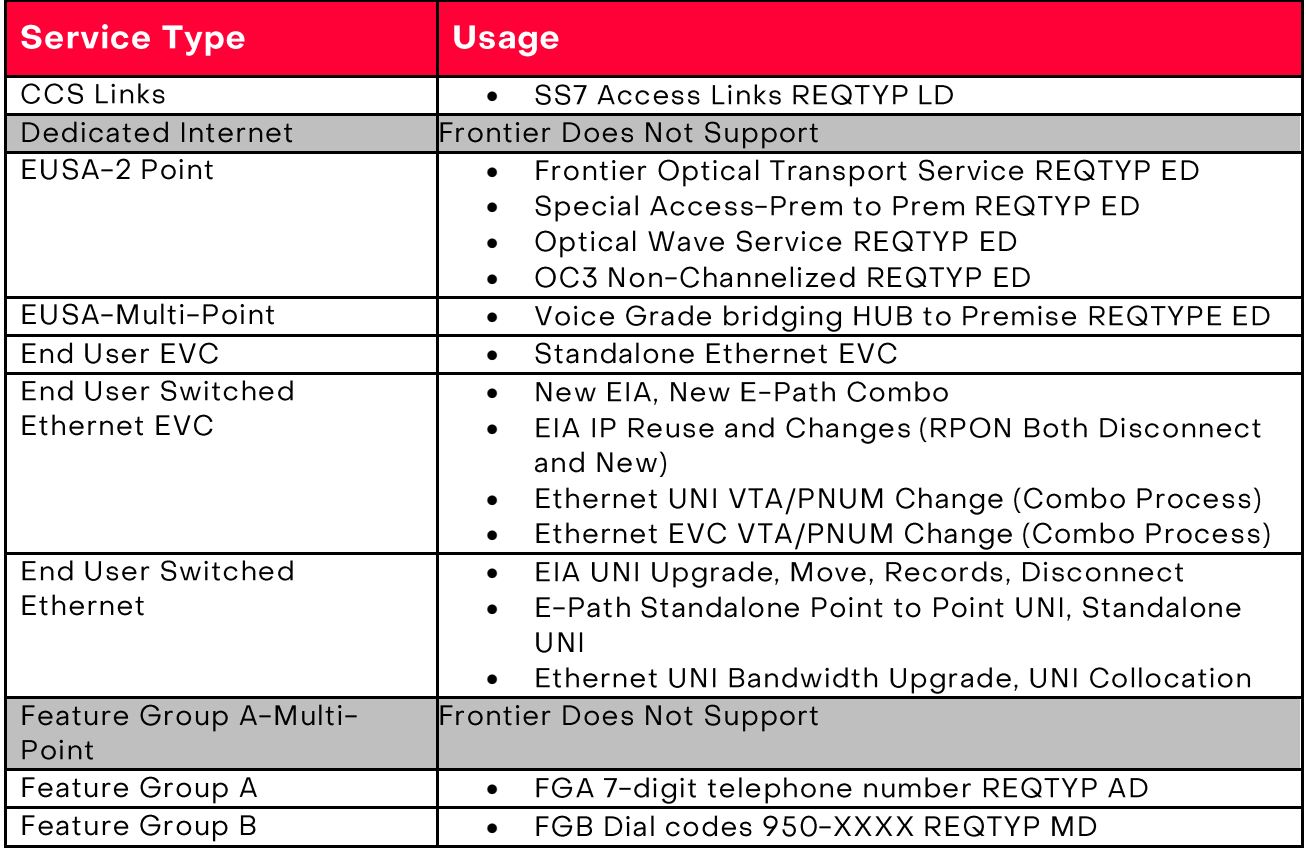

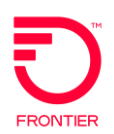

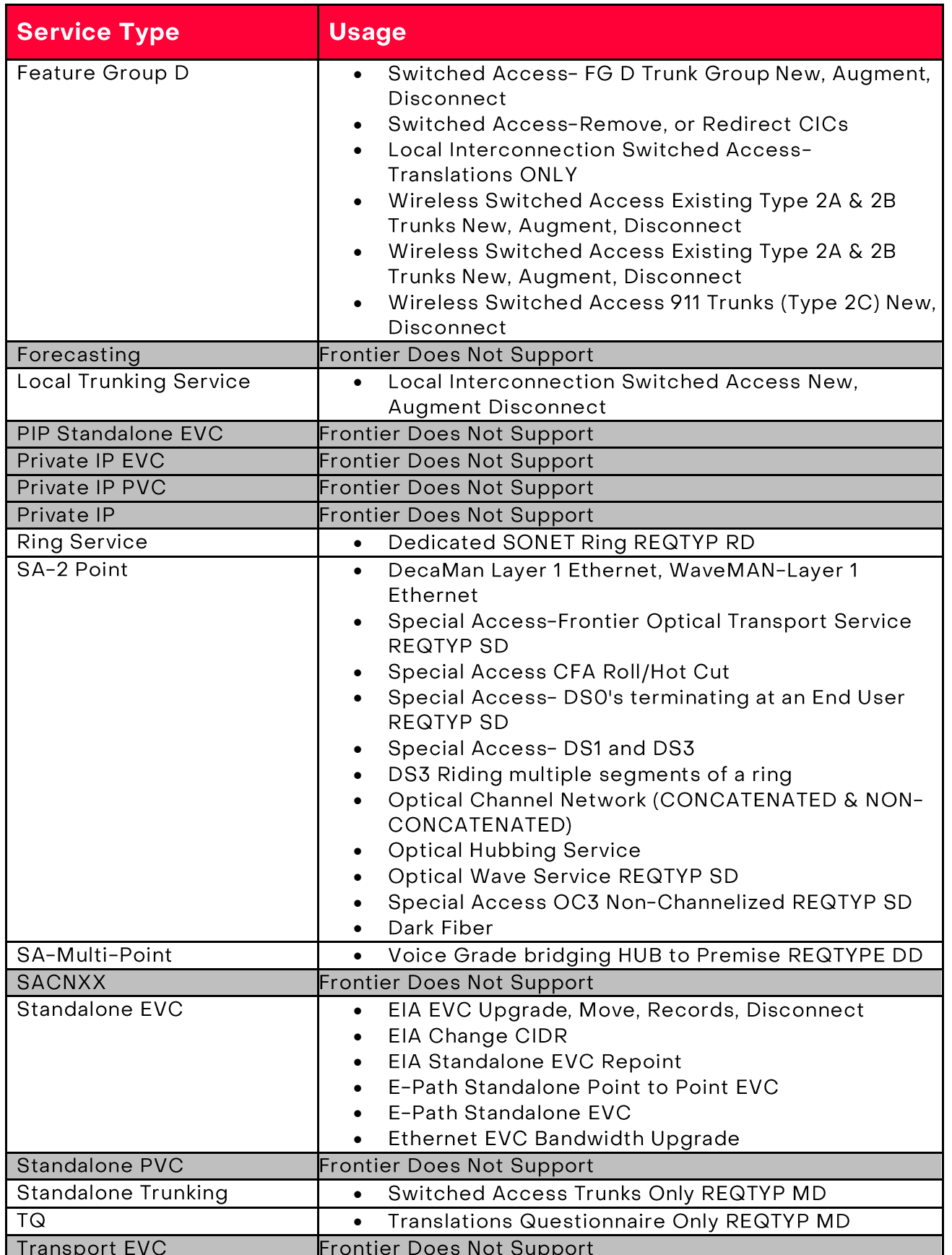

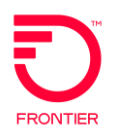

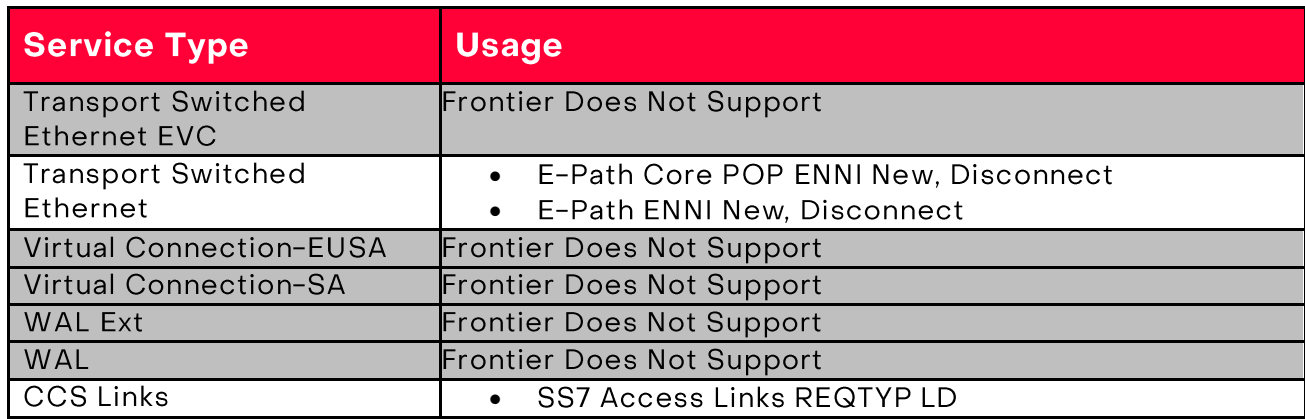

# **Validate an Access Order**

The Validate command in VFO validates Access Orders against the business rules. The validation request is sent to the Business Rule Management System which performs initial validations, service provider business rule validations, and/or Trading Partner specific business rule validations.

To validate an order, simply click the **Validate** icon *.*

## **NOTE Executing the Submit command (by using the menu command or by clicking the Submit tool) automatically validates the Access Order.**

If any portion of the order fails validation, a window detailing the errors, by field, will appear.

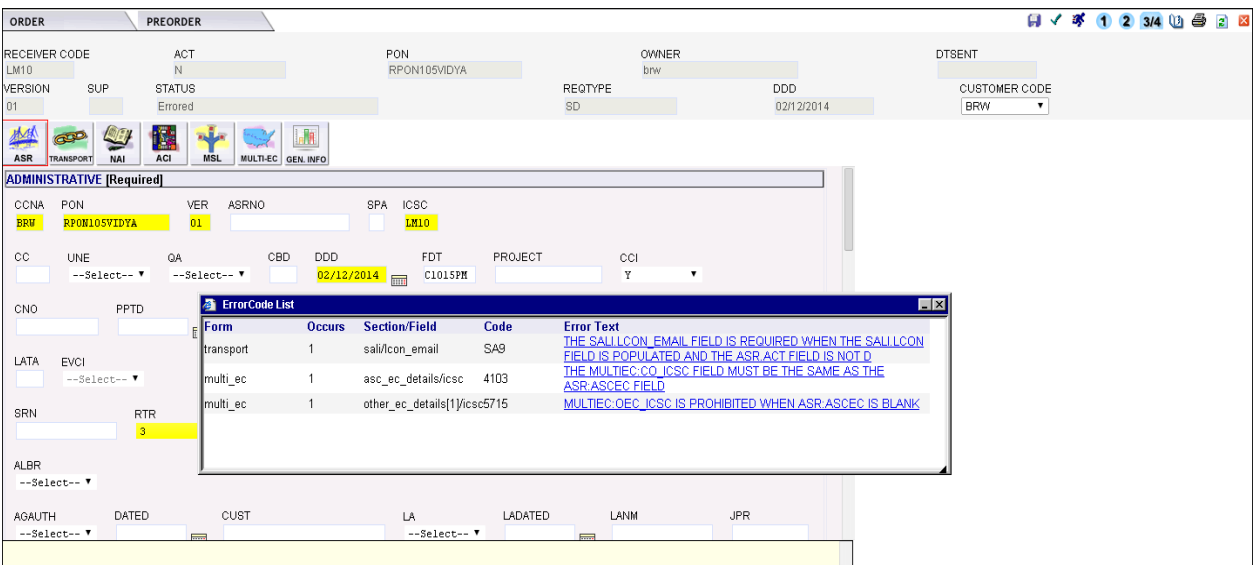

**Figure 32: Validation error code list**

By clicking the link that appears in the Error Text column, the user will be taken to the first occurrence of that error.

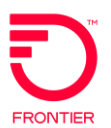

**NOTE: These errors only refer to specific fields. If entire sections are in error, users will need to locate them manually.**

# **View Error List**

VFO allows you to view the errors that were found in an order. Violated rules are displayed in the Error Code List in a pop-up browser.

To view the errors, open the Access Order and execute the Order > View > View Error List menu command.

This same command can be used to view the errors from the Trading Partner. TP Errored and Rejected statuses will generate an Error List of the fields the Trading Partner rejected or required. Some of these errors will link to field when clicked. Others will need to be navigated to manually. This behavior is dependent on how the field is returned by the Trading Partner.

You must Supplement the order before you can correct the errors.

# **Access Four-Step Ordering Process**

The VFO Access Four-Step Ordering Process allows you to send an Access Order as an Inquiry before you send it as a Firm Order.

Use the following procedure to perform a Four Step Order.

- 1. Begin creating a new Access order as usual. (Order > New)
- 2. Select Service Inquiry (Manual/Mechanized) or Service Inquiry (Follow-up to Verbal) from the Type of Request dropdown.

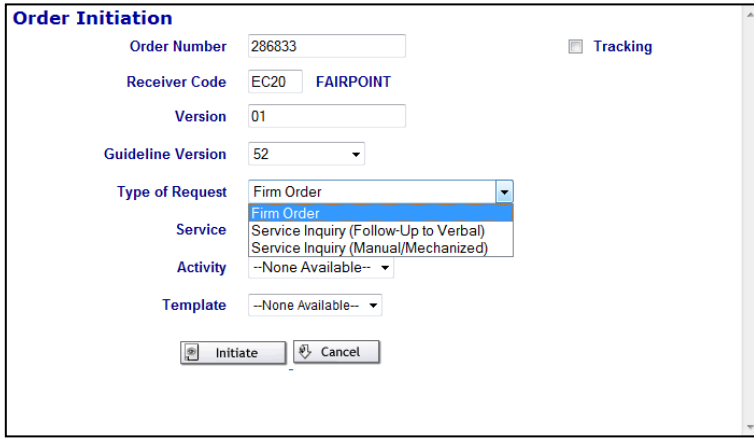

**Figure 33: Four Step Order Initiation**

This drives the second character of the REQTYP.

```
A = Manual/mechanized
```
- G = Access Service Request follow up to verbal
- 3. Submit the order.

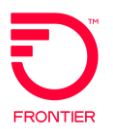

- 4. Once you receive a response from the Trading Partner, click the PON link of that Response.
- 5. In the resulting pop-up window, use the Order > Action > Convert to Firm Order menu functionality. This drives the second character of the REQTYP.

C = Manual/Mechanized

- J = Access Service Request follow up to verbal
- 6. Make any changes necessary and submit the new Firm Order.

You can still execute the Save, Submit, and Validate functions through the Order menu.

# **Search Access Orders**

The VFO Search functionality allows you to search all Access Orders for the occurrence of specific values. You can extend your search by using the wildcard (%) character.

Use the following procedure to find a specific Access Order(s):

1. On the Order List page, execute the Order > Search menu command. This opens the Search dialog, as shown below.

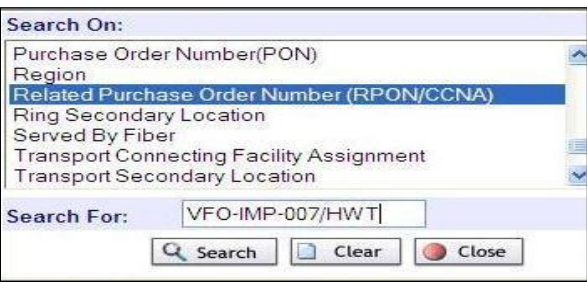

**Figure 34: Search page**

- 2. Select the criterion from the Search On list.
- 3. Enter the value you wish to search for in the Search For field. This field is not case sensitive.
- 4. Click **Search**.

Many of the fields in the search criteria list start with the ASR form where the field resides. For example, "Transport Connecting Facility Assignment," is the CFA field on the Transport form. Below are the values that appear without the form noted:

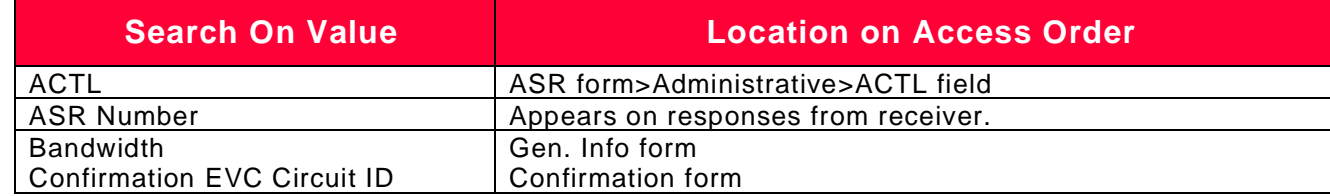

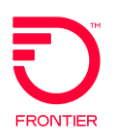

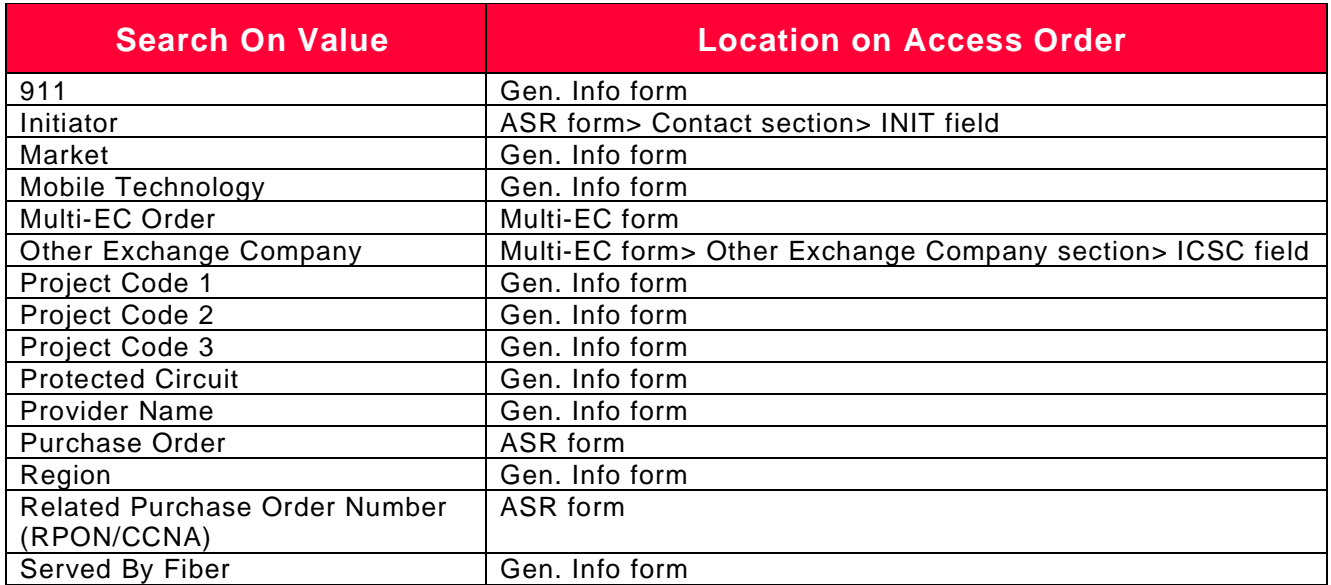

**NOTE: The Gen. Info form was created to provide companies with a form to enter information for internal use only. Please check with your company to see which fields your company wants you to use and the information that should be entered. The information on this form is not sent to the Receiver of the Access request.**

# **Filter Access Order List**

The Filter function allows you to limit the selection of orders displayed in the Order List. You can save the filter settings and apply them to future sessions. Your Order List filter settings will open as part of the login process.

Use the following procedure to filter the Access Order List:

- 1. At the Order List page, click the **Filter** icon.
- 2. This opens the Order List Filter window. Below are some of the field descriptions.

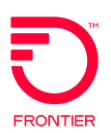

| <b>Order List Filter</b>                                                        |                                                                                  |                                                                    |                                       |                                                  |                                                                                 |              |                |
|---------------------------------------------------------------------------------|----------------------------------------------------------------------------------|--------------------------------------------------------------------|---------------------------------------|--------------------------------------------------|---------------------------------------------------------------------------------|--------------|----------------|
| <b>Receiver Code</b>                                                            | All<br>$\cdot$                                                                   | Due Date                                                           |                                       | Date Sent/Received                               | *press Ctrl key for multiple selections<br>FOC DD                               |              |                |
| <b>Customer Code</b>                                                            | $\overline{\phantom{a}}$<br>All                                                  | From                                                               | $\blacksquare$<br>From                |                                                  | From<br>壽                                                                       |              | $\blacksquare$ |
| <b>Public Search</b>                                                            | $\overline{J}$                                                                   | To                                                                 | <b>THE</b><br>To                      |                                                  | m<br>To                                                                         |              | m              |
| Owner                                                                           | All                                                                              | Display Group All<br>$\blacksquare$                                | <b>Guideline Version All</b>          |                                                  | $\overline{\phantom{a}}$                                                        |              |                |
| <b>Service</b>                                                                  | All<br>0ACS-PVT-LINE-SVC-ORD<br><b>0ALC Private Line</b><br>0ATT-OCX             | $\blacktriangle$<br>E<br><b>State</b><br>$\sqrt{1}$                | All<br>AK E<br><b>AL</b><br>$AR$ +    | <b>Type of Request All</b>                       |                                                                                 | $\mathbf{v}$ |                |
| <b>Activity</b><br>Exclude selected status $\square$                            | All<br>۸<br>目<br><b>AddCircuitList</b><br>Ċ<br>Cancel<br>Include Inactive Orders | Direction All<br>$\overline{\phantom{a}}$                          | Work Centers   -None Available --     |                                                  | Work Groups -None Available-                                                    |              |                |
| <b>VFO Status</b>                                                               | 同                                                                                |                                                                    |                                       |                                                  |                                                                                 | a            |                |
| Frrored<br>System Errored                                                       | PendingValidation<br>Submitted                                                   | F<br>Tracked                                                       | Pending Submission                    | Resent<br>Validated                              | Sent<br>Voided                                                                  |              |                |
| <b>Access Status</b>                                                            | 同                                                                                |                                                                    |                                       |                                                  |                                                                                 | ٥            |                |
| Accepted<br>Cancel Submitted<br>Completed<br>Pending Completion<br>TP Cancelled | Cancel Accepted<br>Cancel Tracked<br>Confirmed<br>Pending Design<br>TP Errored   | Cancel Rejected<br>Clarification<br>Design<br>Pending Confirmation | п<br><b>Cancel Resent</b><br>Jeopardy | <b>Clarification Cleared</b><br>Pending Response | Cancel Sent<br><b>Clarification Remarks</b><br>Jeopardy with Errors<br>Rejected |              |                |
| Receive Status                                                                  |                                                                                  |                                                                    |                                       |                                                  |                                                                                 | Θ            |                |
|                                                                                 |                                                                                  |                                                                    |                                       |                                                  |                                                                                 |              |                |

**Figure 35: Order list filter**

- **Receiver Code:** This is the code used to identify the Trading Partner (i.e., Interexchange Customer Service Center or ICSC code or OEC in the order).
- **Customer Code:** Filters the orders based on the code used to identify the sender of the order request (i.e., Customer Carrier Name Abbreviation, CCNA).
- **Public Search:** When checked, all orders will be listed or those for a selected Initiator. When unchecked, only orders placed by the user will be displayed.
- **Owner:** During a Public Search, the orders can be filtered by a specific Owner by selecting a user from the drop-down menu.
- **Display Group:** A group of users. Administrators can set up Display Groups and associating users to those groups.
- **Due Date:** These fields can be used to find orders within a due date range.
- **Date Sent/Received:** These fields can be used to limit the range of the orders based on the date sent or received.
- **Service:** Filters the results by the service being performed.
- **Type of Request:** Filters the results by the type of request:
	- o Firm Order
	- o Firm Order (Follow-Up to Verbal)
	- o Firm Order (Manual/Mechanized)

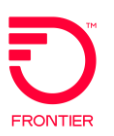

- o Service Inquiry (Follow-Up to Verbal)
- o Service Inquiry (Manual/Mechanized)
- **Activity**: Filters by the kind of order that has been placed.
- **Guideline Version**: Filters by the Guideline Version that the order has followed.
- □ **Direction**: Filters the Order List based on whether the orders were Sent or Received.
- **Work Centers**: Filters the Order List based on Work Center
- **Work Groups**: Filters the Order List based on Work Group
- **State**: This field may be populated with the states supported by the user's company. See your Sales Associate for details.
- **Include Inactive Orders:** By default, orders that are made "Inactive" will not show on the Order List. If you want them to show in the list, select this check box.
- **Tracking Orders:** Select this check box to narrow the list to just orders entered for tracking purposes only. This are 100% manual transactions; nothing is sent to the Receiving Trading Partner.
- **Multi-EC Orders:** Select this check box to narrow the list of order to those involving multiple exchange carriers.
- **RPON Orders:** Filters the Order List based on PONs with the RPON field populated.
- **Status Fields:** Lists all the possible statuses.
- 3. Select the items you want displayed on your Order List, or check the Exclude box, which allows you to display all items except the items you have checked.
- 4. By clicking the checkbox next to the header of a subsection, you select all the statuses within it.
- 5. Some of the available filter options may be minimized into their headers. By clicking the blue downward arrow you can open these sections up. Minimizing them is accomplished by clicking the upward facing arrow.
- 6. Click **OK**. The Order List results will only contain the items matching your selections.

New VFO users signing in for the first time will have the filter default to their orders. This will return a blank Order List with the message "No Records Found". The users can then reset their filter as needed.

#### **NOTE: Click the Clear button on the Order List Filter window to erase all previous selections. Make your selection and click OK to return to the list and view the new filter results.**

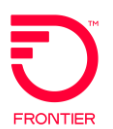

**The filter selections remain the same from log on to log off until changed.**

# **Using the History Function**

# **View the History**

Use the following procedure to view the history of an Access Order.

- 1. Log into the Access module. VFO opens on the Order List page.
- 2. Click the History icon (the icon that looks like an open book). This opens the Order History page where you can view and print the history of the selected Access Order. Alternately, users can use the Order > View History menu functionality, after selecting the order with the radio button, to open the Order History page.

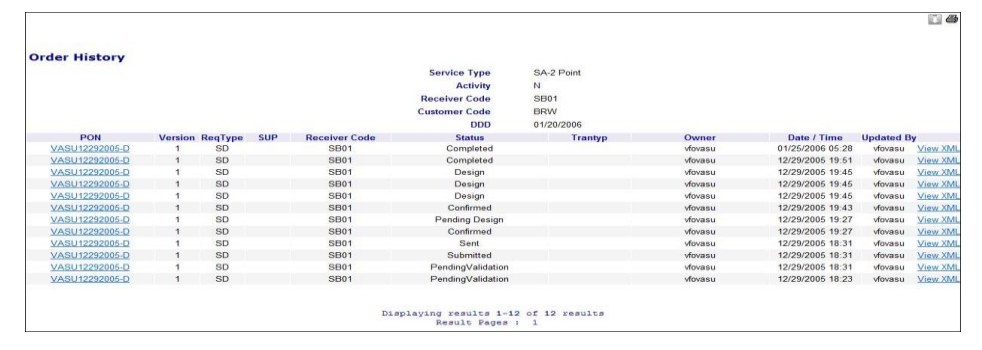

**Figure 36: Order history**

## **NOTE: If the History is opened from within an Order, users will see a return to order icon. This icon allows users to return to the previous window.**

- 3. Click **View XML** to show the XML, which will be or was sent to Exchange Path after the user clicked **Validate** and/or **Submit**.
- 4. Click the **Download XML** icon to download the Request XML and all the associated response XMLs in a single zip file. The zip file name will be PON\_Version.zip.

# **Access Supplement**

VFO allows the user to supplement information to an order that has already been submitted. These supplements, as well as the numbers used to identify them, are as follows:

- 1-Cancel
- □ 2-New Desired Due Date

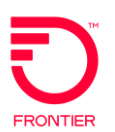

# □ 3/4-Other (Change After/Before FOC)

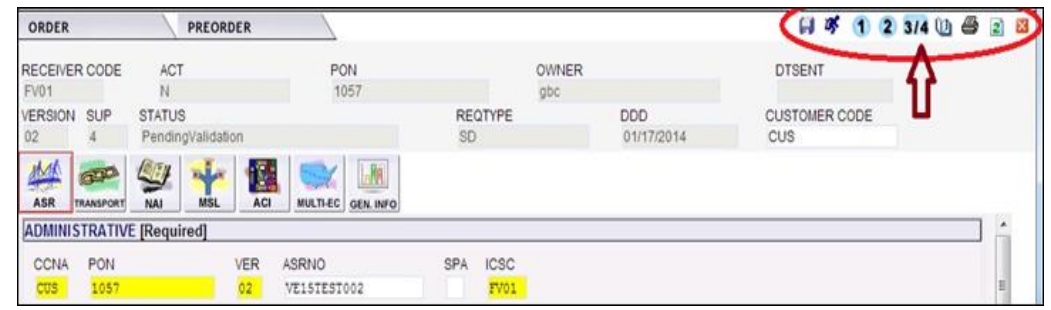

**Figure 37: Order Supplement Icons**

In order to supplement a service request, it must have a status of Sent or any response other than Complete from the provider.

Use the following steps to supplement an order:

- 1. Select an order from the Order List by clicking the PON.
- 2. Hover over the Order menu and select the Supplement option. Alternately you can click the number, in the upper right-hand corner, that corresponds with the Supplement you wish to perform.

#### **NOTE: When other changes are being made, you can select icon 3/4 and the system will select Sup Type 3 or 4 based on the status of the order.**

3. If the order has an alphanumeric or alpha version, a window will appear for the user to enter an incremented version and then click Change.

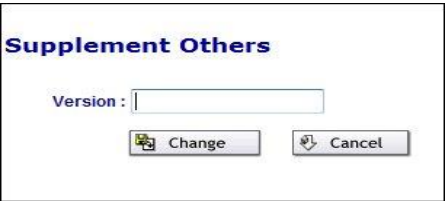

**Figure 38: Supplement change version page**

- 4. If you perform a Cancel Supplement you will be asked to confirm the action.
- 5. If you perform a New Desired Due Date Supplement, the following image will pop up.

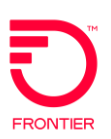

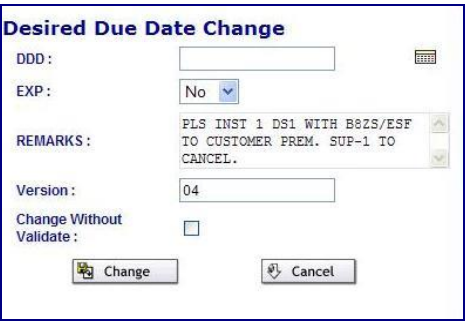

**Figure 39: Desired due date change**

- 6. Click the Calendar icon to the right of the DDD field to select available dates for the new DDD.
- 7. Click **Change** to apply the changed DDD to the order.
- 8. If you perform a Supplement Others and do a change before FOC or a change after FOC, the order window will display the current order and allow you to change the fields.
- 9. Click within the Remarks field and explain the purpose of the Supplement order.
- 10. Click **Submit**.

If VFO does not find a Firm Order Confirmation on the PON that is being supplemented, the error message "Supplements to change the due date are only valid for requests which have a firm order confirmation" will be displayed and users will be prevented from submitting the SUP 2.

## **Switch certain Service types on Supplements**

Once an initial version of a Transport EVC or an End User EVC (i.e., combo) ASR is submitted to the TP, VFO users will be able to convert them to UNI/NNI service types via supplement functionality.

This can be done by doing a SUP 3 or 4 on version 2 of the order and selecting "Convert to UNI/NNI Service type" option.

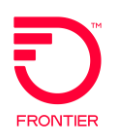

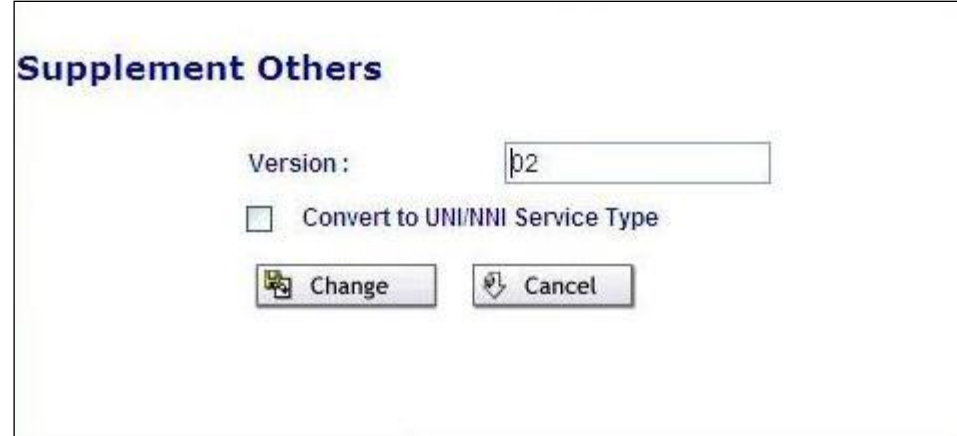

**Figure 40: Convert to UNI/NNI Service Type**

## **Note: This option will not be displayed while doing a DDD change or cancelling the order.**

After conversion, the service type of an End User EVC ASR will change to EUSA 2 Point. Likewise, the service type of a Transport EVC ASR will change to SA 2 Point after conversion. No other service type changes will be allowed via the supplement functionality. Users will need to do a cancel/reissue for other service type changes.

By selecting the above option, ASR.EVCI field is disabled and will be auto populated by VFO based on the service type selected by the User as follows:

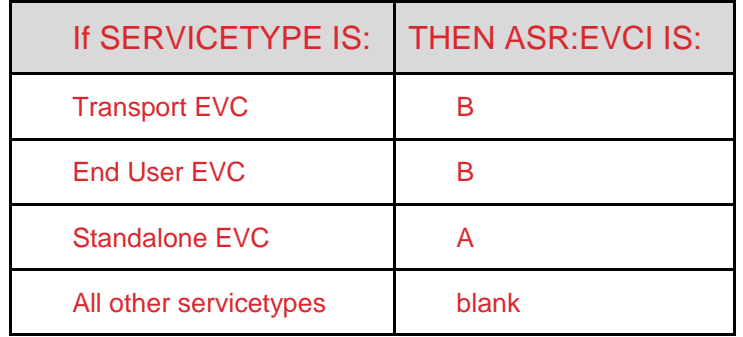

## **Cancel Order Details**

A Cancel Order is treated as a Supplement to the original Access Order. Canceling an Access Order does not delete it from the VFO database or affect any Supplements.

The Cancel Order function is enabled for the following statuses:

- Accepted
- Clarification
- Confirmed
- Errored

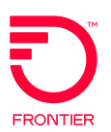

- □ TP Errored
- Validated

The Cancel Order is disabled when the following conditions are met:

- □ Access Order was never submitted
- □ Access Response status is:
	- o Cancel Accepted
	- o Cancel Rejected
	- o Cancel Sent
	- o Cancel Submitted

# **Visual Notification for RPON**

If the original ASR has the RPON field populated, an alert will be generated by VFO when the user modifies an Access Order (i.e., initiates a supplement request) after successfully submitting it.

- 1. VFO user logs in and initiates a sup against an ASR that was previously submitted to the TP.
- **2.** If the ASR.ADMIN.RPON field is populated in the version that is being supp'ed, a pop-up window is displayed with the following alert: "The PON you reverted to/are supplementing has an RPON associated with it."

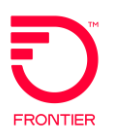

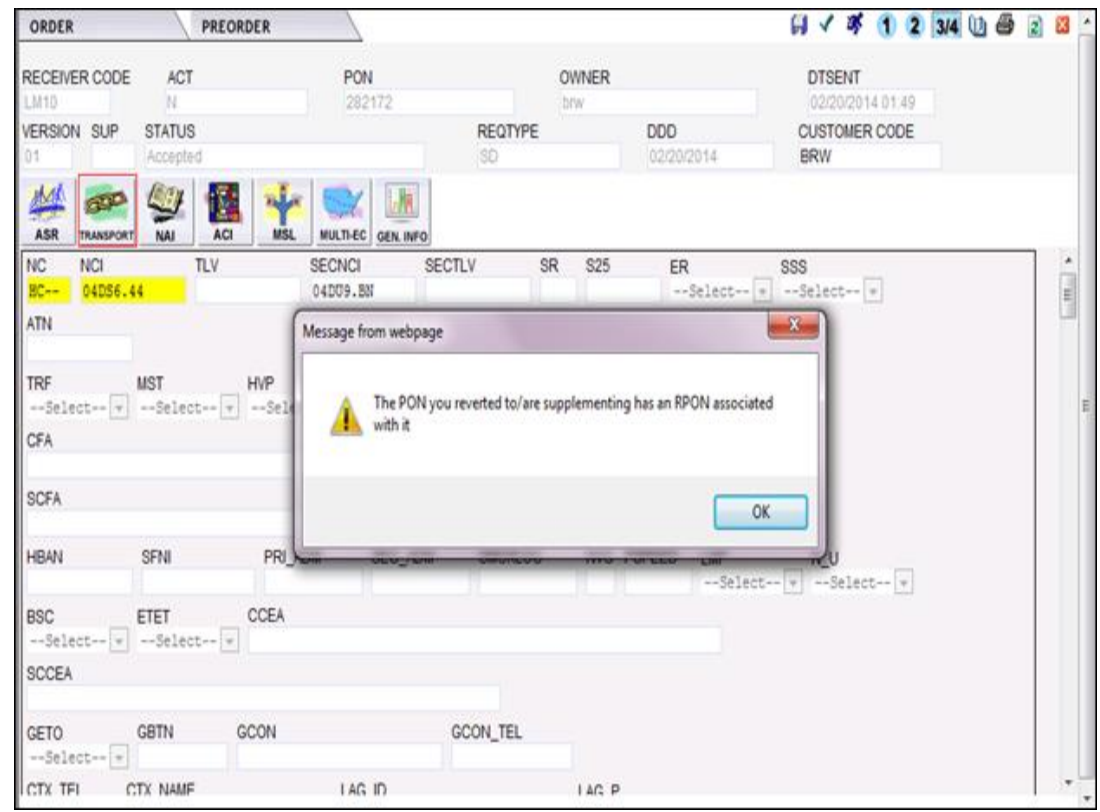

 **Figure 41: RPON Visual Notification – ASR**

- 3. Users may click the OK button and proceed with supplementing the order.
- 4. SUP pop-up window is displayed, user proceeds with populating the Version field and clicks the Change button.

# **Visual Indicator for RPON**

If an access order has an associated RPON field populated, then an icon 'R' will be displayed in the Order list. In the event there is more than one version for a PON, the RPON icon will be displayed if the latest version has the RPON field populated.

|                   | <b>Synchronoss</b> |                      |                      |                    |          |               |                           |                      | Access V LAUNCH      |                       |         | HOME   ABOUT   HELP  <br>LOGOUT<br><b>Virtual Front Office</b> <sup>am</sup> |                              |                                                                                   |
|-------------------|--------------------|----------------------|----------------------|--------------------|----------|---------------|---------------------------|----------------------|----------------------|-----------------------|---------|------------------------------------------------------------------------------|------------------------------|-----------------------------------------------------------------------------------|
| ORDER             |                    | <b>PREORDER</b>      |                      | TEMPLATE           |          |               | <b>ADMINISTRATION</b>     |                      |                      |                       |         |                                                                              |                              | Powered by<br>Synchronos<br><b>B</b><br>00 B<br>$\triangledown$<br>返<br>$\vert$ 2 |
| <b>Order List</b> |                    |                      |                      |                    |          |               |                           |                      |                      |                       |         |                                                                              |                              |                                                                                   |
|                   |                    | <b>Receiver Code</b> | <b>Customer Code</b> | Pon                |          |               | <b>Ver Sup Status</b>     | Trantyp              | Svctyp               | <b>Regtyp Act DDD</b> |         |                                                                              | Owner                        | <b>Date Sent/Received</b>                                                         |
|                   | $E$ FV01           |                      | <b>CUS</b>           | S0-MAM-XX          | 0.1      |               | Accepted Submitted        |                      | SS7_LINK_SVC         | LD                    |         |                                                                              | C 06/24/2010 ASR AUTO USER   | 06/11/2010 22:54                                                                  |
| □<br>R            | $+$ FV01           |                      | cus                  | <b>AUTO-XX-02</b>  | 02       |               | Accepted Submitted        |                      | TRANSPORT SVC        | SD <sub></sub>        |         | N 06/23/2010                                                                 | ASR_AUTO_USER                | 06/11/2010 22:58                                                                  |
| □<br>R            | FV01               |                      | cus                  | <b>AUTO-XX-02</b>  | 02       | -4            | Accepted                  |                      | SA-2 Point           | SD                    |         | N 06/23/2010 avi                                                             |                              | 06/11/2010 22:58                                                                  |
| $\Box$            | AU01               |                      | cus                  | XX-AUTO-02         | 01       |               | Sent                      | Mech Spec SA-2 Point |                      | SD                    |         | N 06/16/2010 avi                                                             |                              | 06/11/2010 22:54                                                                  |
| O                 | FV01               |                      | CUS                  | XX-MAN-02          | 01       |               | Accepted                  |                      | CCS Links            | LD.                   |         | C 06/24/2010 avi                                                             |                              | 06/11/2010 22:54                                                                  |
| O<br>R            | $+$ , $FVO1$       |                      | cus                  | KX-MAN-01          | $02 - 4$ |               | Accepted_Submitted        |                      | END_USER_SA_SVC      | ED.                   |         |                                                                              | N 06/24/2010 CWGWEST2        | 06/11/2010 22:49                                                                  |
| $\Box$            | E FVO1             |                      | cus                  | XX-AUTO-01         | 01       |               | Accepted Submitted        |                      | <b>TRANSPORT_SVC</b> | SD                    |         |                                                                              | N 06/25/2010 CWGWEST2        | 06/11/2010 22:46                                                                  |
| R                 | FV01               |                      | cus                  | XX-MAN-01          | 02       |               | Accepted                  |                      | EUSA-2 Point         | ED                    |         | N 06/24/2010 avi                                                             |                              | 06/11/2010 22:49                                                                  |
|                   | FV01               |                      | CUS                  | XX-AUTO-01         | 01       |               | Accepted                  |                      | SA-2 Point           | SD                    |         | N 06/25/2010 avi                                                             |                              | 06/11/2010 22:46                                                                  |
|                   | FV01               |                      | <b>HWT</b>           | XXXX-HWT-01        | 02       | $\frac{4}{3}$ | Accepted                  |                      | <b>CCS Links</b>     | LD                    |         | C 06/25/2010 avi                                                             |                              | 06/11/2010 21:59                                                                  |
|                   | $+$ , AU01         |                      | CUS                  | VFO-IMP-009        | 01       |               | Accepted_Submitted        |                      | END_USER_SA_SVC      | ED                    |         |                                                                              | N 06/25/2010 ASR AUTO USER   | 06/11/2010 19:32                                                                  |
|                   | $E$ FV01           |                      | CUS                  | VFO-IMP-007        | 02       |               | Accepted Submitted        |                      | SS7_LINK_SVC         | LD                    | $\circ$ | 06/16/2010                                                                   | ASR_AUTO_USER                | 06/11/2010 19:30                                                                  |
|                   | $+$ FV01           |                      | CUS                  | VFO-IMP-006        | 01       |               | Accepted_Submitted        |                      | FEATURE_GROUP_A_SVC  | AD                    | $\circ$ |                                                                              | 06/24/2010 ASR_AUTO_USER     | 06/11/2010 19:19                                                                  |
|                   | $+$ AU01           |                      | cus                  | VFO-IMP-005        | 01       |               | Accepted Submitted        |                      | SS7_LINK_SVC         | LD.                   | $\in$   |                                                                              | 06/24/2010 ASR AUTO USER     | 06/11/2010 19:13                                                                  |
| R                 | $E$ , FV01         |                      | CUS                  | VFO-IMP-004        | 01       |               | <b>Accepted Submitted</b> |                      | SS7_LINK_SVC         | LD                    | $\circ$ |                                                                              | 06/16/2010 ASR_AUTO_USER     | 06/11/2010 19:12                                                                  |
|                   | $+$ FV01           |                      | <b>HWT</b>           | <b>HWT PON-012</b> | 0.1      |               | <b>Accepted Submitted</b> |                      | TRANSPORT SVC        | SD                    |         |                                                                              | N 06/18/2010 ASR AUTO USER   | 06/11/2010 21:25                                                                  |
|                   | $E$ FV01           |                      | <b>HWT</b>           | <b>HWT-PON-010</b> | 0.1      |               | Accepted_Submitted        |                      | SS7_LINK_SVC         | LD                    | C.      |                                                                              | 06/17/2010 ASR_AUTO_USER     | 06/11/2010 21:19                                                                  |
|                   | $+$ AU01           |                      | <b>CUS</b>           | <b>CUS-PON-003</b> | 01       |               | Accepted Submitted        |                      | FEATURE GROUP A SVC  | AD.                   |         |                                                                              | D 06/15/2010 ASR AUTO USER   | 06/11/2010 20:55                                                                  |
| $r-1$             | .4. FVM1           |                      | C119                 | CLIS.PON.002       | 02A      |               | hoffimming hotcons        |                      | FMD AP RRPLL CIAR    | En:                   |         |                                                                              | N 06/15/2010 ARR 01/170 URFR | 06/11/2010 20:55                                                                  |

**Figure 42: Visual Indication for RPON**

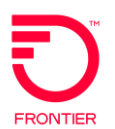

# **Revert to Last Submitted**

If you modify an Access Order after you successfully submitted it (i.e., started a Supplement request), you can back out the changes to the VER and SUP fields and return to the previously submitted status of the Access Order by executing the Order > Revert > Revert to Last Submitted command. This command restores the previously submitted version of the Request even if you executed the Save command to save those changes. This function is only available before the Supplement is submitted.

# **Revert to Last Saved**

If you are entering values into the fields of an Access Order and then decide to return to the previously saved version of the Access Order, execute the Order > Revert > Revert to Last Saved menu command.

**NOTE: This goes back to the data that was saved before the current saved data. So, after you save the data, you can use this command to revert to the way the order was before you made changes and hit SAVE a second time.**

If the ASR.ADMIN.RPON field is populated in the version that is being supp'ed and was reverted, a new pop-up window is displayed with the following alert:

"The PON you reverted to/are supplementing has an RPON associated with it".

# **Save As an Access Request**

VFO allows you to save a copy of a selected or current Access Order under a different PON. You can execute the Save As command from the Order List page or from within an existing Access Order.

This can be performed on both ASOG and Non-ASOG orders.

Use the following procedure to Save As or copy an existing Access order.

**NOTE: If you are doing a Save As from the Order List page, you must first click the radio button of the order you want to copy.** 

1. If performing the action from the Work List, use the Order > Save As Order menu command. If performing it from within the order itself, use the Order > Action > Save As Order menu command. This opens the Save As New Order window.

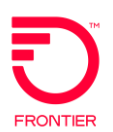

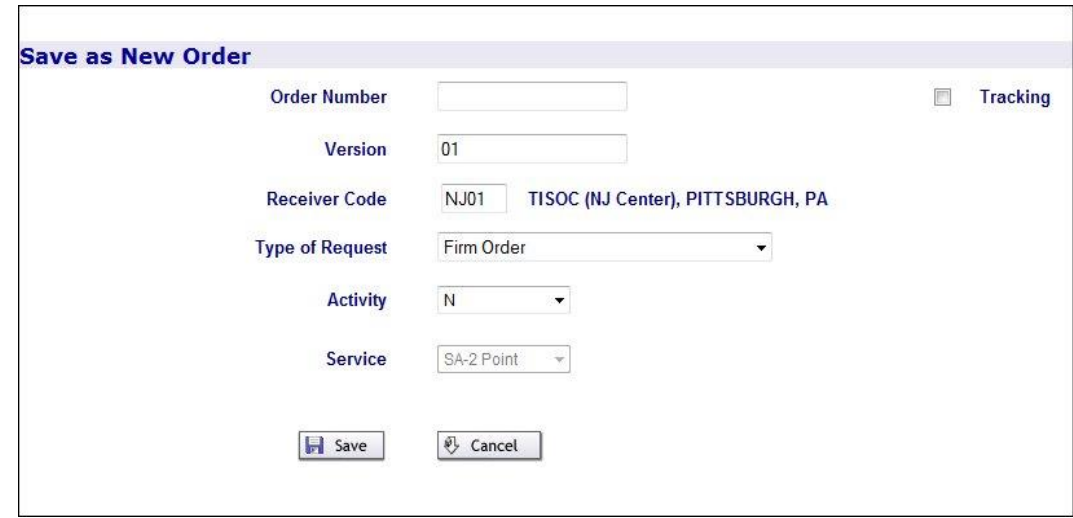

**Figure 43: Save as new order**

- 2. Enter a new, unique PON.
- 3. Optionally, select a new Receiver Code and change the activity.
- 4. Click **Save**.

# **Void Service Requests**

VFO allows you to void a Service Request for any reason, if the Service Request has not been sent to the Trading Partner. This also includes orders that have been submitted but received a System Error.

When the initial orders have been Rejected by the Trading Partner, the order can be voided in VFO. However, if the order has been supplemented it cannot be voided.

To void a Service Request:

- 1. Open the Service Request.
- 2. Hover the Order tab.
- 3. Click the Void menu command.

## **Inactivate and Activate Orders**

All active orders created in the application are displayed in the Order List by default. Orders are considered Active unless a user specifies otherwise.

The only orders not displayed with the default filter are "Inactive" orders, however you can choose to include those orders in the Order list by checking the check box "Include Inactive Orders" in the filter.

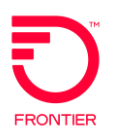

## **Inactivating Orders**

Orders became "Inactive" when a user applies this label to the order. To indicate an order is inactive the user:

- 1. Opens the service request by clicking the PON in the Order list.
- 2. Hovers over the Order tab.
- 3. Selects the menu options Edit > Inactivate Order.
- 4. The status of the order will be appended with the word "/Inactive."

**NOTE: If a response is received on an "Inactive" order, the system will automatically set the order as active and remove the "/Inactive" notation in the status and depending on the filter criteria, show the order on the Order list.**

## **Activating Orders**

To make an Inactive order Active:

- 1. Click the PON in the Order list to open the service request.
- 2. Hover your mouse over the Order tab.
- 3. Select the menu options Edit > Activate Order.

The "/Inactive" text will be removed from the order status and it will appear on the Order list when the default filter criteria are used.

# **VFO allows Users to Update the Access Request General Information**

When a Trading Partner sends a Completion Notification, the Carrier or customer often has work to do before the service can be turned up. VFO allows users to add or update the customer "Completion Date" field, as well as other data on the General Information form.

Use the following procedure to update the General Info tab:

- 1. Click the PON to open the ASR.
- 2. Execute the Order > Edit > Update Custom Form command.
- 3. In the Completion Date box, click the Calendar icon.
- 4. Select the new Completion Date and click **Change**.

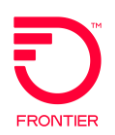

# **Working with Templates**

This section reviews the following:

- Creating Templates
- Saving Templates
- Applying Templates after Order Initiation
- Searching for a Template

# **Create a Template**

Templates use common data values to pre-populate orders, thereby reducing, or eliminating redundant data entry and reduce errors. VFO lets you tailor your own templates for every type of Service Request, as well as giving you the ability to modify, update, or delete an existing template from VFO.

Use the following procedure to create a template:

- 1. Log into VFO and select a module. This opens the Order List page.
- 2. Hover your cursor over the Template tab. This reveals the Template menu.
- 3. Execute the Template > New menu command. This opens the Template Initiation page.

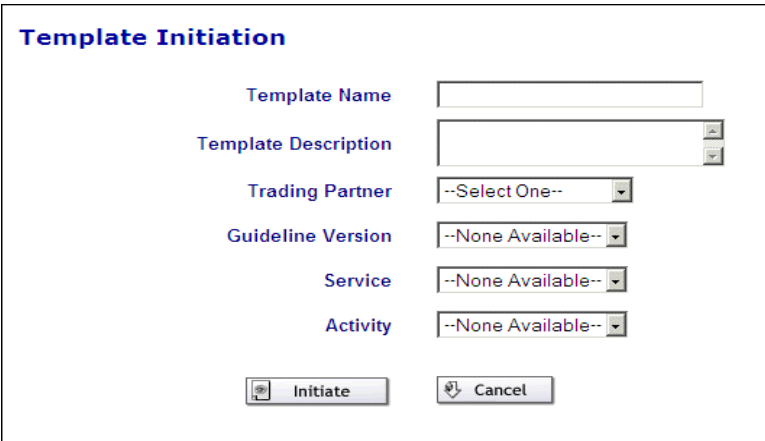

**Figure 44: Template initiation**

- **Template Name**  Enter a user-defined, unique name for the template.
- **Template Description**  Enter a user-defined value that describes the template.

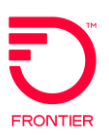

- □ **Trading Partner** Select a Service Provider to display their available Service Centers.
- **Service Center**  Select a Service Center to generate a list of their available versions.
- **Guideline Version**  Select a version.
- **Service**  Click this dropdown menu to select the Service Type for the negotiation of Service Request.
- **Activity**  Click this dropdown menu to identify the activity involved in this service request
- **Initiate**  Click this button to submit the values entered on this page and add the new template to the list of available templates.
- □ **Cancel** Click this button to ignore the values entered on this page and return to the Order List page.
- 4. Populate the Template Initiation page.
- 5. Click **Initiate**. This opens a shell of an order.
- 6. Populate the fields with common data values that, when selected, will pre-populate a new form.
- 7. Browse through each of the remaining forms and repeat step 6.
- 8. Click the Save icon in the upper-right corner of the page. This saves the values to the database.

# **Save As Template**

Another way to create a template is to execute the Save As Template menu command. This command is available in the Order menu on the Order List page and in the Order menu on the Service Request.

Use the following procedure to save a Service Request as a template:

- 1. If you are on the Order List page, click the radio button of the Service Request you want saved as a template and execute the Order > Action > Save As Template menu command.
- 2. If you are in the Service Request, execute the Order > Action > Save As Template menu command.

Either of these commands opens the Saved Order as a new template.

- 3. Enter a unique value in the Template Name field.
- 4. Click **Save**.

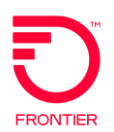

# **Apply Template after Order Initiation**

The Apply Template command populates blank fields of a Service Request with the respective values of the selected template.

Use the following procedure to apply a template from within a Service Request Order form:

- 1. Initiate a Service Request.
- 2. Execute the Order > Edit > Apply Template menu command. This opens the Apply Template window.
- 3. Select the desired template from the dropdown menu.
- 4. Click **OK**.

# **Search for a Template**

Use the following procedure to search for a template.

- 1. Log into VFO and select the module. This opens the Order List page.
- 2. Hover your cursor over the Template tab. This reveals the Template menu.
- 3. Execute the Template > Search menu command. This opens the Template List page, which lists all available templates.

| ORDER                                        | <b>PREORDER</b>        | <b>TEMPLATE</b>            | <b>ADMINISTRATION</b> |                            | ×               |
|----------------------------------------------|------------------------|----------------------------|-----------------------|----------------------------|-----------------|
| <b>Template List</b><br><b>Template Name</b> | <b>Trading Partner</b> | <b>Service Type</b>        | <b>Activity</b>       | Owner                      |                 |
|                                              | All                    | $\checkmark$<br>$All \vee$ | All                   | $\vee$ All<br>$\checkmark$ | $O$ Go<br>Clear |
| <b>RAJ TEST1</b>                             | VZE - BAS              | SA-2 Point                 | $\mathsf{N}$          | ASRBPO2                    |                 |
| RAJ TEST 4<br>O                              | VZE - BAS              | SA-2 Point                 | N                     | ASRBP02                    |                 |
| ASOG35-EUSA-TEMP                             | VZE - BAS              | EUSA-Multi-Point           | N                     | qbc                        |                 |
| <b>EUSA-MultiPoint</b><br>O                  | VZE - BAS              | EUSA-Multi-Point           | N                     | gbc                        |                 |
| EUSA-2Point<br>O                             | VZE - BAS              | EUSA-2 Point               | N                     | qbc                        |                 |
| ASOG35-FGA-Good<br>О                         | VZE - BAS              | Feature Group A            | N                     | gbc                        |                 |
| badtempasoq31-2                              | VZE - BAS              | Feature Group D            | N                     | cturner                    |                 |
| badaso31temp-1<br>O                          | VZE - BAS              | Feature Group D            | N                     | cturner                    |                 |
| <b>EMMATEST</b><br>O                         | VZE - BAS              | SA-2 Point                 | N                     | gbc                        |                 |
| testbadtempin31<br>O                         | VZE-BAS                | Feature Group D            | N                     | cturner                    |                 |
| testtemp3233-1                               | VZE - BAS              | Feature Group D            | N                     | skern                      |                 |
| user forum8<br>O                             | VZE - BAS              | Feature Group D            | N                     | cturner                    |                 |
| UserForum <sub>2</sub><br>О                  | VZE-BAS                | Feature Group D            | N                     | cturner                    |                 |
| <b>NEW TEMP</b><br>O                         | VZE - BAS              | EUSA-Multi-Point           | N                     | cturner                    |                 |
| testasog35temp-1                             | SBC-Southwest-SW10     | SA-Multi-Point             | N                     | <b>abc</b>                 |                 |
| <b>TRAINING</b>                              | SBC-Midwest            | Feature Group D            | N                     | cturner                    |                 |
| RAJ TEST 3                                   | SBC-Midwest            | SA-2 Point                 | N                     | ASRBPO <sub>2</sub>        |                 |
| <b>RAJ TEST 7</b>                            | <b>SBC-Midwest</b>     | SA-2 Point                 | N                     | ASRBP02                    |                 |

**Figure 45: Template list**

 **TemplateName** — Enter the name of the template and click **Go** or click the template name link.

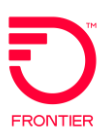

- □ Trading Partner Enter the value that identifies the service provider in this service request and click **Go** to search on that value.
- □ **ServiceType** Enter the value that identifies the type of service and click **Go** to search on that value.
- **Activity**  Enter the value that identifies the activity involved in searched service request and click **Go** to search on that value.
- **Delete**  Click a radio button(s) that corresponds to the template you wish to remove. Then click the red X in the upper right corner of the page to remove a template from the Template List and from the database.
- □ **Go** Click this button to submit the search criteria entered on the page to the Template database.
- **Clear**  Click this button to remove search criteria from the fields on the Template List page.
- **NOTE: Executing the Clear command does not clear radio button selections.**

# **Local Module**

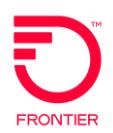

# **Local PreOrder Search and Response**

This section explains the procedures for performing the following tasks:

- Performing Local PreOrder Inquiries
- Saving Local PreOrder Response
- Printing Local PreOrder Response
- Searching Local PreOrder Responses
- Printing Local PreOrder Search Results
- Validating PreOrder Business Rules

# **Local PreOrder Inquiry Procedure**

**WARNING: You will notice an error if you have not been configured to use the PreOrder functionality.**

Use the following procedure to perform a new PreOrder Inquiry.

- 1. Log into VFO and select the Local module. The Order List page opens.
- 2. Execute the PreOrder>New menu command. The PreOrder Initiation window opens.

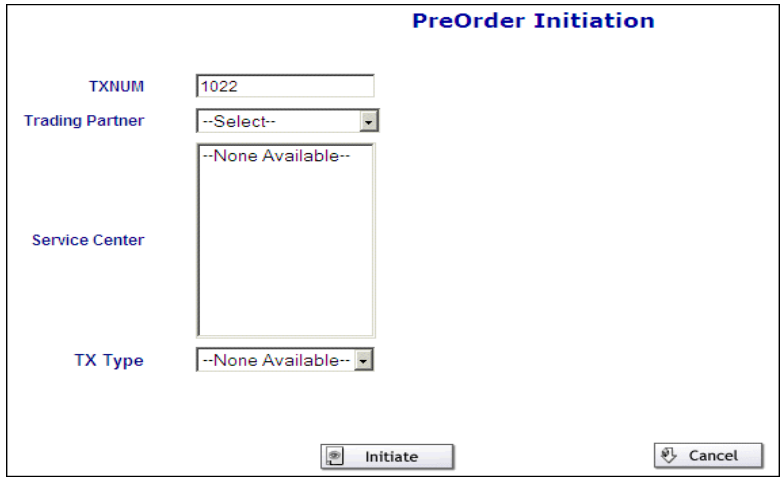

**Figure 46: Preorder initiation**

- **TXNUM**: This will be automatically populated with an incremented entry. Optionally, you can change the value in the TXNUM field manually.
- **Trading Partner**: This dropdown will contain all the Trading Partners that have been configured for use in this module.

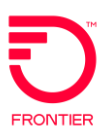

- **Service Center:** The options listed will be determined by the choice of Trading Partners.
- □ **TX Type:** The Transaction Type will be determined based on the selected Service Center.
- 3. Click **Initiate**. This opens the PreOrder Request window.

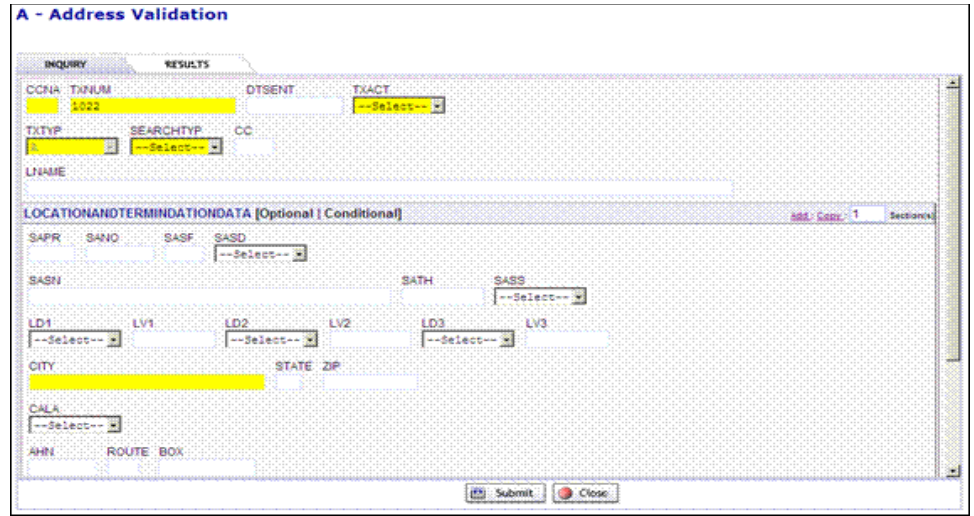

**Figure 47: Address validation**

- 4. Populate the fields with relevant search criteria. Yellow fields are required.
- 5. Click **Submit**. The returns are displayed in the PreOrder Response window.

For large responses, to view the entire response you may need to use the pagination provided for each section containing more than 10 items.

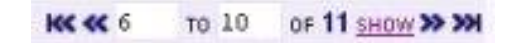

**Figure 48: PreOrder pagination**

Enter the number of records you want displayed at any one time for that section and click the SHOW link. The default is to show up to 10 items at a time before needing to move to the next page.

Click the outside arrows to move to the first or last page.

Click the inside arrows to move page by page. To modify the PreOrder Request, click the Inquiry tab. This re-opens the PreOrder Request.

6. If you want to modify the PreOrder Request, click the Inquiry tab. This reopens the PreOrder Request.

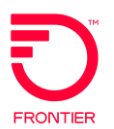

- 7. Click the **Change** button to edit fields.
- 8. Make the desired changes and click **Submit** to resubmit the PreOrder Inquiry.

# **Save Local PreOrder Response**

VFO allows you to store the PreOrder Inquiry and Response transactions.

Use the following procedure to save Inquiry and Response transactions.

- 1. Execute a PreOrder Inquiry. Make sure you are in the PreOrder Response window.
- 2. Scroll to the bottom of the window and click **Save**.

# **Print Local PreOrder Response**

Use the following procedure to print from the PreOrder List.

- 1. Execute a PreOrder Inquiry. Make sure you are in the PreOrder Response window.
- 2. Click **Printable Version** to open a new window with a version of the Response that is better formatted for a printer.
- 3. Click **Print**. The Print dialog box opens allowing you to print based on your print configuration.

# **Search Local PreOrder Responses**

VFO allows you to view the details of a previously completed PreOrder Response.

Use the following procedure to view PreOrder Response details.

- 1. Log into VFO and select the Local module. The Local Order List page opens.
- 2. Hover your cursor over the PreOrder tab. A dropdown menu opens.
- 3. Execute the PreOrder > Search menu command. The PreOrder Search page opens.
- 4. Users can perform the search using the following criteria:
	- **TXNUM:** This number was either generated by the system or by the user. Using this field is the most direct way of locating a PreOrder.

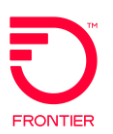

- **Trading Partner**: This dropdown will contain all the Trading Partners that have been configured for use in this module.
- **TX Type**: The Transaction Type will be determined by the selected Service Center.
- **TX From Date and TX To Date:** These fields define the beginning and the end dates for the search.
- **Go:** Click this button to submit the search criteria and view the returns.
- **Clear:** Click this button to refresh the screen and empty all the populated fields.
- 5. Enter the appropriate search criteria.
- 6. Click **Go**. The results will display in the bottom half of the window.

# **Validating PreOrder Business Rules**

The SUBMIT command in VFO validates and submits LSR Pre-Orders against business rules. The validation request is sent to the Business Rule Management System which performs initial validations, service provider business rule validations, and ILEC specific business rule validations.

## **NOTE: Executing the Submit command (by clicking the Submit button) automatically validates the Service Request.**

Use the following procedure to validate and submit a service request.

- 1. Initiate a new pre-order query.
- 2. Populate necessary fields.
- 3. Click the **Submit** button.

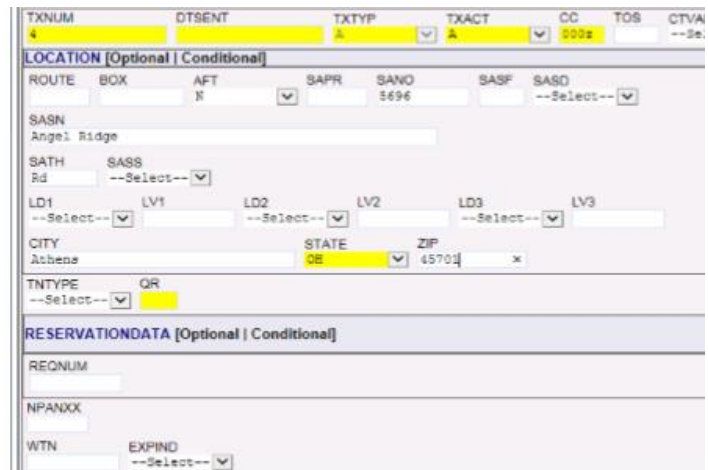

**Figure 49 : PreOrder Validation**

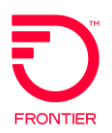

4. Business rule errors are displayed to the user accordingly, when applicable.

# **Create and Manage Outgoing Local Orders**

This section reviews the following:

- Local Service Request Work List
- Creating Local Service Orders
- Validating Local Service Orders
- Supplementing Local Service Requests
- Searching Local Service Requests
- Filtering Local Service Request Order List
- Using the Save As command
- Supplement Vs. Resubmit Original Order
- Viewing the History
- Reverting to Last Saved
- Reverting to Last Submitted
- Viewing Error List
- Viewing Last Notification
- Voiding Orders
- Generating a Printable Version

# **Local Service Request Work List**

The Order List houses all the Local orders created in the application and all the responses received.

- The PON is a link to the order detail in read/write mode.
- The Version is a link to a read only view of the order.
- The Status is a link to the response details returned from the Trading Partner.

Orders that have been reassigned to a new owner are displayed with a darker shade of gray. Orders with the Owner's name shaded pink indicates that the owner has been deleted from the application.

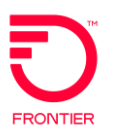

# **Local Module Specific Action Icons**

## **Clipboard**

This icon allows users to generate a Summary of all the Responses from a particular order. Please note that this icon is unique to Local Orders.

## **Work Status Icons**

There may be an icon beside some of the Orders to indicate different work states. Following are what these icons indicate:

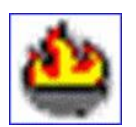

## **Flame**

Order has been rejected by the Trading Partner. This is not due to Business Rule violations, as those would result in a different icon.

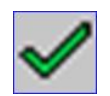

**Green Check Mark**

Order has been completed by the Trading Partner.

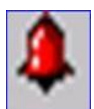

# **Red Bell**

Order has Business Rules Violations. The violation(s) was detected in Exchange Path and stopped before it reached the Trading Partner.

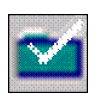

# **White Check on Green Folder**

Order has been confirmed. This means that the Trading Partner has accepted the order and is in the process of fulfilling it.

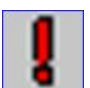

# **Red Exclamation Mark**

Order is in Jeopardy. This could be due to any number of reasons , from a delay in a process required to a lack of resources.

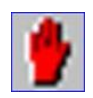

# **Red Hand**

The order has received a Directory Service Confirmation & Error Detail.

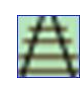

# **Train Tracks**

Order is Tracking Only. This means that the order was placed outside the VFO system and the information within VFO is simply used for

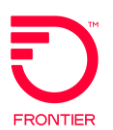

tracking purposed. Please note that this status is not related to status changes.

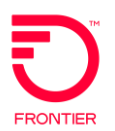

# **Create a Local Service Order**

Use the following procedure to create a Local Service Request order.

- 1. Login to VFO and select the Local module. This opens the Local Order List page.
- 2. Hover your cursor over the Order tab. This reveals the Order menu.
- 3. Execute the Order > New menu command. This opens the Order Initiation page.

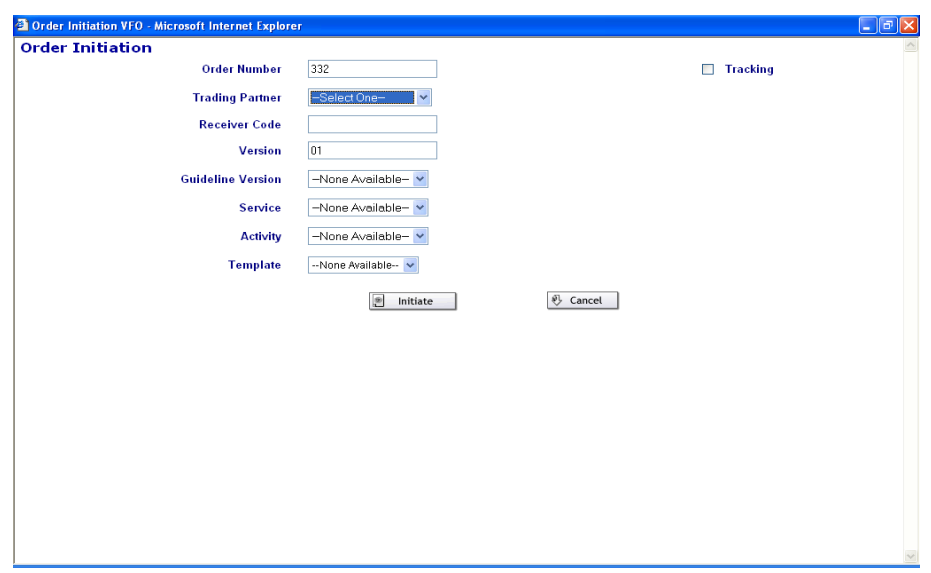

**Figure 50: Local order initiation page**

4. If the CLEC is configured for OCN functionality, then the below page will appear.

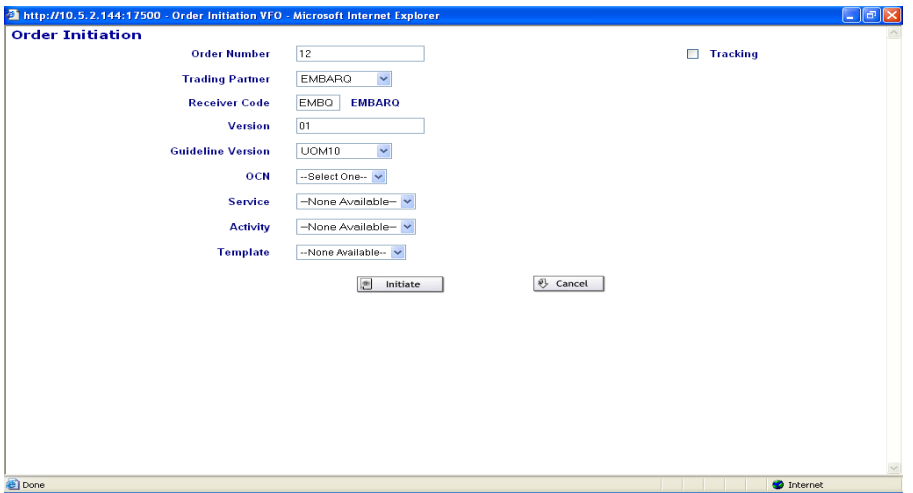

**Figure 51: Local order initiation page**

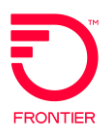

- 5. The system will generate an Order number. Users can enter a different Order number, if they choose to do so.
- 6. Select a Trading Partner. This generates the Trading Partner's Receiver Code and the guideline version supported.
- 7. Enter a new Version value or leave the system generated version.
- 8. Select the OCN (only for OCN configured CLECs) from the list, the first OCN code from the dropdown will be the primary and the rest will be secondary. The OCN selected on the Initiation page will be pre-populated on to the CC field on the LSR form.
- 9. Select a Service. This generates a list of activities available for that service.
- 10. Select an Activity.
- 11. Optionally, select a Template.
- 12. Click **Initiate**. This opens a new Service Request Order form.

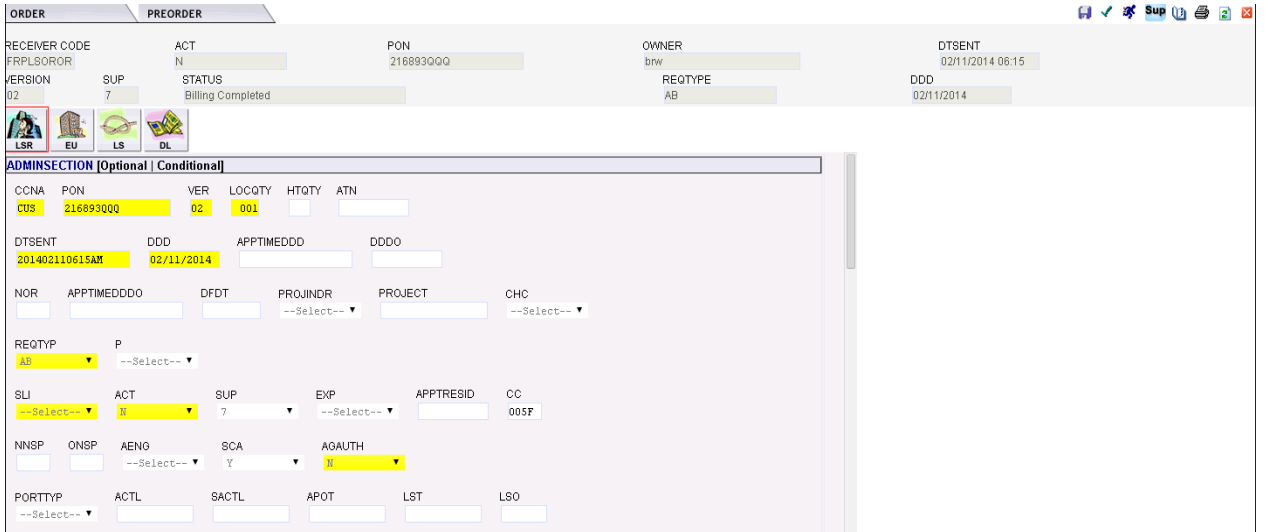

#### **Figure 52: LSR order page**

- 13. Populate the fields. If a section is required, its header will display the word Required. At a minimum, fields within that section are required, they will be highlighted in yellow. Additional fields may be required as per the type of request.
- 14. The address can be validated without leaving the order by populating the address field and clicking the **Validate** link next to the section header.
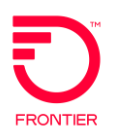

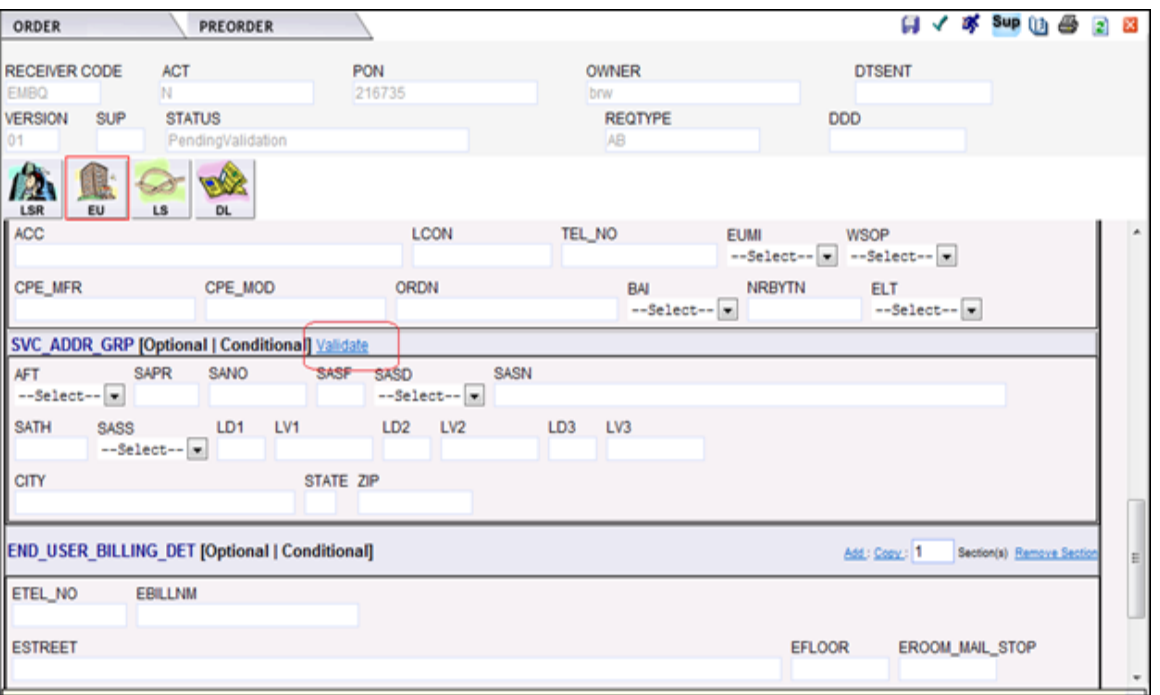

**Figure 53: Address Validation for LSOG UOM10**

The response for the above Address Validation may be any of the following:

14.a **Exact Match**: If the values entered in the section have an exact match, then the below response will be displayed.

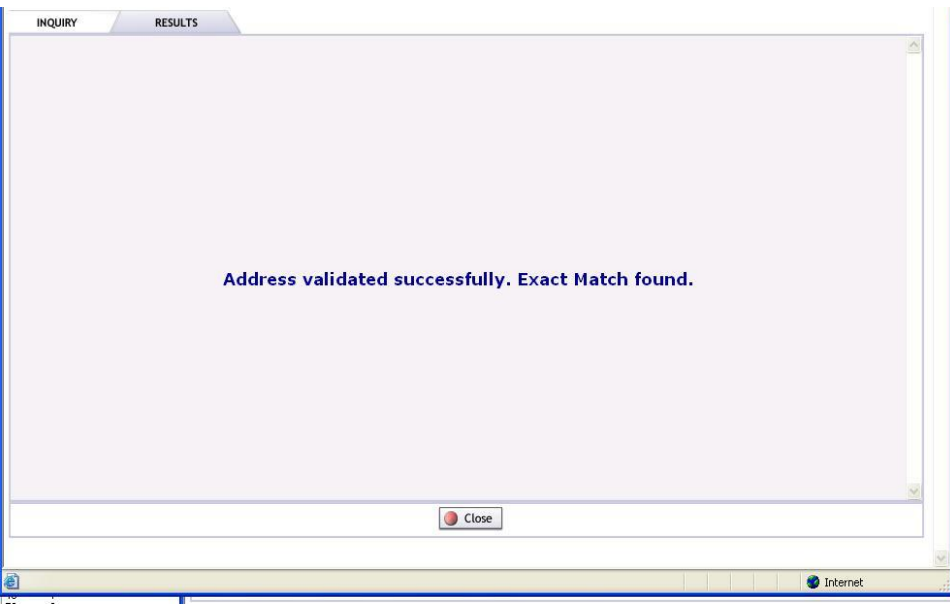

**Figure 54: Exact Match**

14.b **Near Match**: For LSOG UOM customers, if the values entered in the section have one or more near address matches, then the below response will be displayed with the list of all near match values. Users can select one of the addresses by

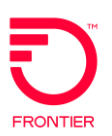

clicking the **Use Address** button. This will pre-populate the LSR order address fields.

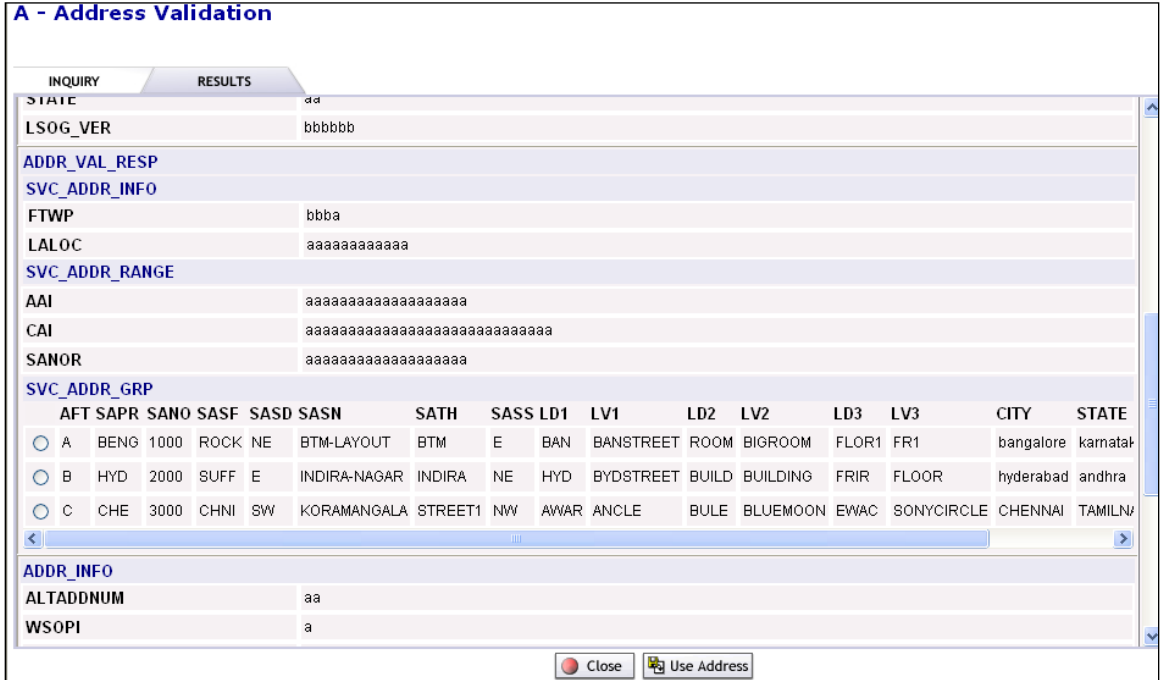

### **Figure 55: Near Match for LSOG UOM10**

14.c **No Match**: If the values entered in the section have no match, then the below response will be displayed.

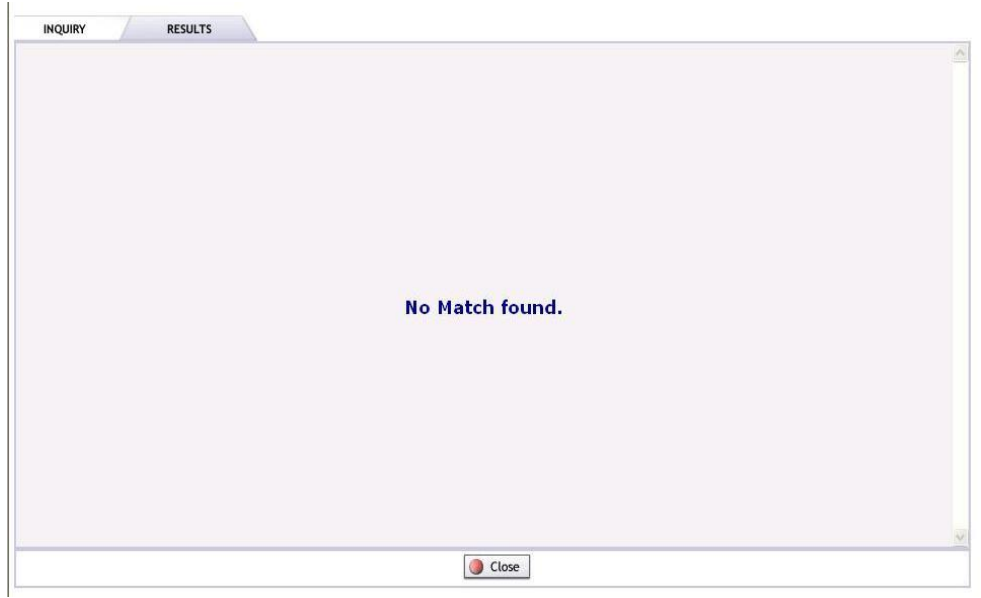

### **Figure 56: No Match**

15. Browse through each of the remaining forms and repeat the previous step.

**NOTE: Click the Save icon in the upper-right corner of the page if you intend to validate or submit the order later.** 

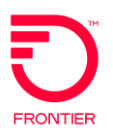

- 16. Click the **Submit** icon. Executing the Submit command validates the service request order against the business rules.
- **NOTE: You can also Save, Submit, and Validate by clicking the Order tab and executing that function through the menu command.**

# **Validate a Local Service Order**

The Validate command in VFO validates Service Request Orders against the business rules. The validation request is sent to the Business Rule Management System which performs initial validations, service provider business rule validations, and ILEC specific business rule validations.

### **NOTE: Executing the Submit command (by using the menu command or by clicking the Submit tool) automatically validates the Service Request.**

Use the following procedure to validate a service request.

- 1. Click the link in the PON column, on the Order List page, to open the applicable Service Request. This opens the Service Request order.
- 2. Click the **Validate** icon in the upper right corner of the page or execute the Order > Validate menu command. Violated rules are displayed in the Error Code List window.

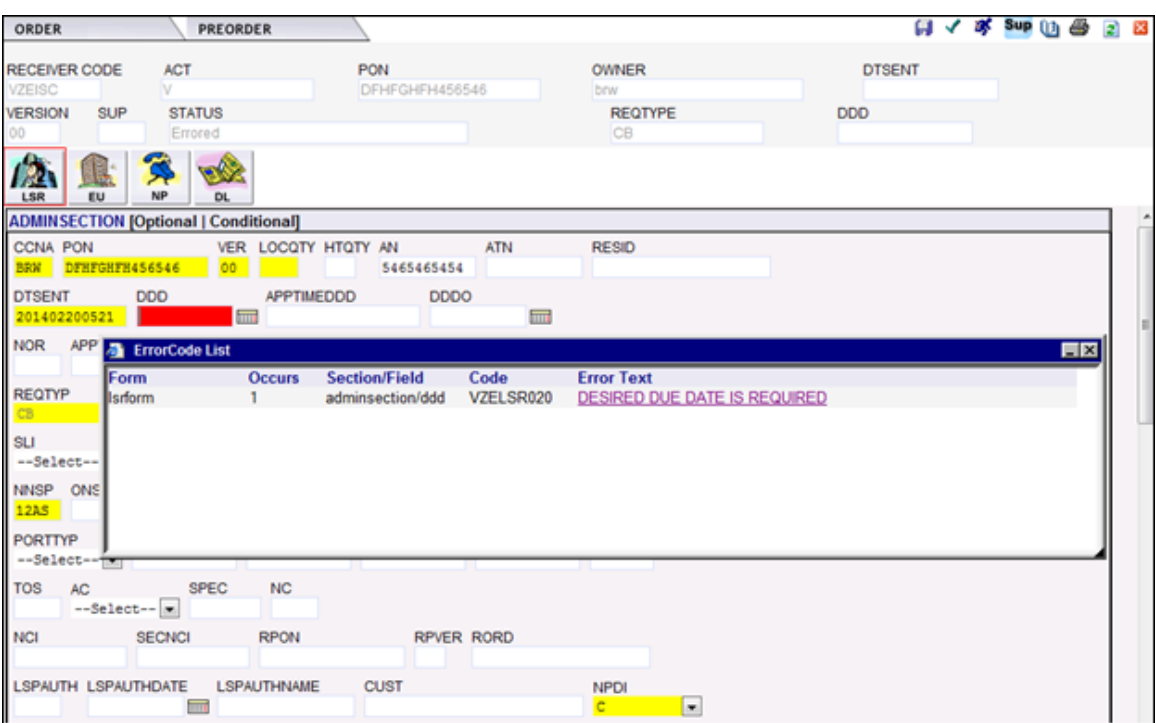

**Figure 57: Error code list**

3. Click the link in the Error Text column. This links you to the violated field.

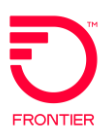

### **NOTE: The errors in the figure above only refer to specific fields. If entire forms or sections are in error, users will need to manually navigate to the form or section to make corrections.**

- 4. Refer to the Form and Section/Field columns to determine the location of the violating field. Refer to the Occurs column to determine how many occurrences of the violation are in the Request.
- 5. Make the required changes.
- 6. Click **Save**.

### **View Error List**

VFO allows you to view the errors that were found in the Order. Violated rules are displayed in the Error Code List in a pop-up browser.

Open the Service Request and execute the Order > View > View Error List menu command to view the errors.

Some of these errors will link to fields when clicked. Others will need to be navigated to manually.

# **Local Service Request Supplement**

VFO allows you to supplement Local Service Requests.

- 1. Hover the Order tab.
- 2. Select the Supplement menu command
- 3. If the LSR RPON field is populated in the version that is being supp'ed, a new pop-up window is displayed with the following alert: "The PON you reverted to/are supplementing has an RPON associated with it."
- 4. If the version is Alpha or Alphanumeric, you will be presented with a page to increment the Version and select a Supplement Type.

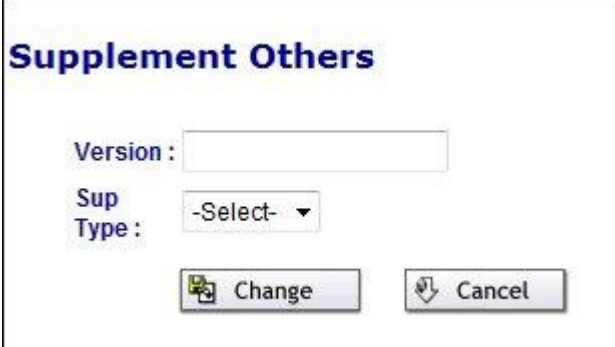

**Figure 58: Supplement new version**

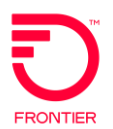

5. If the version is numeric, you will be presented with the same page, but the system will increment the version for you.

# **Tracking Local Service Requests**

Tracking is only to be used if your request is not to be submitted to the Trading Partner. Tracked orders are visible only on the customer's order list.

# **Search Local Service Requests**

VFO's Search functionality allows you to search for every occurrence of specific values in Service Requests. You can extend your search by using the wildcard (%) character.

Use the following procedure to find specific Service Requests.

1. On the Order List page, execute the Order > Search menu command. This opens the Search dialog.

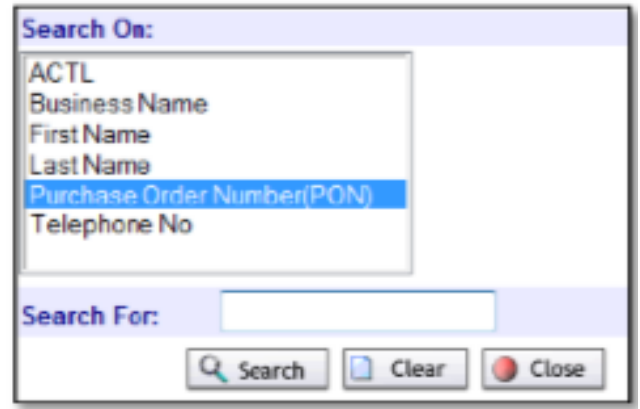

**Figure 59: Search page**

- 2. Select the criterion on which you want to search.
- 3. Enter the value you wish to search for in the Search For field. This field is not case sensitive.
- 4. Click **Search**.

# **Filter Local Service Request Order List**

The Filter function allows you to limit the selection of orders displayed in the Order List. The system saves your filter settings and applies them to future VFO sessions. Your Order List filter settings will open as part of the login process.

Use the following procedure to filter the Local Order List.

1. At the Order List page, click **Filter** (the icon that resembles a funnel). This opens the Order List Filter window.

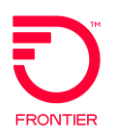

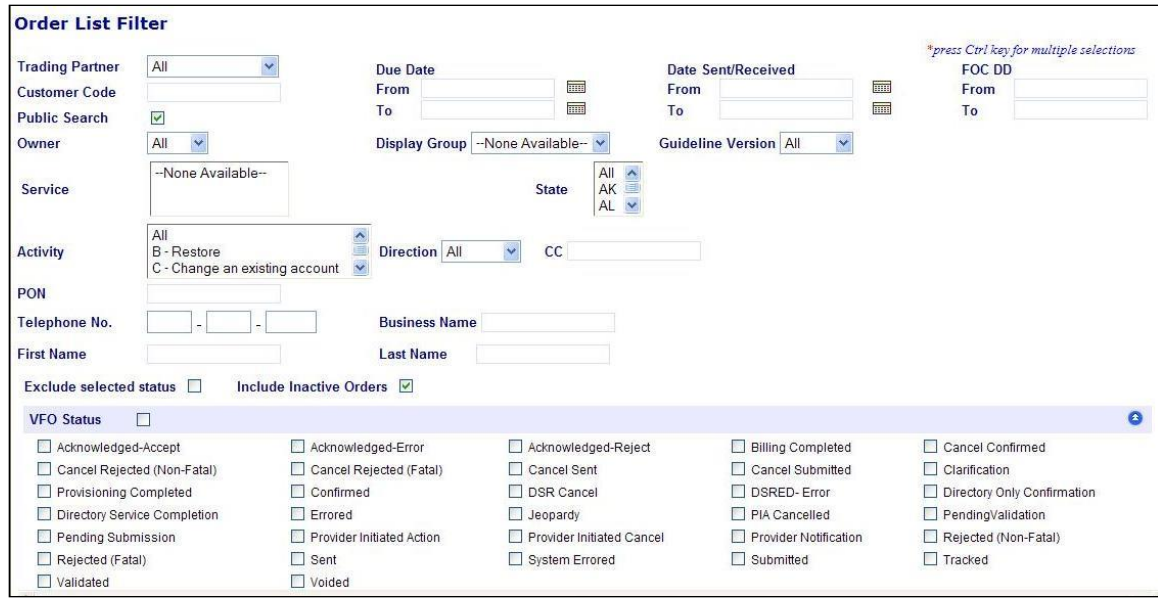

**Figure 60: Order list filter**

- 2. Select the items you want displayed on your Order List, or check the Exclude checkbox, which allows you to display all items except the items you have checked.
- 3. Click **OK**. The resulting Order List only contains the items matching your selections.
- 4. By clicking the checkbox next to the header of a subsection, you select all the statuses within it.
- 5. Some of the available filter options may be minimized into their headers. By clicking the blue downward arrow you can open these sections up. Minimizing them is accomplished by clicking the upward facing arrow.
- **NOTE: Click the Clear button the Order List Filter window to erase all previous selections.**

Below is a list of the statuses included in the Filter and their meaning:

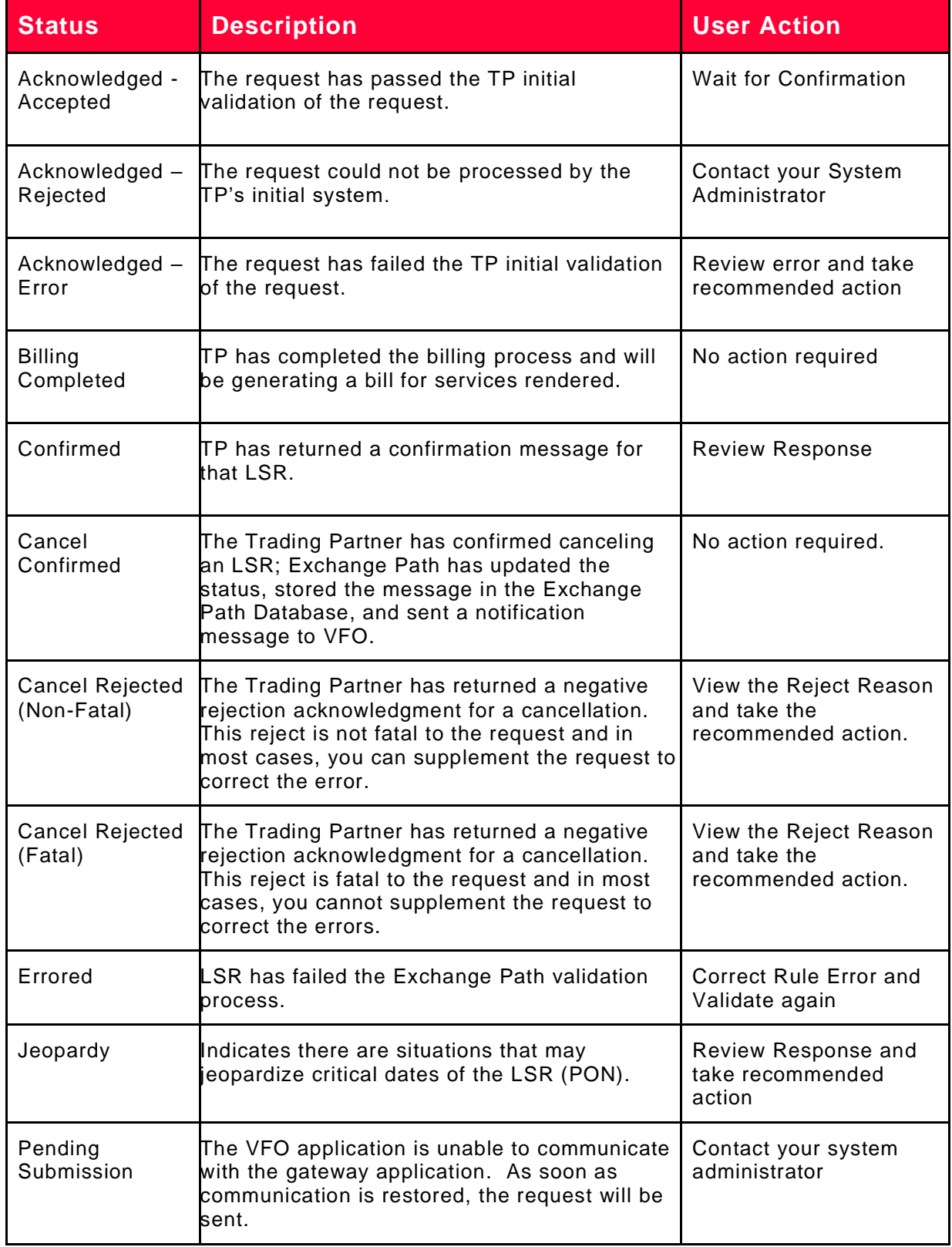

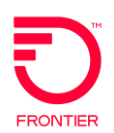

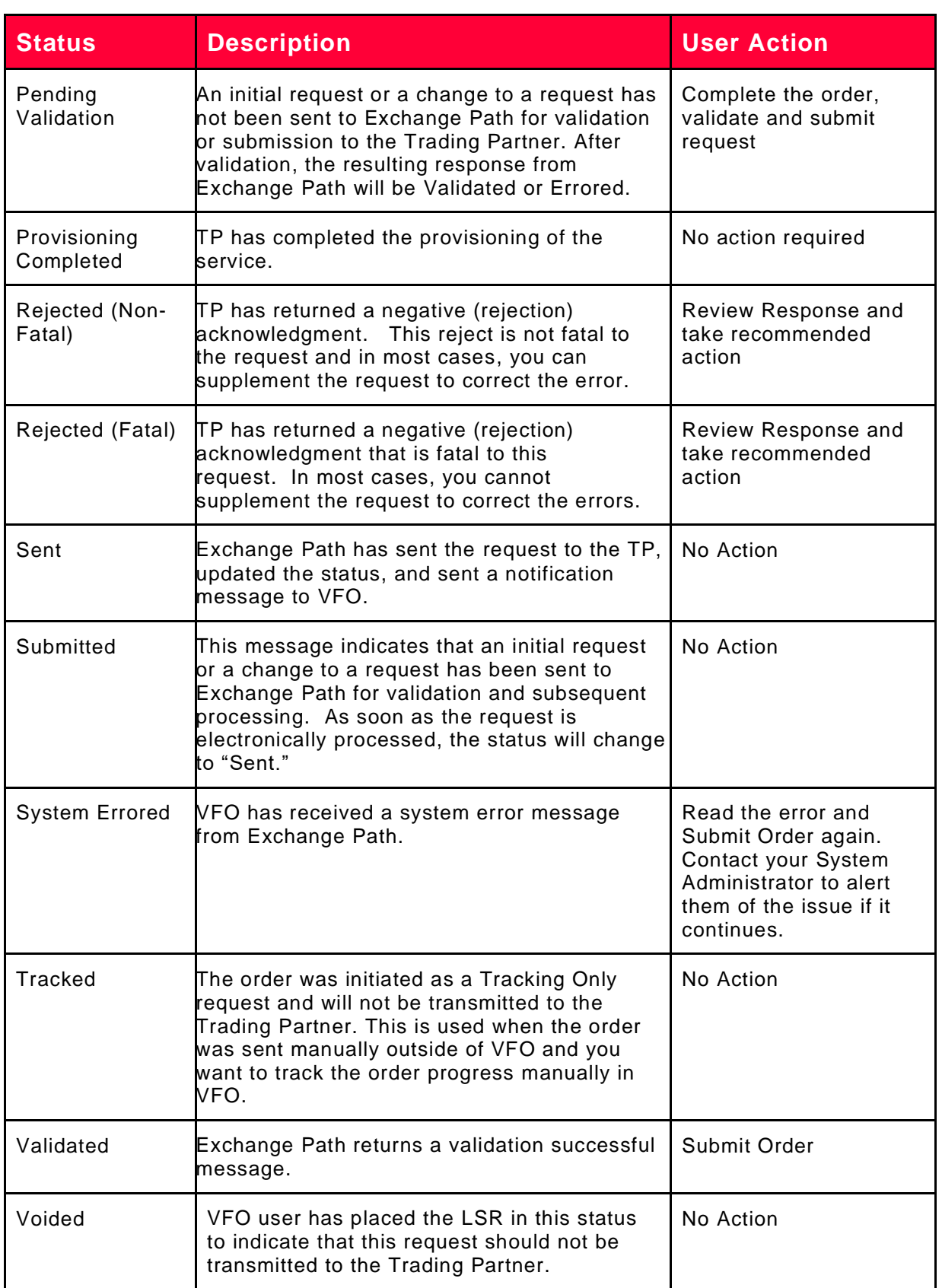

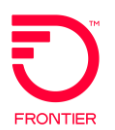

# **View Last Notification**

You can link to the Order in its most recent status by clicking the link in the Status column that corresponds to the Order you want to view.

# **Generate Local Service Request Response Summary Report**

After a Service Request receives a Response, you can use the Summary Report to view the key information provided in that response. For example, after you receive a Firm Order Confirmation, the Summary Report will detail the Due Date information based on the Response. The Summary Report function is enabled for the following statuses:

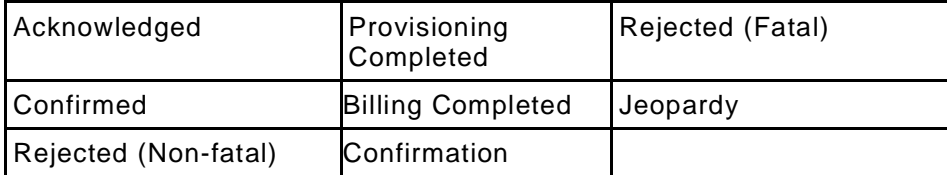

Use the following procedure to generate a Response Summary Report.

- 1. Check the checkbox of the PON for which you will generate a Summary Report.
- 2. Click the Summary icon,  $\Box$ , on the Local Order List page.

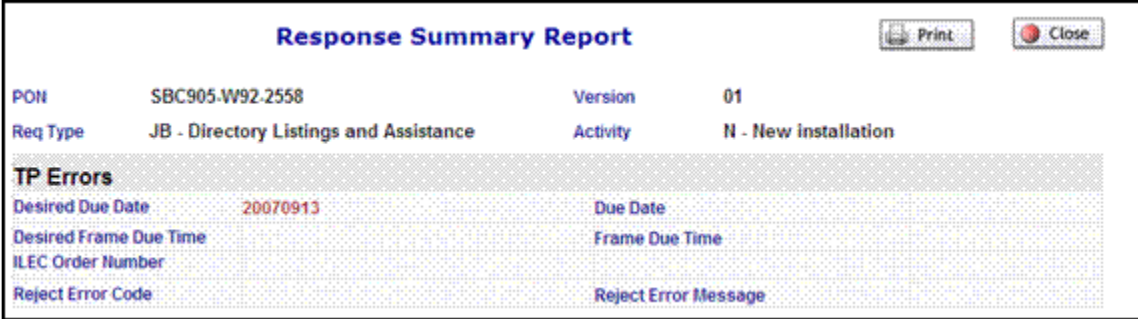

**Figure 61: Response summary report**

3. Optionally click the Print button to print the Response Summary Report.

# **View the History**

Use the following procedure to view the history of a Service Request order.

- 1. Log into Local module. VFO opens on the Order List page.
- 2. Click the radio button that corresponds to the desired Order.
- 3. Click the History icon. This opens the Order History page where you can view and print the history of the selected Service

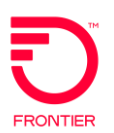

Request. You can also download the XML generated for each item in the Order History screen.

|                       |                |                      | <b>Service Type</b><br><b>Activity</b><br><b>Trading Partner</b><br><b>Customer Code</b><br><b>Desired Due Date</b> | CB - Number Portability<br>V - Conversion<br>VZW-Verizon West<br>03/27/2008 |                   |                 |
|-----------------------|----------------|----------------------|----------------------------------------------------------------------------------------------------|-----------------------------------------------------------------------------|-------------------|-----------------|
| <b>PON</b>            | <b>Version</b> | <b>Status</b>        | Owner                                                                                                    | Date / Time                                                                 | <b>Updated By</b> |                 |
| <b>VFO11207-TEST2</b> | 01             | Rejected (Non-Fatal) | mhombal                                                                                                    | 03/19/2008 10:58                                                            | auto              | <b>View XML</b> |
| <b>VFO11207-TEST2</b> | 01             | Sent                 | mhombal                                                                                                    | 03/19/2008 10:50                                                            | auto              | <b>View XML</b> |
| <b>VFO11207-TEST2</b> | 01             | Submitted            | mhombal                                                                                                    | 03/19/2008 10:48                                                            | mhombal           | <b>View XML</b> |
| <b>VFO11207-TEST2</b> | 01             | Validated            | mhombal                                                                                                    | 03/19/2008 10:48                                                            | mhombal           | <b>View XML</b> |
| <b>VFO11207-TEST2</b> | 01             | Validated            | mhombal                                                                                                    | 03/19/2008 10:48                                                            | mhombal           | <b>View XML</b> |
| <b>VFO11207-TEST2</b> | 01             | PendingValidation    | mhombal                                                                                                    | 03/19/2008 10:48                                                            | mhombal           | <b>View XML</b> |
| <b>VFO11207-TEST2</b> | 01             | PendingValidation    | mhombal                                                                                                    | 03/19/2008 10:45                                                            | mhombal           | <b>View XML</b> |
|                       |                |                      | Displaying results 1-7 of 7 results<br>Result Pages : 1                                                             |                                                                             |                   |                 |

**Figure 62: Order history**

# **Save As a Local Service Request**

VFO allows you to save a copy of the selected or current Service Request under a different PON. You can execute the Save As command from the Order List page or from within an existing Service Request.

Use the following procedure to save an existing Local Request as another Local Request.

**NOTE: If you are using the Save-as command from the Order List page, you must first click the radio button of the order you want to copy.** 

1. Execute the Order > Save As Order menu command. This opens the Save as New Order window.

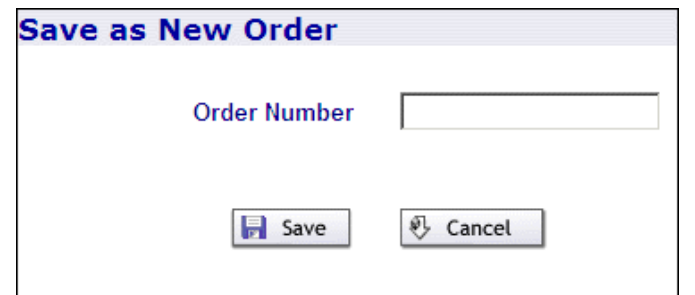

**Figure 63: Save as new order**

- 2. Enter the new, unique PON.
- 3. Click **Save**.

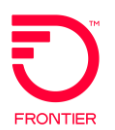

If you are performing a Save As from within an existing Service Request, open the Service Request you want to copy and execute the Order > Action > Save As Order menu command.

# **Supplement Orders**

If you need to send another version of the order to indicate a change, you will use the Supplement function.

1. Execute the Order > Supplement menu command or click the Supplement icon, displayed as "Sup" in a circle.

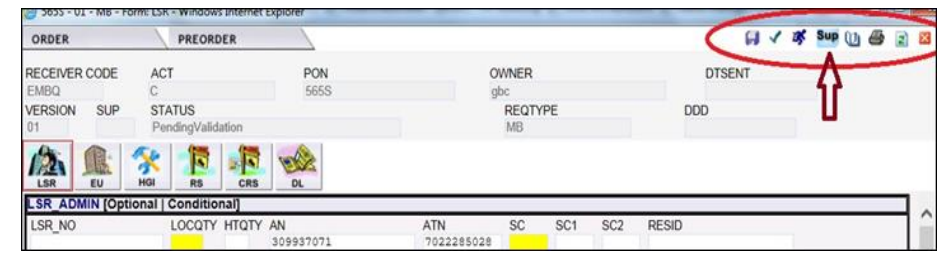

**Figure 64: Supplement LSR Order**

2. Indicate a version (if not auto populated) and supplement type.

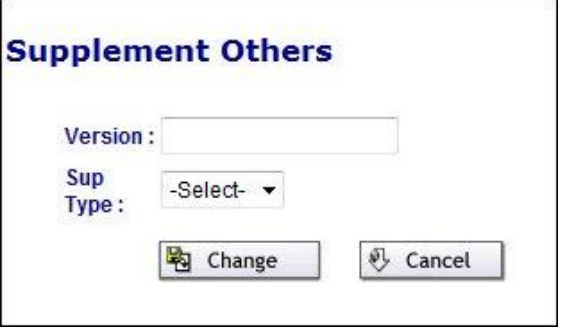

**Figure 65: Supplement others version selection**

- 3. Click Change.
- 4. Make the required changes to the order.
- 5. Execute the Order > Validate and Submit menu command or click the Submit icon.

# **Visual Notification for RPON**

An alert will be generated if the user modifies (i.e., supplements) an LSR that has been successfully submitted if the version of that LSR had the RPON field populated.

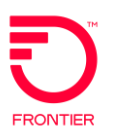

- 1. VFO user logs in and initiates a sup against a LSR that was previously submitted to the TP
- 2. If the LSR.RPON field is populated in the version that is being supp'ed, a new pop-up window is displayed with the following alert: "The PON you reverted to/are supplementing has an RPON

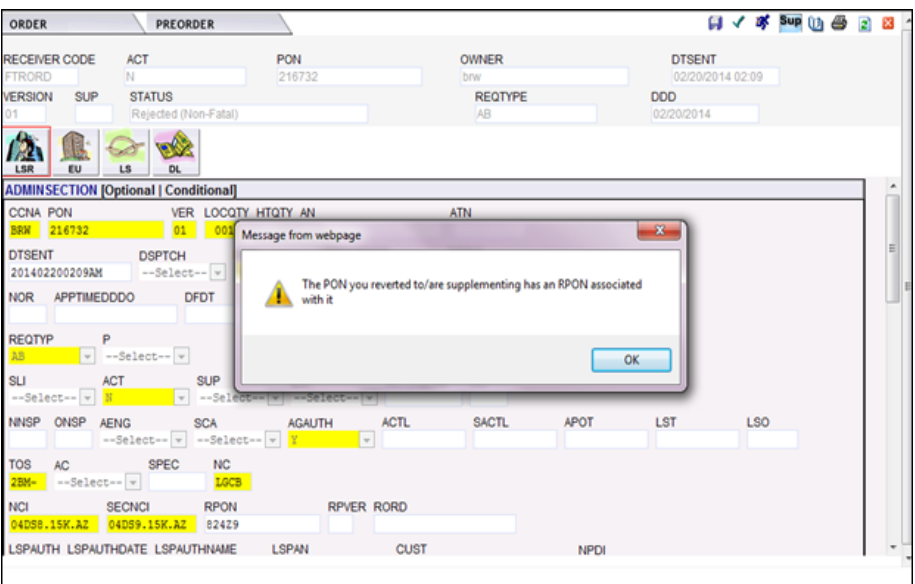

**Figure 66: RPON Visual Notification – LSR**

- 3. User clicks on the OK button,
- 4. SUP pop-up window is displayed, user proceeds with populating the Version field and clicks on the Change button and proceeds with supplementing the order

# **Visual Indicator for RPON**

If a local order has an associated RPON field populated, then a new icon 'R' will be displayed in the Order list to distinguish PONs with the RPON field populated. In the even there is more than one version for a PON, the RPON icon will be displayed if the latest version has the RPON field populated.

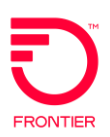

| ORDER             |   |              | PREORDER                    | <b>TEMPLATE</b>   |                 | <b>ADMINISTRATION</b>     |                      |                      |                       |              |                |                                             | <b>UBYRER</b>       |
|-------------------|---|--------------|-----------------------------|-------------------|-----------------|---------------------------|----------------------|----------------------|-----------------------|--------------|----------------|---------------------------------------------|---------------------|
| <b>Order List</b> |   |              |                             |                   |                 |                           |                      |                      |                       |              |                |                                             |                     |
|                   |   |              | Receiver Code Customer Code | Pon               |                 | Ver Sup Status            | <b>Trantyp</b>       | Svctyp               | <b>Regtyp Act DDD</b> |              |                | Owner                                       | Date Sent/ Received |
|                   |   | $+$ FV01     | <b>CUS</b>                  | XX-MAN-02         | 01              | Accepted_Submitted        |                      | SS7_LINK_SVC         | LD                    | $\mathbb{C}$ | 06/24/2010     | ASR_AUTO_USER                               | 06/11/2010 22:54    |
| П                 | R | L FV01       | cus                         | <b>AUTO-XX-02</b> | $02 - 4$        | Accepted_Submitted        |                      | TRANSPORT SVC        | SD                    |              |                | N 06/23/2010 ASR AUTO USER                  | 06/11/2010 22:58    |
| O                 | R | FV01         | CUS                         | AUTO-XX-02        | 024             | Accepted                  |                      | SA-2 Point           | SD                    | N            | 06/23/2010 avi |                                             | 06/11/2010 22:58    |
| C                 |   | AU01         | <b>CUS</b>                  | XX-AUTO-02        | 01              | Sent                      | Mech Spec SA-2 Point |                      | SD                    | N.           | 06/16/2010 avi |                                             | 06/11/2010 22:54    |
| о                 |   | FV01         | <b>CUS</b>                  | XX-MAN-02         | 01              | Accepted                  |                      | CCS Links            | LD                    | C.           | 06/24/2010 avi |                                             | 06/11/2010 22:54    |
|                   | R | 上FV01        | cus                         | XX-MAN-01         | 02 <sub>2</sub> | Accepted_Submitted        |                      | END_USER_SA_SVC      | ED                    | N.           |                | 06/24/2010 CWGWEST2                         | 06/11/2010 22:49    |
| О                 |   | $+$ FV01     | <b>CUS</b>                  | XX-AUTO-01        | 01              | Accepted_Submitted        |                      | TRANSPORT_SVC        | SD                    | N.           |                | 06/25/2010 CWGWEST2                         | 06/11/2010 22:46    |
| О                 | R | FV01         | <b>CUS</b>                  | XX-MAN-01         | 024             | Accepted                  |                      | EUSA-2 Point         | ED                    | N            | 06/24/2010 avi |                                             | 06/11/2010 22:49    |
| О                 |   | FV01         | <b>CUS</b>                  | XX-AUTO-01        | 01              | Accepted                  |                      | SA-2 Point           | SD                    | N.           | 06/25/2010 avi |                                             | 06/11/2010 22:46    |
| П                 |   | FV01         | <b>HVT</b>                  | XXXX-HWT-01       | 02 <sub>4</sub> | Accepted                  |                      | CCS Links            | LD                    | c.           | 06/25/2010 avi |                                             | 06/11/2010 21:59    |
| П                 |   | LAU01        | <b>CUS</b>                  | VFO-IMP-009       | 01              | Accepted Submitted        |                      | END_USER_SA_SVC      | ED                    | N            |                | 06/25/2010 ASR_AUTO_USER                    | 06/11/2010 19:32    |
| г                 |   | $+$ FV01     | <b>CUS</b>                  | VFO-IMP-007       | 02 <sub>4</sub> | Accepted_Submitted        |                      | SS7_LINK_SVC         | LD                    | C.           |                | 06/16/2010 ASR_AUTO_USER                    | 06/11/2010 19:30    |
|                   |   | $E$ FV01     | <b>CUS</b>                  | VFO-IMP-006       | 01              | Accepted_Submitted        |                      | FEATURE_GROUP_A_SVC  | AD                    | $\mathsf{D}$ |                | 06/24/2010 ASR AUTO USER                    | 06/11/2010 19:19    |
|                   |   | $4$ AU01     | <b>CUS</b>                  | VFO-IMP-005       | 01              | Accepted_Submitted        |                      | SS7_LINK_SVC         | LD                    | C.           |                | 06/24/2010 ASR_AUTO_USER                    | 06/11/2010 19:13    |
| О                 | R | 上FV01        | <b>CUS</b>                  | VFO-IMP-004       | 01              | Accepted_Submitted        |                      | SS7 LINK SVC         | LD                    | C            |                | 06/16/2010 ASR AUTO USER 06/11/2010 19:12   |                     |
| о                 |   | $E$ FV01     | <b>HWT</b>                  | HWT-PON-012       | 01              | Accepted Submitted        |                      | <b>TRANSPORT SVC</b> | SD                    | N.           |                | 06/18/2010 ASR AUTO USER                    | 06/11/2010 21:25    |
|                   |   | $E$ FV01     | <b>HWT</b>                  | HWT-PON-010       | 01              | Accepted Submitted        |                      | SS7 LINK SVC         | LD                    | C.           |                | 06/17/2010 ASR AUTO USER 06/11/2010 21:19   |                     |
|                   |   | <b>LAU01</b> | <b>CUS</b>                  | CUS-PON-003       | 01              | Accepted Submitted        |                      | FEATURE_GROUP_A_SVC  | AD                    | D            |                | 06/15/2010 ASR AUTO USER 06/11/2010 20:55   |                     |
| $\Box$            |   | $+$ FV01     | CHS                         | CUR-PON-002       | 02.2            | <b>Accented Submitted</b> |                      | FND LISER SA SVO     | F <sub>D</sub>        |              |                | N 06/15/2010 ASR AUTO USER 06/11/2010 20:55 |                     |

**Figure 67 - Visual Indicator for RPON**

# **Revert to Last Saved**

You can create responses and choose to save them. Then you can use the History screen to open the last saved version of the response or revert to an earlier saved version. Click the PON next to the response you want to view, modify, transmit, etc. Once you click Save, Validate, or Submit this response becomes the current response.

# **Revert to Last Submitted**

If you modify a Service Request after you successfully submitted it (i.e., started a supplement request), you can return to the previously submitted version of the Service Request by executing the Order > Revert > Revert to Last Submitted command. This command restores the previously submitted version of the Request even if you executed the Save command to save those changes.

# **Void Service Requests**

VFO allows you to void a Service Request for any reason, as long as the Service Request has not been sent to the Trading Partner. This also includes orders that have been submitted but received a System Error.

When the initial orders have been rejected by the trading partner, the order can be voided in VFO. However, if the order has been supplemented it cannot be voided.

To void a Service Request:

- 1. Open the Service Request.
- 2. Hover the Order tab.
- 3. Click the Void menu command.

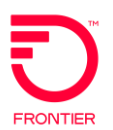

# **Inactivate and Activate Orders**

All active orders created in the application are stored in the Order List by default. Orders are considered Active unless a user specifies otherwise.

The only orders not displayed with the default filter are "Inactive" orders, however you can choose to include those orders in the Order list by checking the check box "Include Inactive Orders."

### **Inactivating Orders**

Orders became "Inactive" when a user applies this label to the order. To indicate an order is inactive the user:

- 1. Opens the Order by clicking the PON in the Order list.
- 2. Hovers over the Order tab.
- 3. Selects the menu options Edit > Inactivate Order.
- 4. The status of the order will be appended with the word "/Inactive."

The functions available on an inactive order are the same for an active order sharing that same status.

### **Activating Orders**

To make an Inactive order Active:

- 1. Click the PON in the Order list to open the Order.
- 2. Hover over the Order tab.
- 3. Select the menu options Edit > Activate Order.

The "/Inactive" text will be removed from the order status and it will appear on the Order list when the default filter criteria is used.

### **Printable Version**

The Printable Version command in VFO displays the current Service Request in a format that is friendlier to your printer.

From the Service Request page, execute the Order > View > View Printable Version menu command. A new window opens that displays the fields of the Service Request without the application controls.

Use the browser's print tool to print the window.

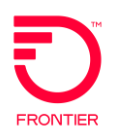

# **Working with Templates**

This section reviews the following:

- Creating Templates
- Saving Templates
- Applying Templates After Order Initiation
- Searching for Templates

# **Create a Template**

Templates use common data values to pre-populate orders, thereby reducing or eliminating redundant data entry and the attendant errors. VFO lets you tailor your own templates for every type of Service Request, as well as give you the ability to modify, update, or delete an existing template from VFO.

Use the following procedure to create a template.

- 1. Login to VFO and select the Local module. This opens the Order List page.
- 2. Hover your cursor over the Template tab. This reveals the Template menu.
- 3. Execute the Template > New menu command. This opens the Template Initiation page.

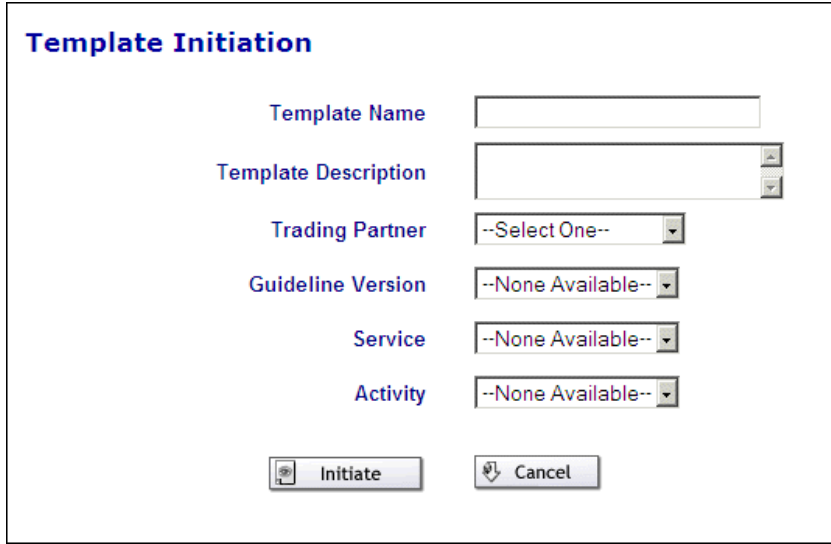

**Figure 68: Template initiation page**

 **Template Name** - Enter a user-defined, unique name for the template.

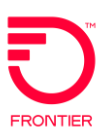

- **Template Description** Enter a user-defined value that describes the template.
- □ **Trading Partner** Select a service provider to display their available Service Centers.
- □ **Service Center** Select a Service Center to generate a list of their available versions.
- **Guideline Version**  Select a version.
- **Service** Click this dropdown menu to select the Service Type for the negotiation of the service request.
- **Activity** Click this dropdown menu to identify the activity involved in this service request.
- **Initiate** Click this button to submit the values entered on this page and add the new template to the list of available templates.
- □ **Cancel** Click this button to ignore the values entered on this page and return to the Order List page.
- 4. Populate the Template Initiation page.
- 5. Click **Initiate**. This opens the shell of an order, update or trouble ticket, depending on the module you are logged into.
- 6. Populate the fields with common data values that, when selected, will pre-populate a new form.
- 7. Click the Save icon in the upper-right corner of the page. This saves the values to the database.

### **Save As Template**

Another way to create a template is to execute the Save As Template menu command. This command is available in the Order menu on the Order List page and in the Order menu on the Service Request.

Use the following procedure to save a Service Request as a template:

- 1. If you are on the Order List page:
	- a. Click the radio button of the Service Request you want to use as a template.
	- b. Execute the Order > Action > Save As Template menu command.
- 2. If you are in the Service Request:
	- a. Execute the Order > Action > Save As Template menu command.
- 3. Either of these commands opens the Saved Order as New Template window.

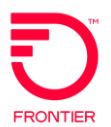

- 4. Enter a unique value in the Template Name field.
- 5. Click **Save**.

# **Apply Template after Order Initiation**

The Apply Template command populates blank fields of a Service Request with the respective values of the selected template. Use the following procedure to apply a template from within a Service Request Order form:

- 1. Initiate a Service Request.
- 2. Execute the Order > Edit > Apply Template menu command. This opens the Apply Template window.
- 3. Select the desired template from the dropdown menu.
- 4. Click **OK**.

# **Search for a Template**

Use the following procedure to search for a template.

- 1. Login to VFO and select the module. This opens the Order List page.
- 2. Hover your cursor over the Template tab. This reveals the Template menu.
- 3. Execute the Template > Search menu command. This opens the Template List page, which lists all available templates.

|            | <b>Template List</b>   |                         |                                                          |                                |         |                                   |            |
|------------|------------------------|-------------------------|----------------------------------------------------------|--------------------------------|---------|-----------------------------------|------------|
|            | <b>Template Name</b>   | <b>Trading Partner</b>  | <b>Service Type</b>                                      | <b>Activity</b>                | Owner   |                                   |            |
|            |                        | All                     | $\blacksquare$ All $\blacksquare$                        | All                            | $-$ All | $O$ Go<br>$\overline{\mathbf{v}}$ | m<br>Clear |
| $\circ$    | VZE-NP                 | <b>VZE-Verizon East</b> | CB - Number Portability                                  | V - Conversion                 | mhombal |                                   |            |
| $\circ$    | VZE-CRS                | VZE-Verizon East        | <b>PB - CENTREX Resale</b>                               | V - Conversion                 | mhombal |                                   |            |
| $\circ$    | VZE-AB-N-Orders        | VZE-Verizon East        | <b>AB-Loop</b>                                           | N - New installation           | mukta   |                                   |            |
| $\epsilon$ | <b>VZE-EU</b>          | <b>VZE-Verizon East</b> | CB - Number Portability                                  | C - Change an existing account | mhombal |                                   |            |
| $\circ$    | VZE-RS                 | VZE-Verizon East        | EB - Resale                                              | I - Host Billing               | mhombal |                                   |            |
| $\circ$    | VZE-LSR                | VZE-Verizon East        | $MB -$<br>Loop&UnbnldLocSwitchPortw/Cage                 | T - Outside move               | mhombal |                                   |            |
| $\epsilon$ | VZE-DL                 | <b>VZE-Verizon East</b> | JB - Standalone DL only VZ Added                         | N - New installation           | mhombal |                                   |            |
| $\epsilon$ | <b>VZE-LSNP</b>        | VZE-Verizon East        | BB - Loop with Number Portability                        | V - Conversion                 | mhombal |                                   |            |
| $\sqrt{2}$ | <b>VZE-LS</b>          | VZE-Verizon East        | <b>AB-Loop</b>                                           | C - Change an existing account | mhombal |                                   |            |
| $\circ$    | <b>TEST-TEMPLATE-2</b> | VZE-Verizon East        | $AB - Loop$                                              | N - New installation           | izhan   |                                   |            |
| $\circ$    | TESTing123             | VZE-Verizon East        | $AB - Loop$                                              | N - New installation           | izhan   |                                   |            |
| $\circ$    | <b>TESTIN-PON-1</b>    | VZE-Verizon East        | <b>AB-Loop</b>                                           | N - New installation           | izhan   |                                   |            |
| $\epsilon$ | <b>VER-EAST</b>        | VZE-Verizon East        | CB - Number Portability                                  | V - Conversion                 | LSRBP02 |                                   |            |
| $\epsilon$ | <b>PRASANNAS</b>       | VZE-Verizon East        | CB - Number Portability                                  | V - Conversion                 | LSRBP02 |                                   |            |
| $\epsilon$ | <b>TEST-PON-811-3</b>  | VZE-Verizon East        | $AB - Loop$                                              | N - New installation           | izhan   |                                   |            |
| $\circ$    | BPO-VZE                | VZE-Verizon East        | CB - Number Portability                                  | V - Conversion                 | LSRBP03 |                                   |            |
| $\sqrt{2}$ | <b>VER EAST</b>        | VZE-Verizon East        | CB - Number Portability                                  | V - Conversion                 | LSRBP02 |                                   |            |
| $\circ$    | VZE9-LSPS-TEMP         | VZE-Verizon East        | $MB -$<br>Loop&UnbnldLocSwitchPortw/Cage                 | C - Change an existing account | mhombal |                                   |            |
| $\epsilon$ | VZE9-RS                | VZE-Verizon East        | EB - Resale                                              | T - Outside move               | mhombal |                                   |            |
| $\circ$    | VZE9-PS-TEMP           | VZE-Verizon East        | DB - Ret/BnldLoop&Portw/oCagePlatfm N - New installation |                                | mhombal |                                   |            |
| $\epsilon$ | testing-pon-001        | <b>BS</b>               | AB-Loop                                                  | N - New installation           | izhan   |                                   |            |
| $\sqrt{2}$ | testing-pon-3          | <b>BS</b>               | JB - Directory Listing & Assistance                      | N - New installation           | izhan   |                                   |            |

**Figure 69: Template list**

 **Template Name** - Enter the name of the template, and then click **Go** or click the template name link to search on that value.

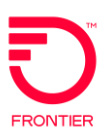

- **Trading Partner** Enter the value that identifies the service provider in this service request, then click **Go** to search on that value.
- □ **ServiceType** Enter the value that identifies the type of service and then click **Go** to search on that value.
- □ **Activity** Enter the value that identifies the activity involved in this service request, then click **Go** to search on that value.
- **Delete** Click a radio button(s) that corresponds to the template to remove, and then click the red X in the upper right corner of the page to remove a template from the Template List and the database.
- □ **Go** Click this button to submit the search criteria entered on the page to the Template database.
- **Clear**  Click this button to remove the search criteria from the fields on the Template List page.

### **NOTE: Executing the Clear command does not clear radio button selections.**

# **Trouble Administration Module**

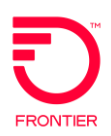

# **Trouble Administration**

This section reviews the following:

- Using the Trouble Administration Work List
- Viewing the Transaction History
- Creating a Trouble Report
- Creating Trouble Templates
- Modifying Trouble Reports
- Providing Additional Trouble Information
- Canceling a Trouble Report
- Late Bonding
- Escalating Requests
- Retrieving Trouble Info Requests
- Retrieving Trouble Report Status
- Verifying Repair Completion Requests
- Viewing Attribute Value Change Notifications
- Creating Mechanized Loop Tests
- Trouble Administration Contact Information

# **Login Procedure**

Use the following procedure to login to VFO.

1. Browse to the location of VFO by entering the following address in the Address field:

<https://vfo.frontier.com/>

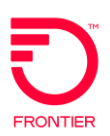

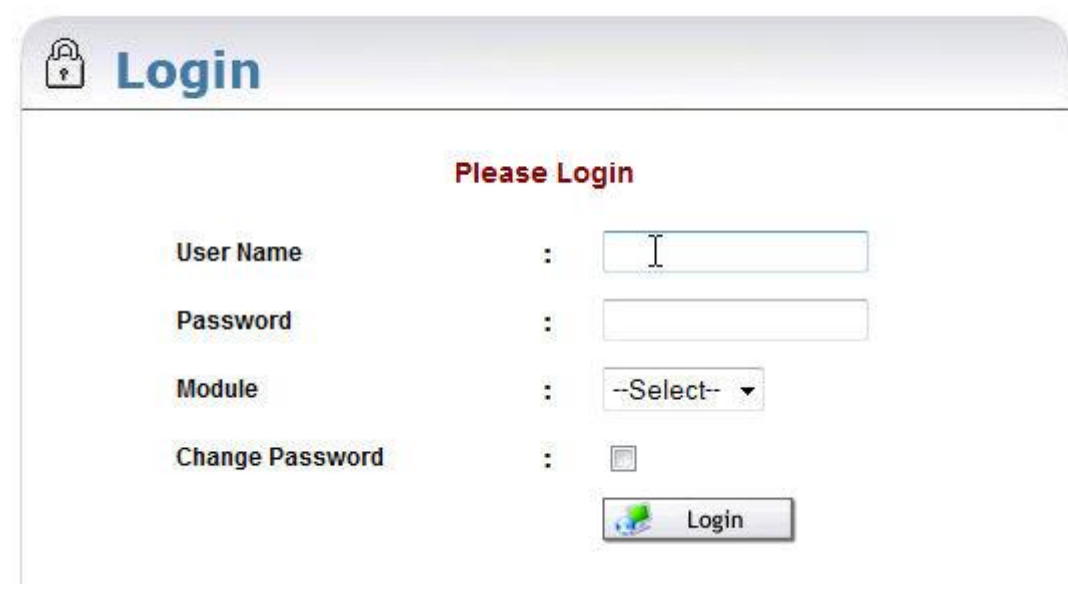

**Figure 70: Login page**

- 2. Enter a valid name in the User Name field.
- 3. Enter a valid password in the Password field.
- 4. Choose TA from the Module Drop Down list on the VFO sign in page.
- 5. Click the **Login** button.

### **NOTE: You must use the User Name and Password provided by your system administrator.**

# **Change Password**

Use the following procedure to change the VFO Login password.

- 1. Browse to the location of VFO.
- 2. Enter a valid name in the User Name field.
- 3. Enter a valid password in the Password field.
- 4. Use the User Name and Password provided by company's System Administrator.
- 5. Click the dropdown arrow in the Module field.
- 6. Select the desired Module.
- 7. Check the Change Password checkbox.
- 8. Click the **Login** button.

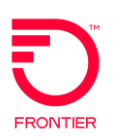

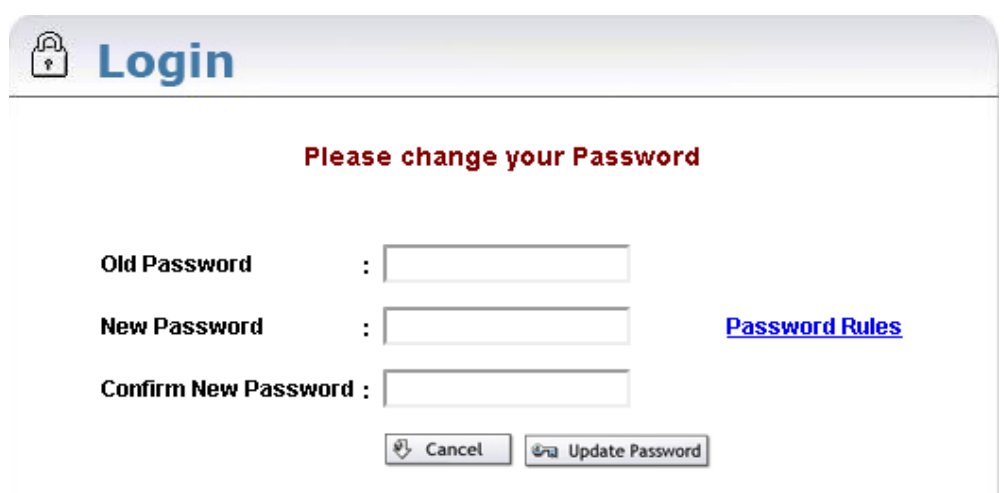

**Figure 71: Change password page**

- 9. Enter the old password into the Old Password field.
- 10. Enter the new password into the New Password field.
- 11. Reenter the new password into the Confirm New Password field. The 'Password Rules' link mentions the criteria for choosing a new password.
- 12. Click the Update Password button.
- 13. Log in using the new password.

### **Password Rules**

The password rules are intended to maintain the system security by prompting users to provide strong [passwords](http://en.wikipedia.org/wiki/Password) and use them appropriately.

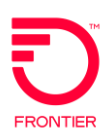

| http://10.16.4.80:10001/PasswordRules.html<br><b>Password Rules</b><br>Passwords chosen must<br>• be at least 8 characters in length but not more than 16 characters<br>contain at least one character from any three of the following four<br>categories<br>- Uppercase alphabets (A-Z) | ₩                                                                                     |
|----------------------------------------------------------------------------------------------------|---------------------------------------------------------------------------------------|
|                                                                                                    |                                                                                       |
|                                                                                                    |                                                                                       |
|                                                                                                    |                                                                                       |
|                                                                                                    |                                                                                       |
|                                                                                                    |                                                                                       |
|                                                                                                    |                                                                                       |
| - Lowercase alphabets (a-z)                                                                                                    |                                                                                       |
| - Numbers (0-9)                                                                                                    |                                                                                       |
| $>$ / ?)                                                                                                    | - Special characters ( $\sim$ ' ! @ # \$ % ^ & * ( ) - _ = + [ ] { } \   ; : ' ", . < |
| Passwords chosen must not                                                                                                    |                                                                                       |
| • contain a space                                                                                                    |                                                                                       |
| • be "password" itself (case insensitive)                                                                                                    |                                                                                       |
| • be same as the login user name                                                                                                    |                                                                                       |
| • be same as the old password that is being changed                                                                                                    |                                                                                       |

**Figure 72: Password Rules**

The Work List displays all of the tickets entered into the system. Each line represents a particular ticket and shows the Ticket ID, Time and Date Created, date/time last update received, Network ID, State and Status of the ticket, the Agent Trouble Report ID, the Customer Trouble Ticket number, the last tech assigned to the ticket, the trouble type and the Chronic column.

Newly added tickets are color coded so you can monitor the ticket's progress. The ticket starts shaded green, then goes to yellow, and then to red. The duration of the colors can be modified by the System Administrator. The default is green for ten minutes, yellow for 30 minutes, and red for one hour, after which it has a white background.

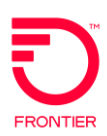

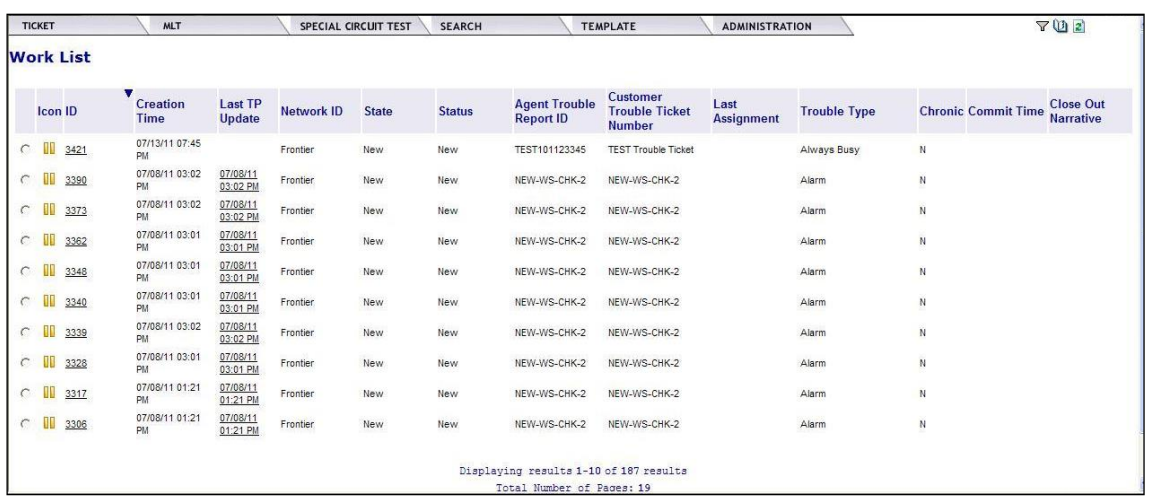

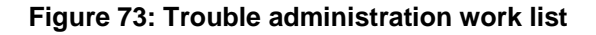

- □ Ticket Hover over this tab to allow Users to create Trouble Tickets and reassign Trouble Tickets to other Users.
- □ **MLT** Hover over this tab to access the Mechanized Loop Test function. This function is detailed in the last section of this chapter.
- **Search** Hover over this tab to access the search functionality. This function will allow the User to perform a Trouble Report Search, a TA message search, an MLT search and an address search by ECCKT. This tab also allows Users to return to the most recent search performed during their session.
- **Template** Hover over this tab to draft ticket information that can be applied to actual tickets.
- **Administration** This tab only appears for those Users with access to Administrative functions. These Users can create new users, reset passwords, delete users, etc.

### **NOTE: The Last Assignment field is only populated after a Trouble Ticket has been reassigned.**

Below are some **States** you may see in the Work List:

- Queued
- □ Open Active status codes 1-12, 18, 19, 21-23, 34 or 35 might apply
- $\Box$  Deferred status codes 13 17 might apply
- $\Box$  Cleared status codes 20, 24, 25 or 26 might apply
- $\Box$  Closed status codes 27 33 might apply
- Disabled

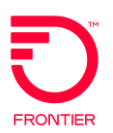

Below are some **Statuses** you may see in the Work List:

- 1. Screening
- 2. Testing
- 3. Dispatched In
- 4. Dispatched Out
- 5. Pre Assigned Out
- 6. **Bulk Dispatched Out**
- 7. Start Repair
- 8. Pending Test
- 9. Pending Dispatch
- 10. Request Repair
- 11. Refer Maintenance Center
- 12. Refer Vendor
- 13. No Access Other
- 14. Start No Access
- 15. Stop No Access
- 16. Start Delayed Maintenance
- 17. Stop Delayed Maintenance
- 18. Trouble Escalated
- 19. Craft Dispatched
- 20. Temporary OK
- 21. Cable Failure
- 22. Originating Equipment Failure
- 23. Back Order
- 24. Cleared/Customer not advised
- 25. Cleared/Customer advised
- 26. Cleared Awaiting Customer Verification
- 27. Closed Out
- 28. Closed Out by Customer Request
- 29. Closed Out Customer Verified
- 30. Closed Out Customer Denied
- 31. Cancelled Pending Work in Progress
- 32. Cancelled Pending Test Completion
- 33. Cancelled Pending Dispatch Completion

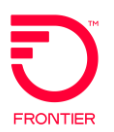

### **NOTE: Frontier Only supports these Status codes - 1, 2, 3, 4, 9, 14, 15, 16, 17, 21, 26, 28, 29, and 30**

There may be an icon in front of some of the tickets to indicate different work states. Following are what these icons represent:

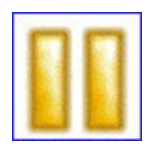

### **Double Vertical Bar**

Ticket is in "New" state. A ticket will be in the "New" State when it has been sent but has not received a "Create Response" from the Trading Partner or received a "Reject Response" or "Fallback Error". The ticket can be corrected and sent again by clicking on the radio button next to that ticket and choosing the "Create As" option from the "Ticket" drop down list.

# **Reject Errors**

Below are some examples of Reject Responses that might cause the ticket to remain in "New" status. These errors are displayed in the Error Column in the Ticket History.

- □ **Resource Limitation** Trading Partner OSS back end system is down and information cannot be sent/received.
- **Access Denied** The Network ID and Account Name combination are incorrect.
- **No such Object/Instance** If a transaction is sent to the Trading Partner on a ticket that is closed in their back-end system this error may be returned.
- **Must be Present Attribute Missing** A required field is not populated on the Create Request.
- **Invalid Attribute Value** A field is populated with incorrect data i.e. hyphens in a telephone number field.
- □ **Missing Attribute Value** A required field is not populated on a transaction sent after the ticket has been opened (after Create is sent and a good response received).
- □ **Cannot Verify or Deny at this time** If a transaction is sent on a ticket in a state/status of "Cleared Waiting customer verification" or a Verify Completion transaction is sent to the Trading Partner but no AVC request to close was previously received from the Trading Partner for that ticket, this error message may be returned.
- □ **Trouble Report Change Denied** When a transaction is sent on an open ticket but the ticket is not in the appropriate state/status for that type of transaction, i.e. an escalation request is sent on a ticket in cleared state.
- **Trouble Report Already Exists** A Create is sent to the Trading Partner but they already have an open ticket on that circuit (may have been opened via a phone call).

# **Fallback Errors**

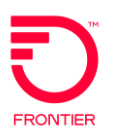

Below are industry standard fallback error codes that might cause the ticket to stay in "New" status. (The values in bold type below are the ones most commonly returned.)

- **Circuit Mismatch**
- □ Create in Progress
- **Circuit Ownership**
- **Invalid State Code**
- □ Invalid Segment
- □ Leading Zeros
- □ New Service Pending
- **Circuit Disconnected**
- □ Invalid Company Assigning Code
- **Invalid Circuit Format**

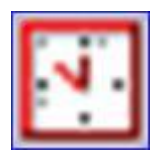

### **Clock**

Ticket has been "Deferred".

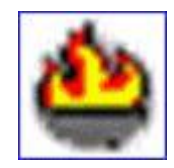

### **Flame**

Ticket needs attention. The ticket has received a notification from the Trading Partner requesting authorization or closure of the ticket.

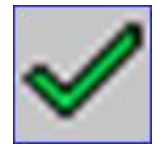

### **Green Check Mark**

Ticket has been "Closed". The repair was successfully completed and the ticket has been closed by the Trading Partner.

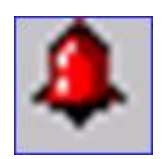

### **Red Bell**

Ticket has errors. The GUI Validation has found a violation in one or more fields and requires correction before the ticket can be successfully sent to the Trading Partner.

# **Filtering the Worklist**

The Worklist can be filtered to show only the trouble reports you are interested in viewing. You can also use the filter to setup an auto refresh interval. This allows you to monitor trouble reports when you are not actively using the application.

1. To access the filter, click the funnel icon in the upper right corner of the Worklist.

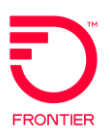

|           | <b>TICKET</b>  |                  | <b>MLT</b>                     |                          |                   | <b>SPECIAL CIRCUIT TEST</b> | <b>SEARCH</b> |                                          | <b>TEMPLATE</b>                                           | <b>ADMINISTRATION</b>     |                     | 702                                                                |
|-----------|----------------|------------------|--------------------------------|--------------------------|-------------------|-----------------------------|---------------|------------------------------------------|-----------------------------------------------------------|---------------------------|---------------------|--------------------------------------------------------------------|
|           |                | <b>Work List</b> |                                |                          |                   |                             |               |                                          |                                                           |                           |                     |                                                                    |
|           | <b>Icon ID</b> |                  | <b>Creation</b><br><b>Time</b> | <b>Last TP</b><br>Update | <b>Network ID</b> | <b>State</b>                | <b>Status</b> | <b>Agent Trouble</b><br><b>Report ID</b> | <b>Customer</b><br><b>Trouble Ticket</b><br><b>Number</b> | Last<br><b>Assignment</b> | <b>Trouble Type</b> | <b>Close Out</b><br><b>Chronic Commit Time</b><br><b>Narrative</b> |
| $\subset$ | m              | 3421             | 07/13/11 07:45<br>PM           |                          | Frontier          | <b>New</b>                  | New           | TEST101123345                            | <b>TEST Trouble Ticket</b>                                |                           | Always Busy         | $\mathbb N$                                                        |
|           |                | 3390             | 07/08/11 03:02<br>PM           | 07/08/11<br>03:02 PM     | Frontier          | New                         | New           | NEW-WS-CHK-2                             | NEW-WS-CHK-2                                              |                           | Alarm               | N                                                                  |
|           |                | 3373             | 07/08/11 03:02<br>PM           | 07/08/11<br>03:02 PM     | Frontier          | New                         | New           | NEW-WS-CHK-2                             | NEW-WS-CHK-2                                              |                           | Alarm               | ${\mathbb N}$                                                      |
| $\subset$ |                | 3362             | 07/08/11 03:01<br>PM           | 07/08/11<br>03:01 PM     | Frontier          | <b>New</b>                  | New           | NEW-WS-CHK-2                             | NEW-WS-CHK-2                                              |                           | Alarm               | $\overline{\mathsf{N}}$                                            |
| $\subset$ | Ш              | 3348             | 07/08/11 03:01<br>PM           | 07/08/11<br>03:01 PM     | Frontier          | New.                        | New           | NEW-WS-CHK-2                             | NEW-WS-CHK-2                                              |                           | Alarm               | N                                                                  |
| c         |                | 3340             | 07/08/11 03:01<br>PM           | 07/08/11<br>03:01 PM     | Frontier          | New                         | New           | NEW-WS-CHK-2                             | NEW-WS-CHK-2                                              |                           | Alarm               | N                                                                  |
| $\subset$ |                | 3339             | 07/08/11 03:02<br>PM           | 07/08/11<br>03:02 PM     | Frontier          | New                         | New           | NEW-WS-CHK-2                             | NEW-WS-CHK-2                                              |                           | Alarm               | $_{\rm N}$                                                         |
| $\subset$ |                | 3328             | 07/08/11 03:01<br>PM           | 07/08/11<br>03:01 PM     | Frontier          | New                         | New           | NEW-WS-CHK-2                             | NEW-WS-CHK-2                                              |                           | Alarm               | N                                                                  |
| C         |                | 3317             | 07/08/11 01:21<br>PM           | 07/08/11<br>01:21 PM     | Frontier          | <b>New</b>                  | New           | NEW-WS-CHK-2                             | NEW-WS-CHK-2                                              |                           | Alarm               | $\mathbb N$                                                        |
| C         |                | 3306             | 07/08/11 01:21<br>PM           | 07/08/11<br>01:21 PM     | Frontier          | New                         | New.          | NEW-WS-CHK-2                             | NEW-WS-CHK-2                                              |                           | Alarm               | N                                                                  |
|           |                |                  |                                |                          |                   |                             |               | Displaying results 1-10 of 187 results   |                                                           |                           |                     |                                                                    |
|           |                |                  |                                |                          |                   |                             |               | Total Number of Pages: 19                |                                                           |                           |                     |                                                                    |

**Figure 74: Work List**

### 2. Select the criteria to apply to the Work List trouble reports.

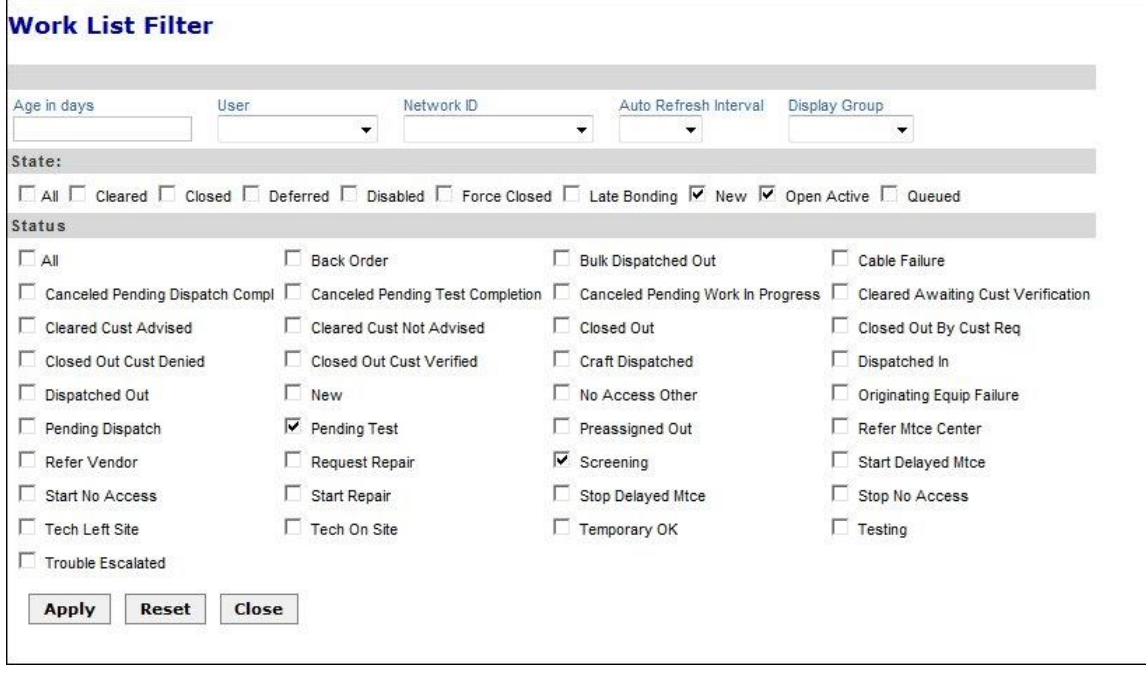

**Figure 75: Work List Filter**

- 3. Click Apply.
- **Note: Display Groups are groups of users created by VFO Administrators. When a Display Group is selected the Work List will show only trouble reports created by those users that meet the other criteria selected.**

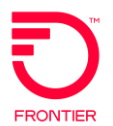

# **History**

To view additional information on the tickets listed in the Work List, you can access the History section. The History section can be accessed by clicking the icon that looks like an open book.

| <b>TICKET</b>          | <b>MLT</b>                            | <b>SEARCH</b>                       | <b>TEMPLATE</b>                  | <b>ADMINISTRATION</b>  | $\overline{\mathbf{P}}_{\mathbf{B}}$<br>B |
|------------------------|---------------------------------------|-------------------------------------|----------------------------------|------------------------|-------------------------------------------|
|                        | <b>Trouble Report Message History</b> |                                     |                                  |                        |                                           |
|                        | ID: 11715                             |                                     | Creation Time: 10/07/08 03:35 PM | Created By: gbc        |                                           |
|                        | Agent Trouble Report ID: vfo11413-200 |                                     | Network ID: ILEC-WIG             | Account Name: CLEC-WIG |                                           |
| <b>Message History</b> |                                       |                                     |                                  |                        |                                           |
| Message ID             | <b>Creation Time</b>                  | Message Type                        | <b>Error Type</b>                | User                   |                                           |
| 11742                  | 10/07/08 03:39 PM                     | Verify Repair Completion Request    |                                  |                        |                                           |
| 11737                  | 10/07/08 03:38 PM                     | Attribute Value Change Notification |                                  |                        |                                           |
| 11734                  | 10/07/08 03:35 PM                     | Create Response                     |                                  |                        |                                           |
| 11732                  | 10/07/08 03:35 PM                     | <b>Create Request</b>               |                                  | gbc                    |                                           |
|                        |                                       |                                     |                                  |                        |                                           |

**Figure 76: Trouble report message history**

From the screen above, you can click the ID to access the Trouble Report Detail screen. The Message ID is used to view the specific transaction details.

# **Trouble Report Detail**

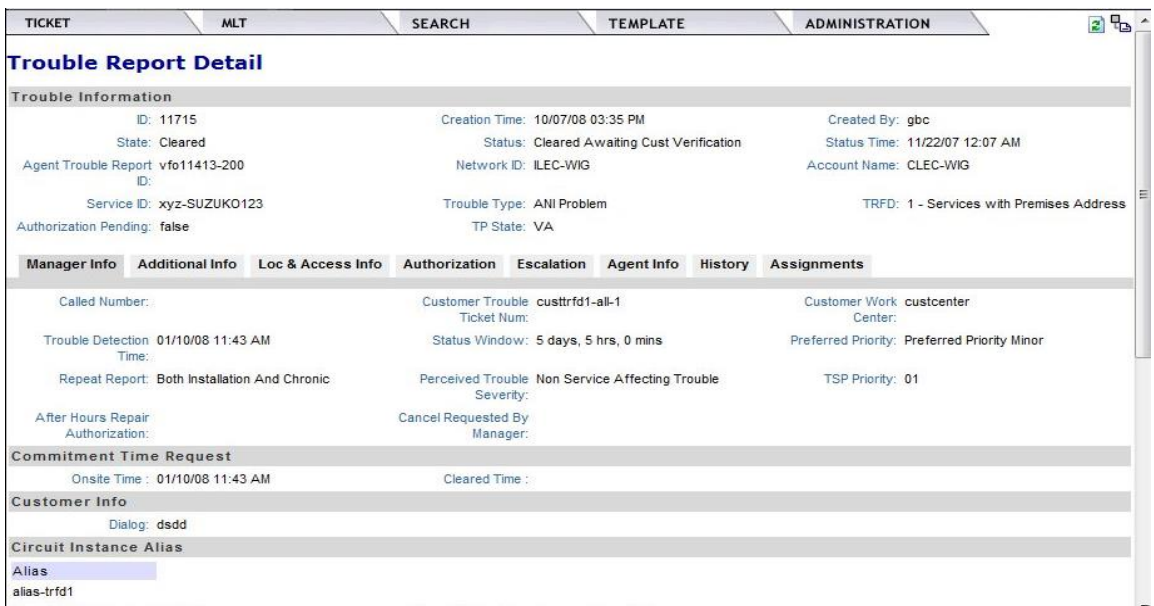

### **Figure 77: Trouble report detail**

Clicking the History Message ID displays the transaction response details.

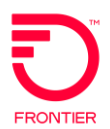

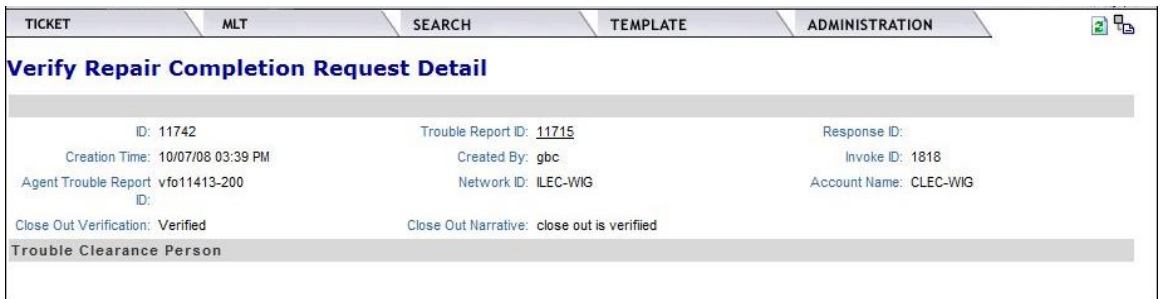

**Figure 78: Verify repair completion request detail**

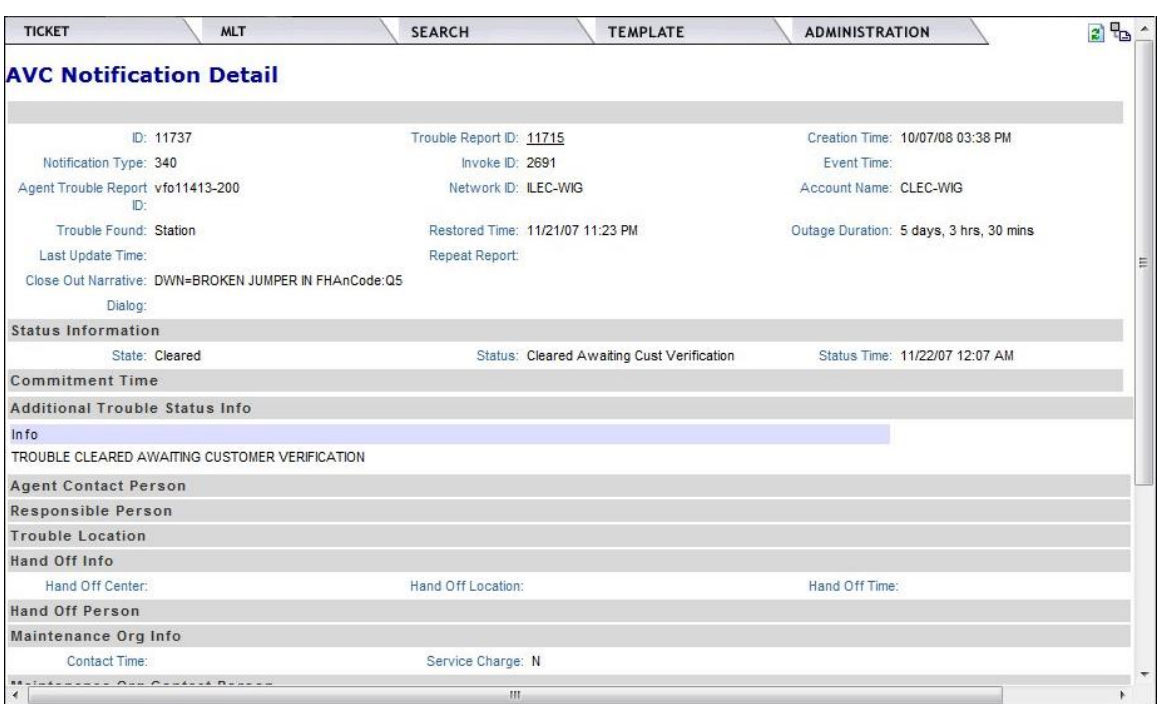

**Figure 79: AVC notification detail**

# **Create a Trouble Report**

Use the following procedure to create a Trouble Report:

- 1. Hover your cursor on the Ticket Tab and a drop-down list will be displayed.
- 2. Execute the Ticket>Create Trouble Report menu command. This opens the first page of the Create Trouble Report Request.

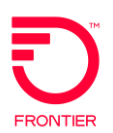

| <b>TICKET</b>   | <b>MLT</b>                           | <b>SEARCH</b> | <b>TEMPLATE</b> | <b>ADMINISTRATION</b> | 2 <sup>4</sup> b |
|-----------------|--------------------------------------|---------------|-----------------|-----------------------|------------------|
|                 | <b>Create Trouble Report Request</b> |               |                 |                       |                  |
| Use template    |                                      | $\cdot$       |                 |                       |                  |
| TRFD            | Account Name<br>$\cdot$              | ۰             |                 |                       |                  |
| Network ID<br>۰ | Service ID                           |               |                 |                       |                  |
| Next            |                                      |               |                 |                       |                  |
|                 |                                      |               |                 |                       |                  |

**Figure 80: Create Trouble Report Request**

- 3. Populate required fields on the Create Trouble Report Request page.
	- **TRFD** is chosen depending on whether the service is POTS, a Circuit with a premise address, or a circuit without a premise address, such as a Message Trunk.
	- **Account Name** is the identifier for your company that has been specified by the Trading Partner chosen in the Network ID entry.
	- □ **Network ID** is the ID for the Trading Partner to whom the ticket will be sent.
	- □ **Service ID** is the 10-digit telephone number or Circuit ID for the ticket that you are entering.
- 4. If you have a template, you can select the template applicable to the ticket you are entering, and then populate the remaining fields.
- 5. Click **Next**. This opens the second page of the Create Trouble Report Request.

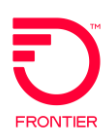

| <b>MLT</b><br><b>TICKET</b>                                                 | <b>SEARCH</b>                                               | <b>TEMPLATE</b><br><b>ADMINISTRATION</b>      |                                                                       | 不同吗               |                                   |
|-----------------------------------------------------------------------------|-------------------------------------------------------------|-----------------------------------------------|-----------------------------------------------------------------------|-------------------|-----------------------------------|
| <b>Create Trouble Report Request</b>                                        |                                                             |                                               |                                                                       |                   |                                   |
| TRFD<br>2 - Services without Premises Address                               | Account Name<br>CLEC-WIG                                    | Network ID<br><b>LEC-TAXI</b>                 | Service ID<br>CHRONIC-025                                             |                   |                                   |
| Ticket Info Loc & Access Info                                               | Authorization Escalation Call Back Info                     |                                               |                                                                       |                   |                                   |
| <b>Trouble Type</b><br>Call Return Block Not Working<br>$\ddot{\mathbf{v}}$ | Status Window<br>12 <sup>°</sup><br>days 5<br>hrs 0<br>mins | Customer Trouble Ticket Num<br>CHRONIC-025    | Called Number                                                         |                   |                                   |
| Additional Trouble Info<br>Call return block complaint                      |                                                             |                                               |                                                                       |                   |                                   |
| Customer Work Center<br>sdfsdfsdf                                           | Trouble Detection Time<br>12/30/08 06:11 PM<br><b>FOR</b>   | Preferred Priority<br>PreferredPriority Major | Repeat Report<br>Both Installation And Repeat                         |                   |                                   |
| Perceived Trouble Severity<br>Back In Service<br>$\checkmark$               | <b>TSP Priority</b>                                         | Commitment Time Request<br>$\Box$             | Both Installation And Repeat<br>BothInstallationAndChronic<br>Chronic |                   |                                   |
| TP State<br>×<br>Dialog                                                     |                                                             |                                               | Recent Installation<br>Repeat<br>Unspecified                          |                   |                                   |
| Manager Contact Person:                                                     |                                                             |                                               |                                                                       |                   |                                   |
| Name<br>Vidya                                                               | Number<br>9876543210                                        | Phone                                         | Fax                                                                   |                   |                                   |
| Pager                                                                       | Respon                                                      | Email<br>vidyas@wisor.com                     |                                                                       |                   |                                   |
| Civic Address                                                               | City<br><b>RI-</b>                                          | State                                         | Zip                                                                   |                   |                                   |
| Rangalore                                                                   |                                                             | KA                                            | 2342342342341                                                         | <b>O</b> Internet | $\sqrt{a}$ + $\frac{a}{2}$ 100% + |

**Figure 81: Create trouble report request**

- 6. Populate the relevant fields under the Ticket Info and Loc & Access tabs.
- 7. If the Repeat Report field is populated with 'Chronic,' then the Chronic column in the work list will be populated with 'Y' else it will be populated with 'N'.
- 8. The A Location Address under the Loc & Address Tab will be auto-populated when the customer has an Access/Local order in the VFO system and the Service ID is found on one of those orders that has been submitted and accepted by the Trading Partner.
- 9. If the TRFD chosen on the initial Create Trouble Ticket Request page is a TRFD1 or TRFD2, you must populate the relevant fields under the Authorization and Escalation tabs.
- 10. Click **Submit**. VFO validates the information contained on the Report and generates a list of violations based on industry standard rules. There are no Trading Partner specific rules to use to perform validation.

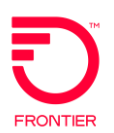

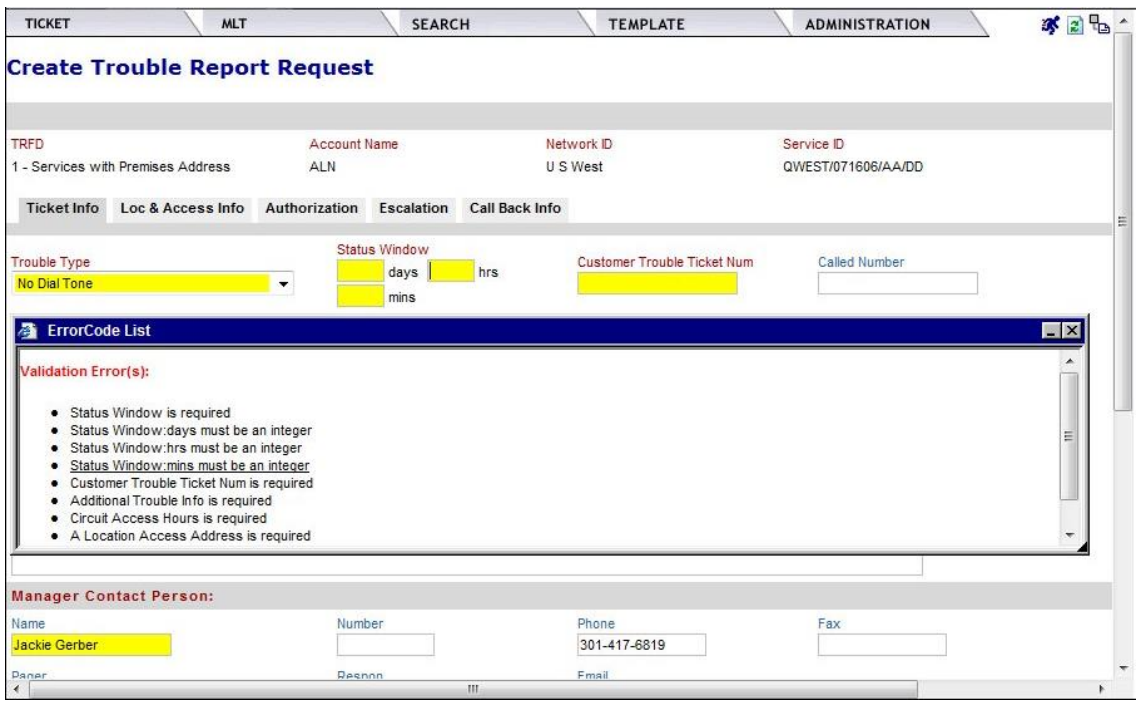

**Figure 82: Create trouble report request**

- 10. If the Report Request contains violations, click the violation(s) in the Validation Error(s) list to link to the field that needs correction. Once you have made all necessary corrections, click **Submit** again to send Report Request to the Trading Partner.
- 11. When the request has been accepted by the Trading Partner, a Create Response will be returned, and the Ticket will be updated with the Agent Ticket number and Trading Partner contact information. The Create Request and Create Response will be retained under the History tab. To see if a response has been received while you are still in the ticket, click the Refresh icon.
- **NOTE: The users can also opt to pre-populate the address information from the Search by ECCKT results page, into the Trouble Report Initiation GUI. This will result in the auto-population of the TRFD, Account Name, Network ID, Service ID and Location Address fields in the new Trouble Report.**

### **Trouble Templates**

Templates help save time by pre-populating data that is entered frequently on Trouble Tickets.

Use the following procedure to create Trouble Report templates.

1. Hover your mouse over the Template tab.

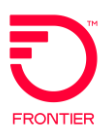

2. Click the desired template (e.g. New Escalate). This will open the template page. Below is a template for creating a new Trouble Report Request.

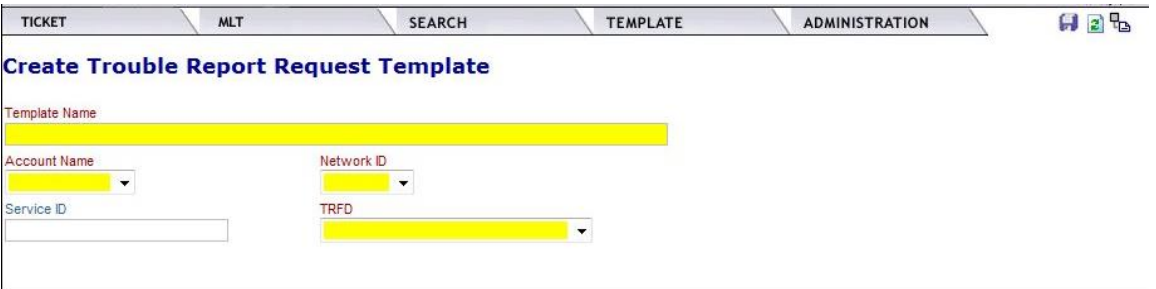

**Figure 83: Create trouble report request template**

- 3. Populate the template with the frequently used data for that ticket transaction.
- 4. Click the **Save** icon at the top of the page.

# **Modify Trouble Report**

Use the following procedure to modify a Trouble Report Request.

### **NOTE: The Report Request must be in Open status in order to be modified.**

- 1. Click the radio button that corresponds to the Trouble Report Request you want to modify.
- 2. Execute the Ticket > Modify Attributes menu command. This opens the Modify Attributes Request page.

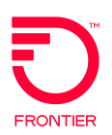

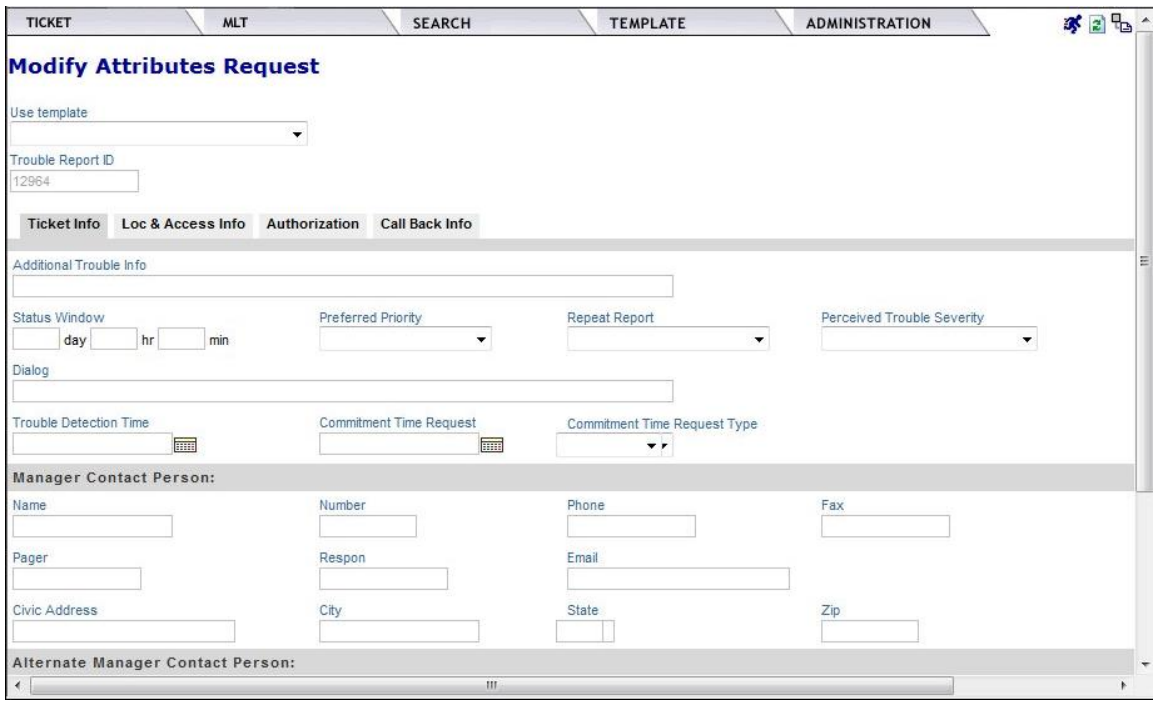

**Figure 84: Modify attribute request**

- 3. Make the desired changes.
- 4. Click **Submit**.

When the ticket is received and accepted by the Trading Partner, a Modify Response will be returned. The Modify Request and Response will be retained under the History Tab.

### **Additional Trouble Information**

Use the following procedure to submit additional information on a Trouble Report to a Trading Partner.

- 1. The Report Request must be in Open status in order to add information.
- 2. From the Work List, click the radio button that corresponds to the Trouble Report Request on which you want to add information.
- 3. Execute the Ticket > Add Trouble Info menu command. This opens the Add Trouble Info Request page.

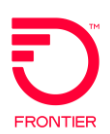

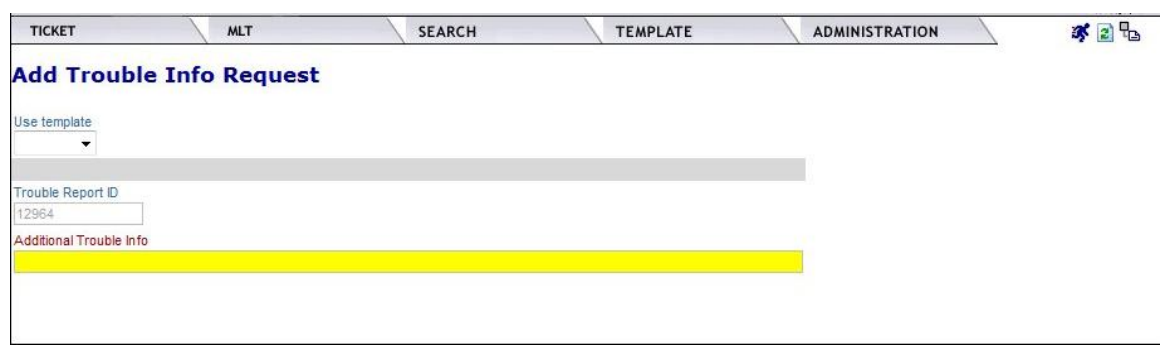

**Figure 85: Add trouble info request**

- 4. Enter additional information as text.
- 5. Click **Submit**.

When the Trading Partner receives the Add Info Request, a Modify Response will be returned. Both the Request and Response will be retained under the History tab and the information will be updated on the appropriate section of the ticket.

# **Cancel Trouble Report**

Use the following procedure to cancel a Trouble Report if the ticket was created by mistake.

- 1. The Report Request must be in Open status in order to be cancelled.
- 2. From the Work List, click the radio button corresponding to the Report Request you want to cancel.
- 3. Execute the Ticket > Cancel menu command. This opens the Cancel Trouble Report Request window.

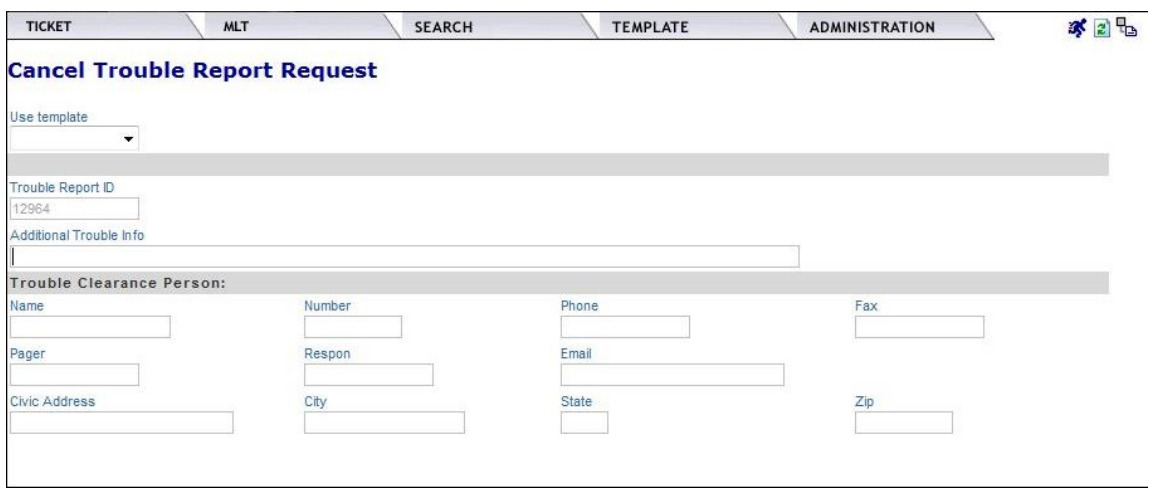

**Figure 86: Cancel trouble report request**
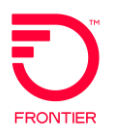

- 4. Populate the relevant fields.
- 5. Click **Submit**.

When the Trading Partner receives the Cancel Request, a Cancel Response will be returned, and the status of the Ticket will be changed to show that it has been canceled. The Cancel Request and the Response will be retained under the History tab.

#### NOTE:

If the Trouble Report Status is:

- Craft Dispatched,
- Tech en Route, or
- Tech On Site.

a cancel request will result in an Invalid Data Received Error (0). These Trouble Report Statuses indicate a tech is either loaded to the ticket or working on it. Customer must send an additional note electronically or call in to the center to manually cancel the dispatch. Wholesale customers dial 877-500-5514.

**Late Bonding**

If a ticket was called into the Trading Partner and you wish to create a ticket so that you can receive updates and send modifications electronically, you can execute the Late Bonding process.

Use the following procedure to execute the Late Bonding process.

- 1. Hover over the Ticket tab and execute the Ticket>Create Trouble Ticket menu command. This opens the Create Trouble Ticket initial entry page.
- 2. Follow the steps under the Create Trouble Ticket section to enter a ticket for the Telephone Number or Circuit that had a Trouble Report called into the Trading Partner Repair Center.
- 3. When the Create Request is received by the Trading Partner and it is found that there is already a ticket in an open status the Trading Partner returns a "Ticket Already Exists" reject response.
- 4. When the Trading Partner received the request and already has the ticket, a Response will be returned containing all of the information on the Trading Partner Trouble Ticket. The ticket will be updated with all of the information in the Trading Partner's response, the State and Status will be updated to reflect what was returned on the Retrieve Trouble Info response.

The Ticket is now electronically bonded, will receive status updates and notification from the Trading Partner, and can be modified by the User.

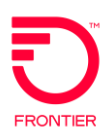

## **Escalation Request**

Use the following procedure to escalate a Trouble Report Request.

#### **NOTE: The Report Request must be in Open status in order to be escalated.**

- 1. From the Work List, click the radio button that corresponds to the Trouble Report Request you wish to escalate.
- 2. Execute the Ticket > Escalate menu command. This opens the Escalation Request.

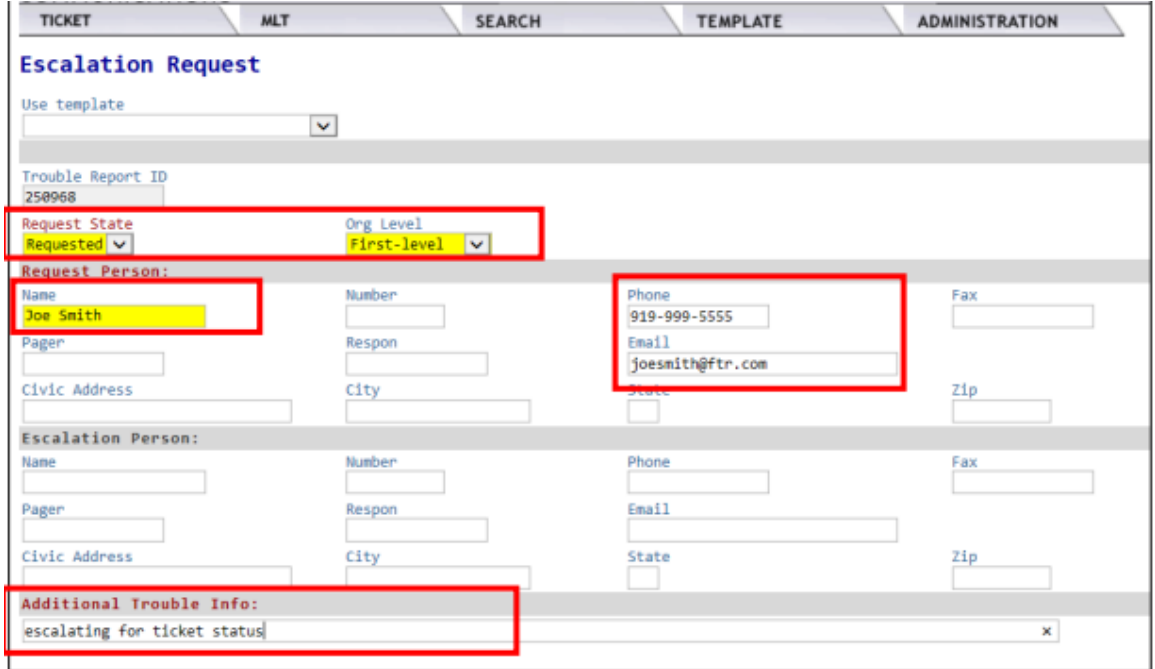

**Figure 87: Escalation request**

- 3. Populate the relevant fields. Fields identified above are required.
- 4. Click **Submit**.

When the Escalation Request has been received by the Trading Partner, a Modify response will be returned. Both the request and response will be retained under the History tab and the Escalation information will be updated under the Escalation tab.

## **Retrieve Trouble Info Request**

Use the following procedure to get information on a Trouble Report Request.

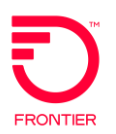

#### **NOTE: The Report Request must be in Open status in order to get information.**

- 1. From the Work List, click the radio button that corresponds to the Trouble Report Request on which you want information.
- 2. Execute the Ticket > Retrieve Trouble Info menu command. This opens the Retrieve Trouble Info Request page.

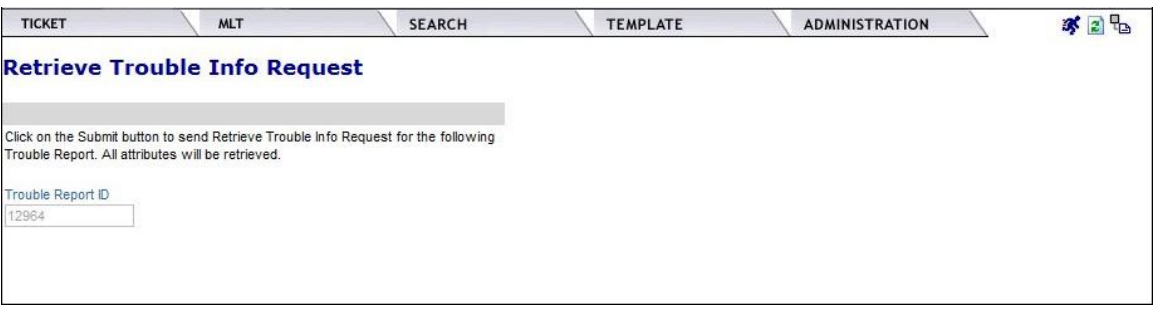

**Figure 88: Retrieve trouble info request**

3. Click **Submit**.

When the Request has been received by the Trading Partner, a Retrieve Trouble Info Response will be returned by the Trading Partner and the information displayed on the Trouble Ticket will be updated to match the data returned if it is different than what was previously displayed.

The Retrieve Trouble Info Request and the Response will be retained under the History tab.

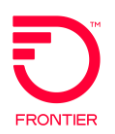

## **Verify Repair Completion Request**

Use the following procedure to create a Verify Repair Completion Request.

- 1. From the Work List, click the radio button that corresponds to the Trouble Report Request that requires the Verify Repair Completion Request.
- 2. Execute the Ticket>Verify Repair Completion menu command. This opens the Verify Repair Completion Request page.

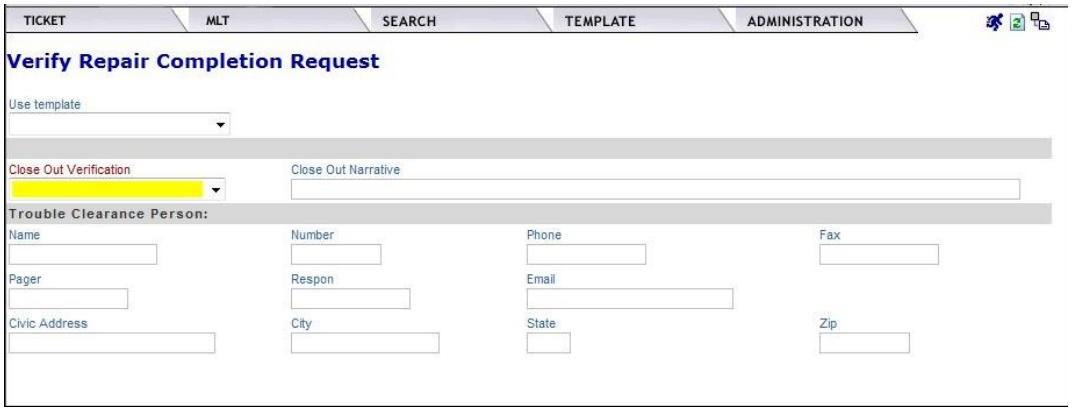

**Figure 89: Verify repair completion request**

- 3. Populate the relevant fields to either approve the ticket closure (Verified) or deny the closure because there is still an issue.
- 4. Click **Submit**.

If the ticket closure is approved (Verified), the AVC returned from the Trading Partner will change the ticket status to Closed.

If the ticket closure is denied, the AVC returned from the Trading Partner will change the ticket status to Dispatch, Pending Test, Screening or whatever status is returned on the AVC, and the ticket will remain open.

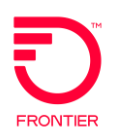

## **Requesting Vendor Meets**

## **Access Circuits:**

Request when Denying Ticket

- Use the Verify Repair function.
- Select Deny.
- Enter "Vendor Meet Requested" in the Close Out Narrative field.
- Call to schedule Vendor Meet 1-877-500-5514.

#### **Local Circuits:**

If ticket is closed send new ticket

- Create a new ticket.
- Select Trouble Type value "Manualintervention required"
- In the Additional Information field enter "Vendor Meet Request," the previous ticket number and dispatch date.
- Submit the ticket.

NOTE: To schedule a **Vendor Meet**, in addition to opening an electronic trouble report, Carriers must contact the CCSC at 877-500-5514.

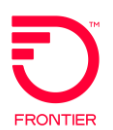

## **Attribute Value Change Notifications**

The Trading Partner will send an Attribute Value Notification (AVC) to update the ticket information or request an action on the part of the User.

#### **Status Notifications**

The Trading Partner will send an AVC to update the ticket Status whenever a change is made to the ticket, and on a regular basis corresponding to the time interval entered in the Status Window fields when the Create Trouble Ticket was submitted.

#### **Authorization Request Notifications**

The Trading Partner may send an AVC to request authorization for Dispatch, After Hours Repair or any of the other valid requests listed under the Authorization tab.

The Flame icon will appear next to the ticket in the Work List when an AVC for authorization is received.

If an Authorization Request is received, the User will send a Modify Request and populate the relevant fields under the Authorization tab to either approve (Provide) the Authorization or Deny it.

#### **Request to Close Notifications**

If the Trading Partner sends an AVC request to close the Trouble Ticket the status will be changed - "Cleared waiting Customer Verification" is a status that might be received on the AVC and updated in the Status field on the ticket. In the Work List, that ticket will also have a Flame icon to alert the User that an action is required.

After checking to be sure that the repair issue has been fixed, the User will submit a Verify Repair Completion Request.

## **Mechanized Loop Test (MLT)**

Before entering a Ticket for a POTS service, you may wish to request that a Mechanized Loop Test be done to ensure that the trouble resides at the Trading Partner.

Use the following procedure to enter the MLT Request.

1. Hover your cursor over the MLT Tab and choose Create MLT Request from the drop-down list. This will open the MLT Request page.

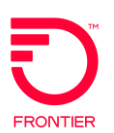

| <b>TICKET</b>             | <b>MLT</b>               | <b>SEARCH</b> | <b>TEMPLATE</b> | <b>ADMINISTRATION</b> | 水团品 |
|---------------------------|--------------------------|---------------|-----------------|-----------------------|-----|
| <b>Create MLT Request</b> |                          |               |                 |                       |     |
| <b>Account Name</b>       | Network ID<br>$\check{}$ |               |                 |                       |     |
| Service ID                | <b>Test Request Type</b> | $\check{}$    |                 |                       |     |
| TP State<br>$\mathcal{M}$ |                          |               |                 |                       |     |
|                           |                          |               |                 |                       |     |

**Figure 90: Create MLT request**

- 2. Populate the MLT fields with the relevant information, (i.e. Account Name, Network ID Service ID and Test Request Type).
- 3. Click **Submit**.
- 4. Click **Refresh** and when the response is received, the Response ID will be displayed on the screen.

The response from the ILEC will provide the test results for that POTS service.

You can view all MLT test responses by using the MLT search selection under the Search Tab. If the MLT test is done and a ticket is subsequently entered, or it is done on a ticket that already exists, the MLT results will be displayed under a "Last MLT" tab which will be displayed after the Assignments tab on the Trouble Report Detail Screen.

Click the Last MLT tab to display the Test Results.

Trading Partners may provide any combination of the following information depending on the type of request:

#### **POTS Service Test Results (MLT)**

**FULL** - Summary description of the test results

Optionally, DC Signature results: Tip to ground resistance

Tip to ground voltage

Ring to ground resistance

Ring to ground voltage

Tip to ring resistance

Optionally, AC Signature results: Ringers - 0 or 1

Tip to ground resistance

Ring to ground resistance

Tip to ring resistance

Optionally, balance results: Capacitive (percent)

Longitudinal (decibels)

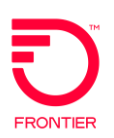

Optionally, loop results, either: Total loop Open distance from the CO Optionally, central office results: Line circuit status Dial tone status **QUICK** Optionally, DC Signature results: Tip to ground resistance Tip to ground voltage Ring to ground resistance Ring to ground voltage Tip to ring resistance Optionally, AC Signature results: Ringers - 0 or 1 Tip to ground resistance Ring to ground resistance Tip to ring resistance Optionally, balance results: Capacitive (percent) Longitudinal (decibels) Optionally, loop results, either: Total loop Open distance from the CO **CENTRAL OFFICE** - Summary description of the test results Optionally, DC Signature results: Tip to ground resistance Tip to ground voltage Ring to ground resistance Ring to ground voltage Tip to ring resistance Optionally, AC Signature results: Ringers - 0 or 1 Tip to ground resistance Ring to ground resistance Tip to ring resistance Optionally, central office results: Line circuit status Dial tone status **LOOP -** Summary description of the test results Optionally, DC Signature results: Tip to ground resistance Tip to ground voltage

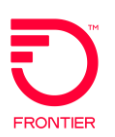

 Ring to ground resistance Ring to ground voltage Tip to ring resistance Optionally, AC Signature results: Ringers - 0 or 1 Tip to ground resistance Ring to ground resistance Tip to ring resistance Optionally, balance results: Capacitive (percent) Longitudinal (decibels) Optionally, loop results, either: Total loop Open distance from the CO

# **Administration**

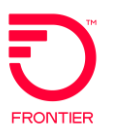

## **Administration Overview**

The Administration section allows users with Administration rights to search, create, and modify Users.

To access Security function, execute the Administration > Security menu command. This opens the Security Home window.

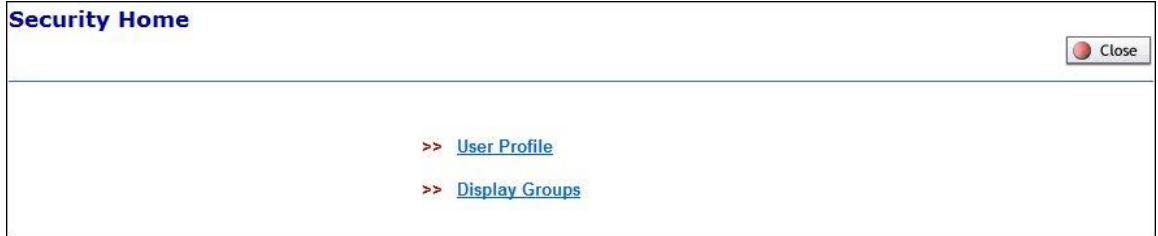

**Figure 91: Security home page**

In this section we review the following:

- Creating User Profiles
- Searching for Users
- Modifying Users
- Creating Display Groups

## **Creating Users**

After navigating to the Administration tab and selecting Security tab, use the following procedure to create a user.

1. Click the User Profile link. This opens the User Profile Search List window.

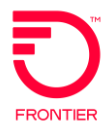

|                | <b>Select User Name</b> | <b>Group Name</b> | <b>User Type</b> | <b>Full Name</b> |        |
|----------------|-------------------------|-------------------|------------------|------------------|--------|
|                |                         |                   |                  |                  | $O$ Go |
| ◉              | 001                     | VFO END USER      | <b>ESP</b>       | Customer 1       |        |
| ◉              | 002                     | VFO END USER      | <b>ESP</b>       | Customer 2       |        |
| ۵              | 003                     | VFO END USER      | <b>ESP</b>       | Customer 3       |        |
| ◉              | 123                     | VFO END USER      | <b>ESP</b>       | 123              |        |
| ⊚              | 1234                    | VFO END USER      | ESP              | 1234 1234        |        |
| $\circledcirc$ | abitra                  | VFO END USER      | ESP              |                  |        |
| $\circledcirc$ | ag                      | ASRLSRE911        | <b>ESP</b>       |                  |        |
| $^{\circ}$     | ahall                   | VFO END USER      | ESP              | ahall            |        |
| $\circledcirc$ | albert                  | VFO END USER      | ESP              | Albert           |        |
| 0              | $card$                  | VFO END USER      | <b>ESP</b>       | Carl             |        |

**Figure 92: User profile search list**

2. Click **New**. This opens the User Profile Details page.

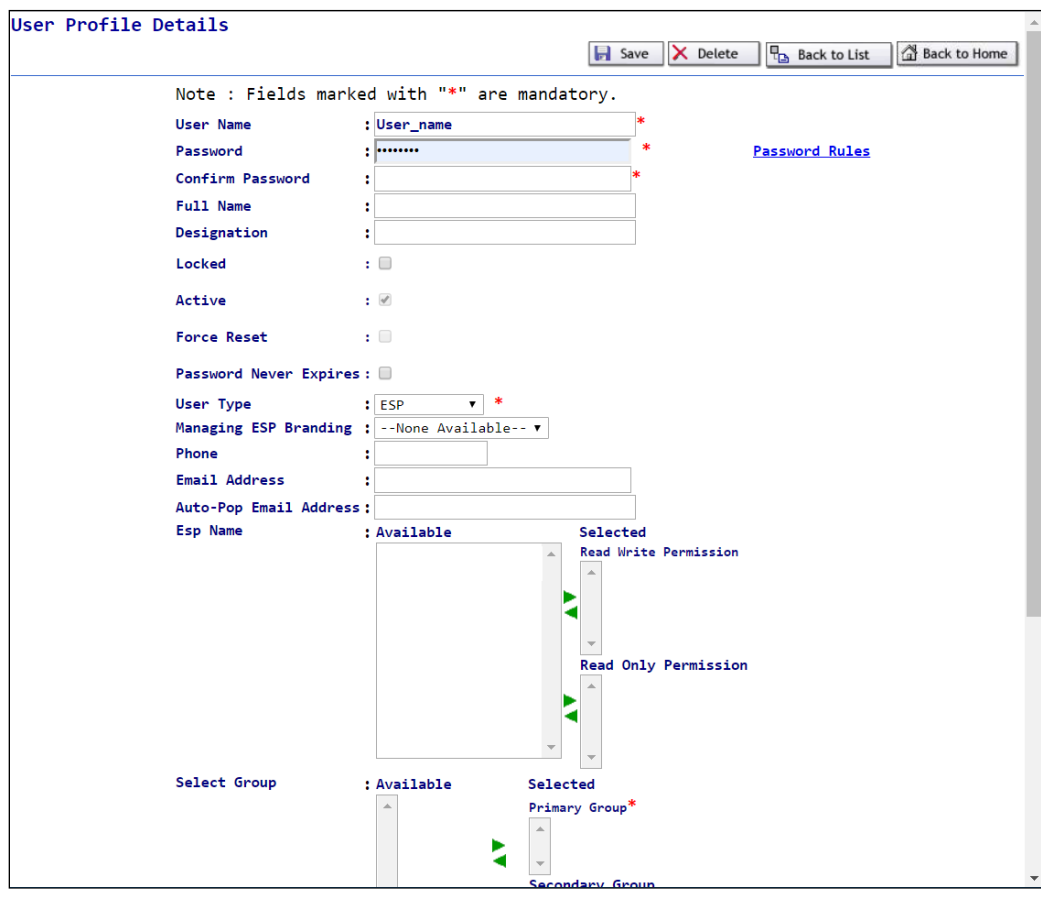

**Figure 93: User profile details**

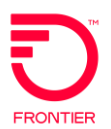

#### **WARNING: User Name, Password, User Type, and Primary User Group are required fields.**

- 3. Enter a unique User Name and Password. Passwords are case sensitive and can be any combination of characters up to a maximum of 16 characters.
- 4. Reenter the password into the Confirm Password field.
- 5. Optionally, enter a Full Name and Designation for the user.
- 6. Select a User Type from the dropdown menu. (The ESP Name is pre-populated based on your user profile. You may even be able to associate multiple ESPs to the user, depending on your user profile.)

#### **NOTE: The value(s) available in the User Type drop-down menu is determined by your User Profile configuration. You cannot assign a User Type other than the one you have been assigned.**

- 7. Optionally, enter a Phone number and Auto-Pop Email Address. The Email Address will be populated by the user when they log in the first time.
- 8. ESP Name, the available values will show in the Available box. Move the ESP Name to either the Read Write or Read Only Permission box depending on the access for that user.
- **NOTE: When more than one is available, you can move the values to selected box for either Read Write or Read Only Permission.**
	- 9. Select the Group to which the new user will belong, and place it in the Available list.
	- 10. Click the right-pointing arrow that corresponds to the Primary Group field.
	- 11. Optionally, select another Group and then click the right-pointing arrow that corresponds to the Secondary Group field to add the privileges associated with that group. This gives the user the privileges of both groups.
	- 12. Click Save. This returns you to the User Profile Search window.

## **Search for Users**

Use the following procedure to search for users.

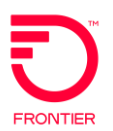

- 1. Execute the Administration > Security menu command. Click on the User Profile link.
- 2. Input the User Name of the user you are looking for. Alternately, you can input the Group Name said user belongs to.

|            | <b>Select User Name</b> | <b>Group Name</b> | <b>User Type</b> | <b>Full Name</b> |        |
|------------|-------------------------|-------------------|------------------|------------------|--------|
|            |                         |                   |                  |                  | $O$ Go |
| ◉          | 001                     | VFO END USER      | ESP              | Customer 1       |        |
|            | 002                     | VFO END USER      | ESP              | Customer 2       |        |
| ◎          | 003                     | VFO END USER      | <b>ESP</b>       | Customer 3       |        |
| ⊚          | 123                     | VFO END USER      | <b>ESP</b>       | 123              |        |
| ◉          | 1234                    | VFO END USER      | <b>ESP</b>       | 1234 1234        |        |
| ⋒          | abitra                  | VFO END USER      | ESP              |                  |        |
| $^{\circ}$ | $\mathbf{a}$ g          | ASRLSRE911        | <b>ESP</b>       |                  |        |
| $^{\circ}$ | ahall                   | VFO END USER      | ESP              | ahall            |        |
| ◉          | albert                  | VFO END USER      | ESP              | Albert           |        |
| ⊚          | carl                    | VFO END USER      | ESP              | Carl             |        |
|            |                         |                   |                  |                  |        |

**Figure 94: User profile search list**

**NOTE: Remember you can use the % wildcard. (E.g. a% would return all the users with 'a' at the beginning of their user name.)**

## **Modify Users**

Use the following procedure to make changes to a user's attributes.

- 1. On the User Profile Search List window, click the link of the User Name you want to modify. This opens the User Profile Details window for the selected user.
- 2. Make the desired changes.

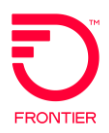

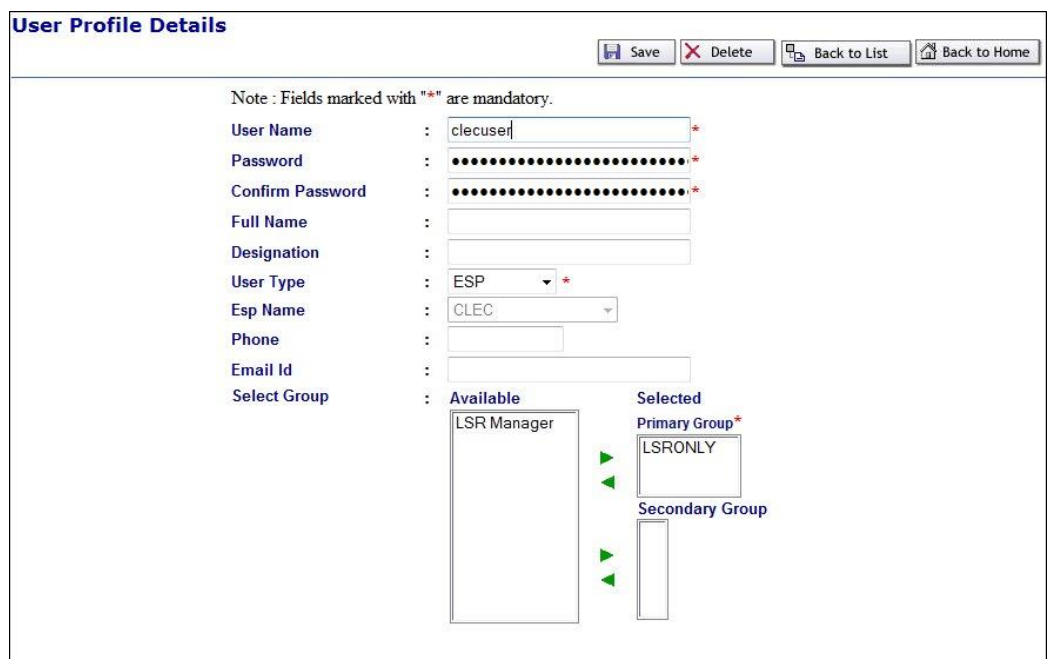

**Figure 95: Modify user profile details**

3. Click **Save**. A Status message appears stating that the profile was successfully updated.

## **Create Display Groups**

Displays Groups are a set of users grouped for the purpose of filtering the Order List (Work List in the case of TA). This function is available in the Local, Access and TA Modules.

To create a Display Group:

- 1. Hover the Administration tab.
- 2. Click the Security menu option.
- 3. Select Display Groups.
- 4. Click New.

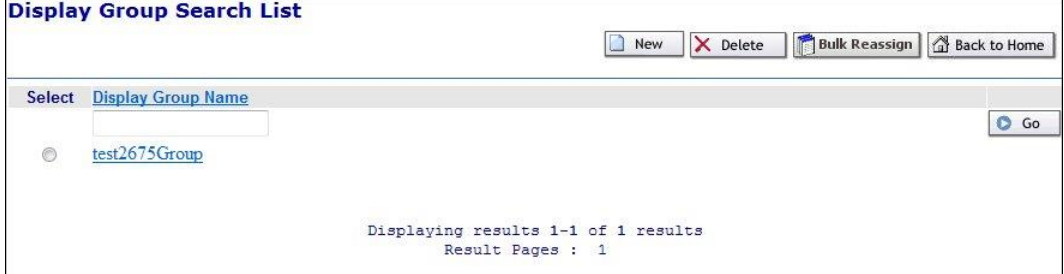

**Figure 96: Display group search list**

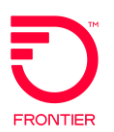

5. Enter a Display Group Name, Description, and select users.

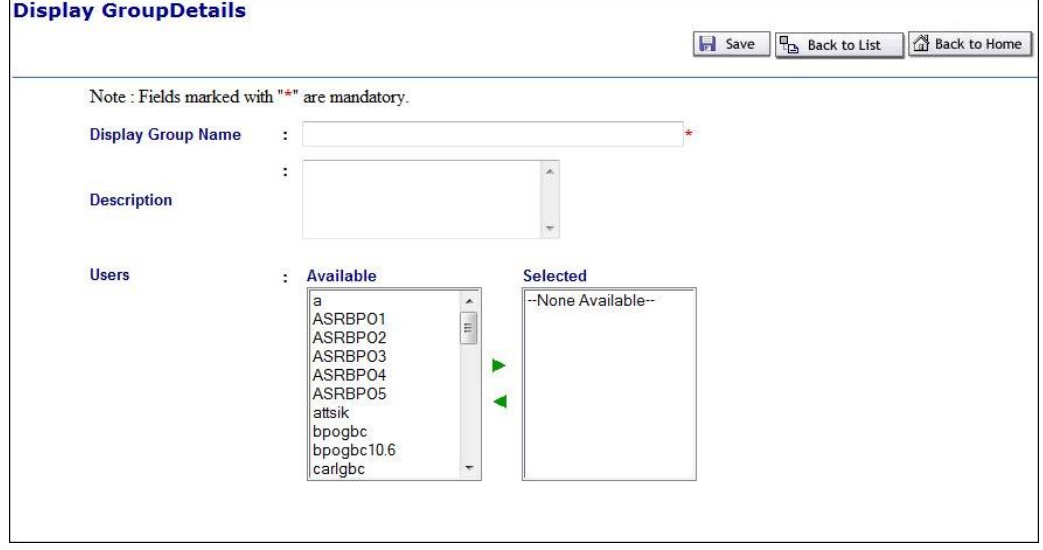

**Figure 97: Display Group Details Screen**

6. Click **Save**.

## **Search and Modify Display Groups**

After you have several Display Groups created, you may need to access one to add or remove users from the group.

You can search by the Display Group name or use % as a wild card character.

- 1. Hover over the Administration tab.
- 2. Click the Security menu option.
- 3. Click Display Group.
- 4. Enter Display Group name or part of the name and use % as the wild card character.
- 5. Click the **Go** button.

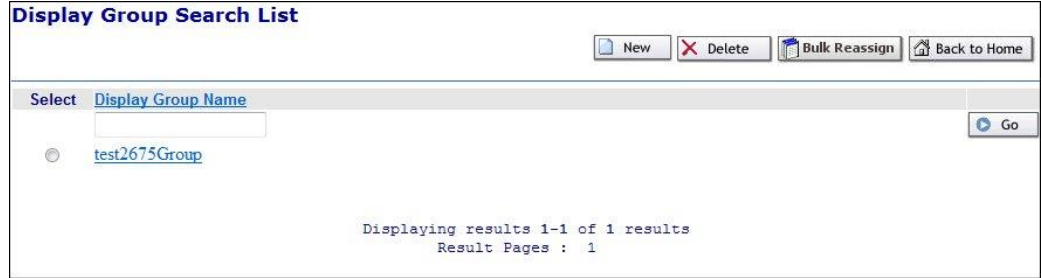

**Figure 98: Display group search list**

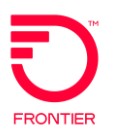

6. Click the Display Group Name to open the group to modify the users associated.

## **Bulk Reassign Display Groups**

To move the users around from one group to another you can use Bulk Reassignment.

- 1. Hover the Administration tab.
- 2. Click the Security menu option.
- 3. Click **Display Groups**.
- 4. Click **Bulk Reassignment**.

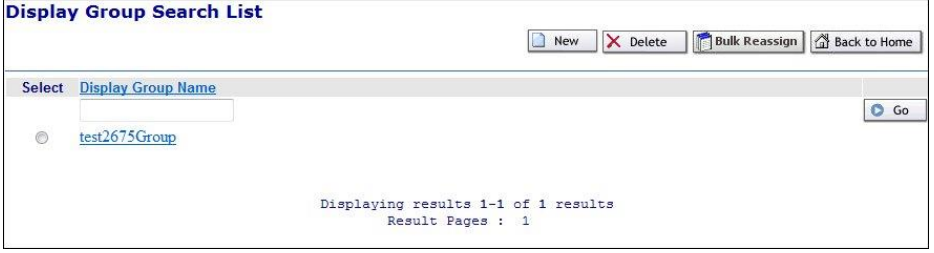

**Figure 99: Display group search list**

5. Select a group from the "From Group" and To Group options.

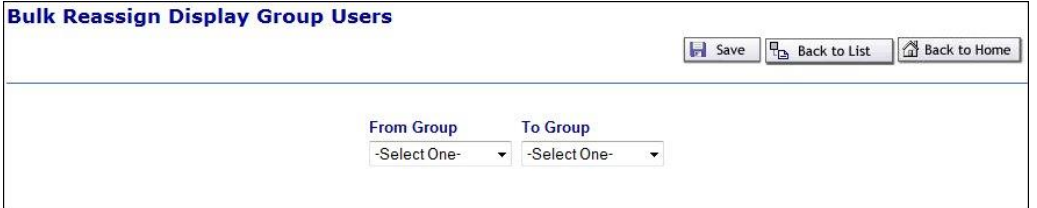

**Figure 100: Bulk reassign display group users**

6. Click Save.

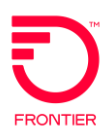

# **Change Log**

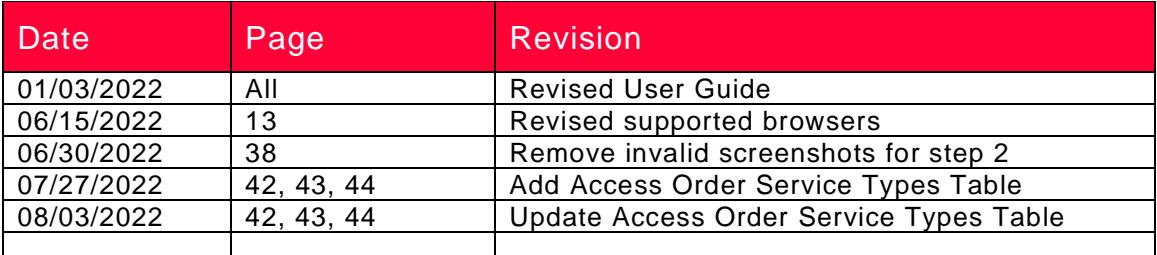

DISCLAIMER: THIS DOCUMENTATION IS FOR INFORMATIONAL PURPOSES ONLY AND DOES NOT OBLIGATE FRONTIER TO PROVIDE SERVICES IN THE MANNER DESCRIBED IN THIS DOCUMENT. FRONTIER RESERVES THE RIGHT AS ITS SOLE OPTION TO MODIFY OR REVISE THE INFORMATION IN THIS DOCUMENT AT ANY TIME WITHOUT PRIOR NOTICE. IN NO EVENT SHALL FRONTIER OR ITS AGENTS, EMPLOYEES, DIRECTORS, OFFICERS, REPRESENTATIVES OR SUPPLIERS BE LIABLE UNDER CONTRACT, WARRANTY, TORT (INCLUDING BUT NOT LIMITED TO NEGLIGENCE OF FRONTIER), OR ANY OTHER LEGAL THEORY, FOR ANY DAMAGES ARISING FROM OR RELATING TO THIS DOCUMENT OR ITS CONTENTS, EVEN IF ADVISED OF THE POSSIBLITY OF SUCH DAMAGES.